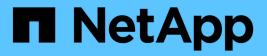

## **VMware Cloud Foundation**

**NetApp Solutions** 

NetApp July 31, 2024

This PDF was generated from https://docs.netapp.com/us-en/netappsolutions/vmware/vmware\_vcf\_asa\_supp\_mgmt\_iscsi.html on July 31, 2024. Always check docs.netapp.com for the latest.

# **Table of Contents**

| vare Cloud Foundation |
|-----------------------|
|-----------------------|

# **VMware Cloud Foundation**

VMware Cloud Foundation (VCF) is an integrated software defined data center (SDDC) platform that provides a complete stack of software-defined infrastructure for running enterprise applications in a hybrid cloud environment. It combines compute, storage, networking, and management capabilities into a unified platform, offering a consistent operational experience across private and public clouds.

Author: Josh Powell

## VMware Cloud Foundation with NetApp All-Flash SAN Arrays

This document provides information on storage options available for VMware Cloud Foundation using the NetApp All-Flash SAN Array. Supported storage options are covered with specific instruction for deploying iSCSI datastores as supplemental storage for management domains and both vVol (iSCSI) and NVMe/TCP datastores as supplemental datastores for workload domains. Also covered is data protection of VMs and datastores using SnapCenter for VMware vSphere.

## **Use Cases**

Use cases covered in this documentation:

- Storage options for customers seeking uniform environments across both private and public clouds.
- Automated solution for deploying virtual infrastructure for workload domains.
- Scalable storage solution tailored to meet evolving needs, even when not aligned directly with compute resource requirements.
- Deploy supplemental storage to management and VI workload domains using ONTAP Tools for VMware vSphere.
- Protect VMs and datastores using the SnapCenter Plug-in for VMware vSphere.

## Audience

This solution is intended for the following people:

- Solution architects looking for more flexible storage options for VMware environments that are designed to maximize TCO.
- Solution architects looking for VCF storage options that provide data protection and disaster recovery options with the major cloud providers.
- Storage administrators wanting specific instruction on how to configure VCF with principal and supplemental storage.
- Storage administrators wanting specific instruction on how to protect VMs and datastores residing on ONTAP storage.

## **Technology Overview**

The VCF with NetApp ASA solution is comprised of the following major components:

## **VMware Cloud Foundation**

VMware Cloud Foundation extends VMware's vSphere hypervisor offerings by combining key components such as SDDC Manager, vSphere, vSAN, NSX, and VMware Aria Suite to create a software-defined datacenter.

The VCF solution supports both native Kubernetes and virtual machine-based workloads. Key services such as VMware vSphere, VMware vSAN, VMware NSX-T Data Center, and VMware Aria Cloud Management are integral components of the VCF package. When combined, these services establish a software-defined infrastructure capable of efficiently managing compute, storage, networking, security, and cloud management.

VCF is comprised of a single management domain and up to 24 VI workload domains that each represent a unit of application-ready infrastructure. A workload domain is comprised of one or more vSphere clusters managed by a single vCenter instance.

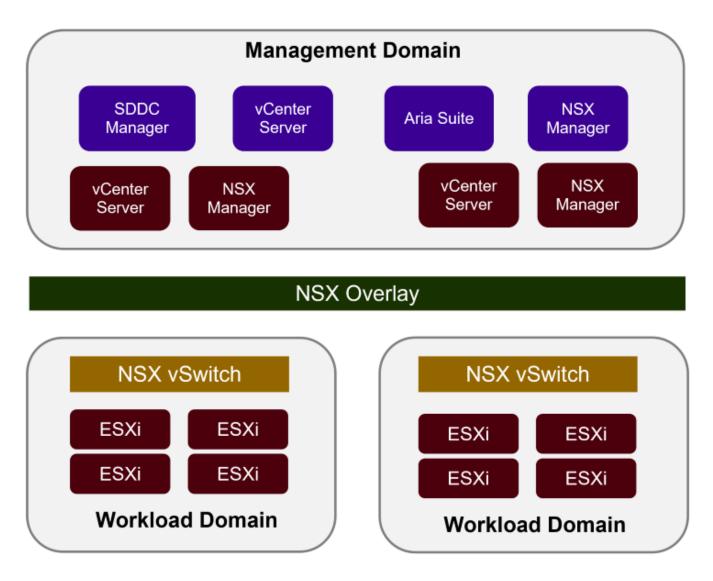

For more information on VCF architecture and planning, refer to Architecture Models and Workload Domain Types in VMware Cloud Foundation.

#### **VCF Storage Options**

VMware divides storage options for VCF into **principal** and **supplemental** storage. The VCF management domain must use vSAN as its principal storage. However, there are many supplemental storage options for the management domain and both principal and supplemental storage options available for VI workload domains.

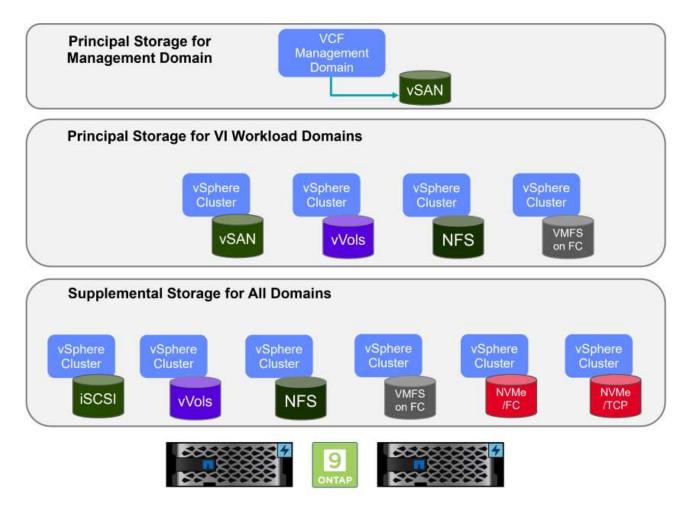

### Principal Storage for Workload Domains

Principal storage refers to any type of storage that can be directly connected to a VI workload domain during the setup process within SDDC Manager. Principal storage is deployed with SDDC manager as part of cluster creation orchestration and is the first datastore configured for a workload domain. It includes vSAN, vVols (VMFS), NFS and VMFS on Fibre Channel.

### Supplemental Storage for Management and Workload Domains

Supplemental storage is the storage type that can be added to the management or workload domains at any time after the cluster has been created. Supplemental storage represents the widest range of supported storage options, all of which are supported on NetApp ASA arrays. Supplemental storage can be deployed using ONTAP Tools for VMware vSphere for most storage protocol types.

Additional documentation resources for VMware Cloud Foundation:

- \* VMware Cloud Foundation Documentation
- \* Supported Storage Types for VMware Cloud Foundation
- \* Managing Storage in VMware Cloud Foundation

### NetApp All-Flash SAN Arrays

The NetApp All-Flash SAN Array (ASA) is a high-performance storage solution designed to meet the demanding requirements of modern data centers. It combines the speed and reliability of flash storage with NetApp's advanced data management features to deliver exceptional performance, scalability, and data protection.

The ASA lineup is comprised of both A-Series and C-Series models.

The NetApp A-Series all-NVMe flash arrays are designed for high-performance workloads, offering ultra-low latency and high resiliency, making them suitable for mission-critical applications.

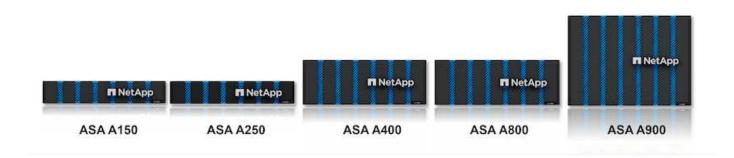

C-Series QLC flash arrays are aimed at higher-capacity use cases, delivering the speed of flash with the economy of hybrid flash.

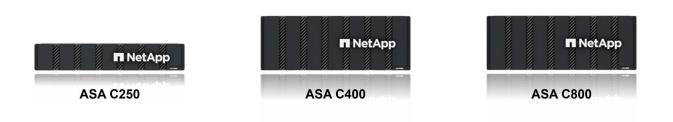

For detailed information see the NetApp ASA landing page.

### Storage Protocol Support

The ASA supports all standard SAN protocols including, iSCSI, Fibre Channel (FC), Fibre Channel over Ethernet (FCoE), and NVME over fabrics.

**iSCSI** - NetApp ASA provides robust support for iSCSI, allowing block-level access to storage devices over IP networks. It offers seamless integration with iSCSI initiators, enabling efficient provisioning and management of iSCSI LUNs. ONTAP's advanced features, such as multi-pathing, CHAP authentication, and ALUA support.

For design guidance on iSCSI configurations refer to the SAN Configuration reference documentation.

**Fibre Channel** - NetApp ASA offers comprehensive support for Fibre Channel (FC), a high-speed network technology commonly used in storage area networks (SANs). ONTAP seamlessly integrates with FC

infrastructure, providing reliable and efficient block-level access to storage devices. It offers features like zoning, multi-pathing, and fabric login (FLOGI) to optimize performance, enhance security, and ensure seamless connectivity in FC environments.

For design guidance on Fibre Channel configurations refer to the SAN Configuration reference documentation.

**NVMe over Fabrics** - NetApp ONTAP and ASA support NVMe over fabrics. NVMe/FC enables the use of NVMe storage devices over Fibre Channel infrastructure, and NVMe/TCP over storage IP networks.

For design guidance on NVMe refer to NVMe configuration, support and limitations

### Active-active technology

NetApp All-Flash SAN Arrays allows for active-active paths through both controllers, eliminating the need for the host operating system to wait for an active path to fail before activating the alternative path. This means that the host can utilize all available paths on all controllers, ensuring active paths are always present regardless of whether the system is in a steady state or undergoing a controller failover operation.

Furthermore, the NetApp ASA offers a distinctive feature that greatly enhances the speed of SAN failover. Each controller continuously replicates essential LUN metadata to its partner. As a result, each controller is prepared to take over data serving responsibilities in the event of a sudden failure of its partner. This readiness is possible because the controller already possesses the necessary information to start utilizing the drives that were previously managed by the failed controller.

With active-active pathing, both planned and unplanned takeovers have IO resumption times of 2-3 seconds.

For more information see TR-4968, NetApp All-SAS Array – Data Availability and Integrity with the NetApp ASA.

### Storage guarantees

NetApp offers a unique set of storage guarantees with NetApp All-flash SAN Arrays. The unique benefits include:

**Storage efficiency guarantee:** Achieve high performance while minimizing storage cost with the Storage Efficiency Guarantee. 4:1 for SAN workloads.

6 Nines (99.9999%) data availability guarantee: Guarantees remediation for unplanned downtime in excess of 31.56 seconds per year.

Ransomware recovery guarantee: Guaranteed data recovery in the event of a ransomware attack.

See the NetApp ASA product portal for more information.

## NetApp ONTAP Tools for VMware vSphere

ONTAP Tools for VMware vSphere allows administrators to manage NetApp storage directly from within the vSphere Client. ONTAP Tools allows you to deploy and manage datastores, as well as provision vVol datastores.

ONTAP Tools allows mapping of datastores to storage capability profiles which determine a set of storage system attributes. This allows the creation of datastores with specific attributes such as storage performance

and QoS.

ONTAP Tools also includes a **VMware vSphere APIs for Storage Awareness (VASA) Provider** for ONTAP storage systems, which enables the provisioning of VMware Virtual Volumes (vVols) datastores, creation and use of storage capability profiles, compliance verification, and performance monitoring.

For more information on NetApp ONTAP tools see the ONTAP tools for VMware vSphere Documentation page.

## SnapCenter Plug-in for VMware vSphere

The SnapCenter Plug-in for VMware vSphere (SCV) is a software solution from NetApp that offers comprehensive data protection for VMware vSphere environments. It is designed to simplify and streamline the process of protecting and managing virtual machines (VMs) and datastores. SCV uses storage based snapshot and replication to secondary arrays to meet lower recovery time objectives.

The SnapCenter Plug-in for VMware vSphere provides the following capabilities in a unified interface, integrated with the vSphere client:

**Policy-Based Snapshots** - SnapCenter allows you to define policies for creating and managing applicationconsistent snapshots of virtual machines (VMs) in VMware vSphere.

**Automation** - Automated snapshot creation and management based on defined policies help ensure consistent and efficient data protection.

**VM-Level Protection** - Granular protection at the VM level allows for efficient management and recovery of individual virtual machines.

**Storage Efficiency Features** - Integration with NetApp storage technologies provides storage efficiency features like deduplication and compression for snapshots, minimizing storage requirements.

The SnapCenter Plug-in orchestrates the quiescing of virtual machines in conjunction with hardware-based snapshots on NetApp storage arrays. SnapMirror technology is utilized to replicate copies of backups to secondary storage systems including in the cloud.

For more information refer to the SnapCenter Plug-in for VMware vSphere documentation.

BlueXP integration enables 3-2-1 backup strategies that extend copies of data to object storage in the cloud.

For more information on 3-2-1 backup strategies with BlueXP visit 3-2-1 Data Protection for VMware with SnapCenter Plug-in and BlueXP backup and recovery for VMs.

## **Solution Overview**

The scenarios presented in this documentation will demonstrate how to use ONTAP storage systems as supplemental storage for management and workload domains. In addition, the SnapCenter Plug-in for VMware vSphere is used to protect VMs and datastores.

Scenarios covered in this documentation:

- Use Ontap Tools to deploy iSCSI datastores in a VCF management domain. Click here for deployment steps.
- Use Ontap Tools to deploy vVols (iSCSI) datastores in a VI workload domain. Click here for deployment steps.

- Configure NVMe over TCP datastores for use in a VI workload domain. Click here for deployment steps.
- Deploy and use the SnapCenter Plug-in for VMware vSphere to protect and restore VMs in a VI workload domain. Click here for deployment steps.

In this scenario we will demonstrate how to deploy and use ONTAP Tools for VMware vSphere (OTV) to configure an iSCSI datastore for a VCF management domain.

Author: Josh Powell

## Use ONTAP Tools to configure supplemental storage for VCF Management Domains

## Scenario Overview

This scenario covers the following high level steps:

- Create a storage virtual machine (SVM) with logical interfaces (LIFs) for iSCSI traffic.
- Create distributed port groups for iSCSI networks on the VCF management domain.
- Create vmkernel adapters for iSCSI on the ESXi hosts for the VCF management domain.
- Deploy ONTAP Tools on the VCF management domain.
- Create a new VMFS datastore on the VCF management domain.

## Prerequisites

This scenario requires the following components and configurations:

- An ONTAP ASA storage system with physical data ports on ethernet switches dedicated to storage traffic.
- VCF management domain deployment is complete and the vSphere client is accessible.

NetApp recommends fully redundant network designs for iSCSI. The following diagram illustrates an example of a redundant configuration, providing fault tolerance for storage systems, switches, networks adapters and host systems. Refer to the NetApp SAN configuration reference for additional information.

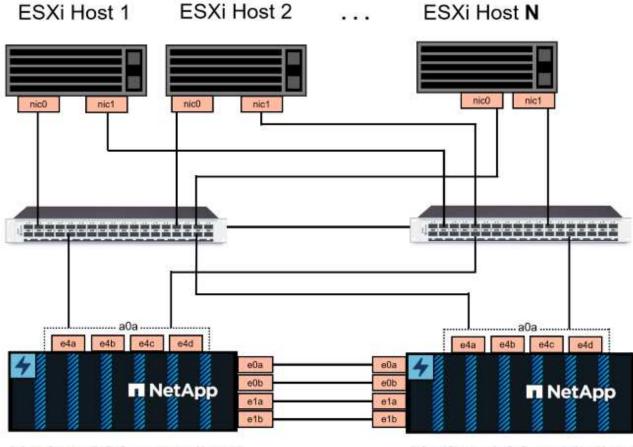

NetApp ASA controller-1

NetApp ASA controller-2

For multipathing and failover across multiple paths, NetApp recommends having a minimum of two LIFs per storage node in separate ethernet networks for all SVMs in iSCSI configurations.

This documentation demonstrates the process of creating a new SVM and specifying the IP address information to create multiple LIFs for iSCSI traffic. To add new LIFs to an existing SVM refer to Create a LIF (network interface).

For additional information on using VMFS iSCSI datastores with VMware refer to vSphere VMFS Datastore - iSCSI Storage backend with ONTAP.

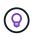

In situations where multiple VMkernel adapters are configured on the same IP network, it is recommended to use software iSCSI port binding on the ESXi hosts to ensure that load balancing across the adapters occurs. Refer to KB article Considerations for using software iSCSI port binding in ESX/ESXi (2038869).

## **Deployment Steps**

To deploy ONTAP Tools and use it to create a VMFS datastore on the VCF management domain, complete the following steps:

## Create SVM and LIFs on ONTAP storage system

The following step is is performed in ONTAP System Manager.

Complete the following steps to create an SVM together with multiple LIFs for iSCSI traffic.

1. From ONTAP System Manager navigate to **Storage VMs** in the left-hand menu and click on **+ Add** to start.

| ■ ONTAP System Manager |                |  |  |  |
|------------------------|----------------|--|--|--|
| DASHBOARD              | Storage VMs    |  |  |  |
| INSIGHTS               | + Add          |  |  |  |
| STORAGE ^              | Name           |  |  |  |
| Overview               | EHC_iSCSI      |  |  |  |
| Volumes                | EHC            |  |  |  |
| LUNS                   |                |  |  |  |
| Consistency Groups     | HMC_187        |  |  |  |
| NVMe Namespaces        | HMC_3510       |  |  |  |
| Shares                 | HMC_iSCSI_3510 |  |  |  |
| Buckets                |                |  |  |  |
| Qtrees                 | infra_svm_a300 |  |  |  |
| Quotas                 | JS_EHC_iSCSI   |  |  |  |
| Storage VMs            | OTVtest        |  |  |  |
| Tiers                  |                |  |  |  |

2. In the Add Storage VM wizard provide a Name for the SVM, select the IP Space and then, under Access Protocol, click on the \*iSCSI tab and check the box to Enable iSCSI.

| SVM_ISCSI      |    |   |  |
|----------------|----|---|--|
| IPSPACE        |    |   |  |
| Default        |    | ~ |  |
|                |    |   |  |
|                |    |   |  |
| Access Protoco | ol |   |  |

3. In the **Network Interface** section fill in the **IP address**, **Subnet Mask**, and **Broadcast Domain and Port** for the first LIF. For subsequent LIFs the checkbox may be enabled to use common settings across all remaining LIFs or use separate settings.

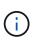

For multipathing and failover across multiple paths, NetApp recommends having a minimum of two LIFs per storage node in separate Ethernet networks for all SVMs in iSCSI configurations.

|     | NETWORK INTERFACE     |                           |                                   |                                |    |
|-----|-----------------------|---------------------------|-----------------------------------|--------------------------------|----|
|     | ntaphci-a300-01       |                           |                                   |                                |    |
|     | IP ADDRESS            | SUBNET MASK               | GATEWAY                           | BROADCAST DOMAIN AND PORT      |    |
|     | 172.21.118.179        | 24                        | Add optional gateway              | NFS_iSCSI V                    |    |
|     | ✓ Use the same subne  | et mask, gateway, and bro | oadcast domain for all of the fol | llowing interfaces             |    |
|     | IP ADDRESS            | PORT                      |                                   |                                |    |
|     | 172.21.119.179        | a0a-3375 🗸                |                                   |                                |    |
|     |                       |                           |                                   |                                |    |
|     | ntaphci-a300-02       |                           |                                   |                                |    |
|     | IP ADDRESS            | PORT                      |                                   |                                |    |
|     | 172.21.118.180        | a0a-3374 💙                |                                   |                                |    |
|     | IP ADDRESS            | PORT                      |                                   |                                |    |
|     | 172.21.119.180        | a0a-3375 🗸                |                                   |                                |    |
|     |                       |                           | Administration account (          | for multi-tenancy environments | 5) |
| and | click on Save to crea | ate the SVM.              |                                   |                                |    |
|     | Storage VM A          | dministratio              | n                                 |                                |    |
|     | Manage administra     | ator account              |                                   |                                |    |
|     |                       |                           |                                   |                                |    |
|     | Save                  | Cancel                    |                                   |                                |    |
|     |                       |                           |                                   |                                |    |

## Set up networking for iSCSI on ESXi hosts

The following steps are performed on the VCF management domain cluster using the vSphere client.

Complete the following to create a new distributed port group for each iSCSI network:

 From the vSphere client for the management domain cluster, navigate to Inventory > Networking. Navigate to the existing Distributed Switch and choose the action to create New Distributed Port Group....

| $\equiv$ vSphere Client $Q$ Search in a                                                                                                    | all environments                            |                                  |
|----------------------------------------------------------------------------------------------------|---------------------------------------------|----------------------------------|
| <ul> <li>Image with the second second se</li></ul> | <                                           | Switch Details                   |
| <ul> <li>vcf-m01-cl01-vds01</li> <li>vcf-wkld-vc01.sddc.netapp.com</li> </ul>                                                                                                    | Actions - vcf-m01-cl01-vds01                | Manufacturer VMwa                |
|                                                                                                    | Distributed Port Group                      | > 🏾 🖄 New Distributed Port Group |
|                                                                                                    | Add and Manage Hosts.<br>Edit Notes Upgrade | S Import Distributed Port Group  |
|                                                                                                    |                                             | Virtual machines 8               |

- 2. In the **New Distributed Port Group** wizard fill in a name for the new port group and click on **Next** to continue.
- 3. On the **Configure settings** page fill out all settings. If VLANs are being used be sure to provide the correct VLAN ID. Click on **Next** to continue.

| New Distributed Port<br>Group | Configure settings<br>Set general properties of the new port group |                  |     |
|-------------------------------|--------------------------------------------------------------------|------------------|-----|
| 1 Name and location           | Port binding                                                       | Static binding v |     |
| 2 Configure settings          | Port allocation                                                    | Elastic v 🖉      |     |
| 3 Ready to complete           | Number of ports                                                    | 8                |     |
|                               | Network resource pool                                              | (default) ~      |     |
|                               | VLAN                                                               |                  |     |
|                               | VLAN type                                                          | VLAN ~           |     |
|                               | VLAN ID                                                            | 3374 0           |     |
|                               | Advanced                                                           |                  |     |
|                               | Customize default policies configuration                           |                  |     |
|                               |                                                                    |                  |     |
|                               |                                                                    |                  |     |
|                               |                                                                    |                  |     |
|                               |                                                                    |                  |     |
|                               |                                                                    |                  | NEX |
|                               |                                                                    | CANCEL BACK      | NEX |

- 4. On the **Ready to complete** page, review the changes and click on **Finish** to create the new distributed port group.
- 5. Repeat this process to create a distributed port group for the second iSCSI network being used and ensure you have input the correct **VLAN ID**.
- 6. Once both port groups have been created, navigate to the first port group and select the action to **Edit settings...**.

| () B, E Q                                                                                           |               | I-CI01-Vds01-pg-ise<br>onitor Configure P | CSİ-a : ACTIONS<br>ermissions Ports |
|----------------------------------------------------------------------------------------------------|---------------|-------------------------------------------|-------------------------------------|
| <ul> <li>vcf-m01-vc01.sddc.netapp.com</li> <li>vcf-m01-dc01</li> <li>Management Networks</li> </ul> | Distributed   | d Port Group Details                      |                                     |
| <ul> <li>         — vcf-m01-cl01-vds01</li></ul>                                                    | A             | Port binding                              | Static binding                      |
| vcf-m01-cl01-vds-DVUplinks-19                                                                       |               | Port allocation                           | Elastic                             |
| A vcf-m01-cl01-vds01-og-iscsi-a                                                                     |               | VLAN ID                                   | 3374                                |
| 🗥 vcf-m01-cl01-vds0 🏦 Actions - vcf-m01-cl01-vds0                                                   | D1-pg-iscsi-a | Distributed switch                        | Section 201-cl01-vds                |
| vcf-m01-cl01-vds0     K Edit Settings     vcf-m01-cl01-vds0                                         |               | Network protocol profile                  | 122                                 |
| 🙈 vcf-m01-cl01-vds0 Expo onfiguration.                                                              |               | Network resource<br>pool                  | 675                                 |
| > 🕞 vcf-wkld-vc01.sddc.netapp.cor Restore Configuration                                             | lan           | Hosts                                     | 4                                   |

7. On **Distributed Port Group - Edit Settings** page, navigate to **Teaming and failover** in the left-hand menu and click on **uplink2** to move it down to **Unused uplinks**.

| Distributed Port Group                  | - Edit Settings   vcf-m01-cl01-vc                                                 | ds01-pg-iscsi-a                                 | × |
|-----------------------------------------|-----------------------------------------------------------------------------------|-------------------------------------------------|---|
| General                                 | Load balancing                                                                    | Route based on originating virtual por $ \sim $ |   |
| Advanced                                | Network failure detection                                                         | Link status only $$                             |   |
| Security                                | Notify switches                                                                   | Yes ~                                           |   |
| Traffic shaping<br>Teaming and failover | Failback                                                                          | Yes >                                           |   |
| Monitoring                              | Failover order (i)                                                                |                                                 |   |
| Miscellaneous                           | MOVE UP MOVE UP<br>Active uplinks<br>uplink1<br>Standby uplinks<br>Unused uplinks |                                                 |   |

8. Repeat this step for the second iSCSI port group. However, this time move **uplink1** down to **Unused uplinks**.

CANCEL

| General              | Load balancing            | Route based on originating virtual por |
|----------------------|---------------------------|----------------------------------------|
| Advanced             |                           |                                        |
| VLAN                 | Network failure detection | Link status only \vee                  |
| Security             | Notify switches           | Yes ~                                  |
| Traffic shaping      | Failback                  | Yes 🗸                                  |
| Teaming and failover | (a "NAVES SCALES          | 20000000000000000000000000000000000000 |
| Monitoring           | Failover order (1)        |                                        |
| Miscellaneous        | MOVE UP MOVE OWN          |                                        |
|                      | Active uplinks            |                                        |
|                      | uplink2                   |                                        |
|                      | Standby uplinks           |                                        |
|                      | Unused uplinks            |                                        |
|                      | 🖾 uplink1                 |                                        |

Repeat this process on each ESXi host in the management domain.

1. From the vSphere client navigate to one of the ESXi hosts in the management domain inventory. From the **Configure** tab select **VMkernel adapters** and click on **Add Networking...** to start.

| □ ₽ = ∅                                                                                                    | vcf-m01-esx01.s                                                | ddc. | 12 | 5.<br> | sions VMs       | TIONS<br>Datastores Networks Updai                                             |
|----------------------------------------------------------------------------------------------------|----------------------------------------------------------------|------|----|--------|-----------------|--------------------------------------------------------------------------------|
| <ul> <li>vcf-m01-vc01.sddc.netapp.com</li> <li>vcf-m01-dc01</li> <li>vcf-m01-cl01</li> <li>vcf-m01-esx01.sddc.netapp.com</li> </ul> |                                                                | ~ ^  |    |        |                 |                                                                                |
| <ul> <li>vcf-m01-esx02.sddc.netapp.com</li> <li>vcf-m01-esx03.sddc.netapp.com</li> <li>vcf-m01-esx04.sddc.netapp.com</li> </ul>     | Protocol Endpoints<br>I/O Fiiters                              |      | :  | »<br>» | wmk0            | wetwork Laber     vof-m01-cl01-vds01-pg-mgmt     wof-m01-cl01-vds01-pg-vmotion |
| 武 vcf-m01-nsx01a<br>团 vcf-m01-otv9                                                                                                  | Virtual switches                                               | ~    | :  | »<br>» | wmk2 wmk3       | wcf-m01-cl01-vds01-pg-vsan  wcf-m01-cl01-vds01-pg-vsan                         |
| ♂ vcf-m01-sddcm01<br>♂ vcf-m01-vc01<br>♂ vcf-w01-nsx01                                                                              | VMkernel adapters<br>Physical adapters<br>TCP/IP configuration |      | :  | »<br>» | vmk10     vmk11 | ین                                                                             |

2. On the **Select connection type** window choose **VMkernel Network Adapter** and click on **Next** to continue.

| Add Networking           | Select connection type                                                                                       | × |
|--------------------------|----------------------------------------------------------------------------------------------------|---|
|                          | Select a connection type to create.                                                                          |   |
| 1 Select connection type |                                                                                                    |   |
|                          | • VMkernel Network Adapter                                                                                   |   |
| 2 Select target device   | The VMkernel TCP/IP stack handles traffic for ESXi services such as vSphere vMotion, iSCSI, NFS, FCoE, Fault |   |
|                          | Tolerance, vSAN, host management and etc.                                                                    |   |
| 3 Port properties        |                                                                                                    |   |
|                          | Virtual Machine Port Group for a Standard Switch                                                             |   |
| 4 IPv4 settings          | A port group handles the virtual machine traffic on standard switch.                                         |   |
| 5 Ready to complete      | Physical Network Adapter                                                                                     |   |
| 1                        | A physical network adapter handles the network traffic to other hosts on the network.                        |   |
|                          |                                                                                                    |   |

3. On the **Select target device** page, choose one of the distributed port groups for iSCSI that was created previously.

| Add Networking                       | Select target device                                   |                         | ×                  |
|--------------------------------------|--------------------------------------------------------|-------------------------|--------------------|
|                                      | Select a target device for the new connection.         |                         |                    |
| 1 Select connection type             | Select an existing network                             |                         |                    |
|                                      | <ul> <li>Select an existing standard switch</li> </ul> |                         |                    |
| 2 Select target device               | O New standard switch                                  |                         |                    |
| 3 Port properties                    | Quick Filter Enter value                               | _                       |                    |
| 4 IPv4 settings                      | Name                                                   | NSX Port Group ID       | Distributed Switch |
|                                      | O B SDDC-DPortGroup-VM-Mgmt                            |                         | vcf-m01-cl01-vds01 |
| 5 Ready to complete                  | 💽   🙈 vcf-m01-cl01-vds01-pg-iscsi-a                    | 12                      | vcf-m01-cl01-vds01 |
| 1                                    | O 🕼 vcf-m01-cl01-vds01-pg-iscsi-b                      |                         | vcf-m01-cl01-vds01 |
|                                      | ○ I 🗥 vcf-m01-cl01-vds01-pg-mgmt                       |                         | vcf-m01-cl01-vds01 |
|                                      | O   🖄 vcf-m01-cl01-vds01-pg-vmotion                    | 344                     | vcf-m01-cl01-vds01 |
|                                      | O k vcf-m01-cl01-vds01-pg-vsan                         | 5 <del></del>           | vcf-m01-cl01-vds01 |
|                                      |                                                        |                         |                    |
|                                      |                                                        |                         | CANCEL BACK NEXT   |
| Packages                             |                                                        |                         |                    |
| 4. On the <b>Port properties</b> pag | ge keep the defaults and click on <b>N</b>             | <b>ext</b> to continue. |                    |
| Add Networking                       | Port properties                                        |                         | ×                  |

| Add Networking           | i on properties              |                              |                          |                |
|--------------------------|------------------------------|------------------------------|--------------------------|----------------|
| E.                       | Specify VMkernel port settir | ngs.                         |                          |                |
| 1 Select connection type | Network label                | vcf-m01-cl01-vds01-pg-lscsi  | i-a (vcf-m01-cl01-vds01) |                |
| 2 Select target device   | MTU                          | Get MTU from switch $ \sim $ | 9000                     |                |
| 3 Port properties        | TCP/IP stack                 | Default 🗸                    |                          |                |
| 4 IPv4 settings          | Available services           |                              |                          |                |
|                          | Enabled services             | vMotion                      | vSphere Replication NFC  | NVMe over RDMA |
| 5 Ready to complete      |                              | Provisioning                 | VSAN                     |                |
|                          |                              | Fault Tolerance logging      | VSAN Witness             |                |
|                          |                              | Management                   | VSphere Backup NFC       |                |
|                          |                              | VSphere Replication          | NVMe over TCP            |                |
|                          |                              |                              |                          |                |

5. On the **IPv4 settings** page fill in the **IP address**, **Subnet mask**, and provide a new Gateway IP address (only if required). Click on **Next** to continue.

| Add Networking           | IPv4 settings                                |                                           | 3 |
|--------------------------|----------------------------------------------|-------------------------------------------|---|
| 1                        | Specify VMkernel IPv4 setting                | <b>3</b> 5.                               |   |
| 1 Select connection type | Obtain IPv4 settings auto                    | matically                                 |   |
| 2 Select target device   | <ul> <li>Use static IPv4 settings</li> </ul> |                                           |   |
| 3 Port properties        | IPv4 address                                 | 172.21.118.114                            |   |
| 4 IPv4 settings          | Subnet mask                                  | 255.255.255.0                             |   |
| 5 Ready to complete      | Default gateway                              | Override default gateway for this adapter |   |
|                          |                                              | 172.21.166.1                              |   |
|                          | DNS server addresses                         | 10.61.185.231                             |   |

6. Review the your selections on the **Ready to complete** page and click on **Finish** to create the VMkernel adapter.

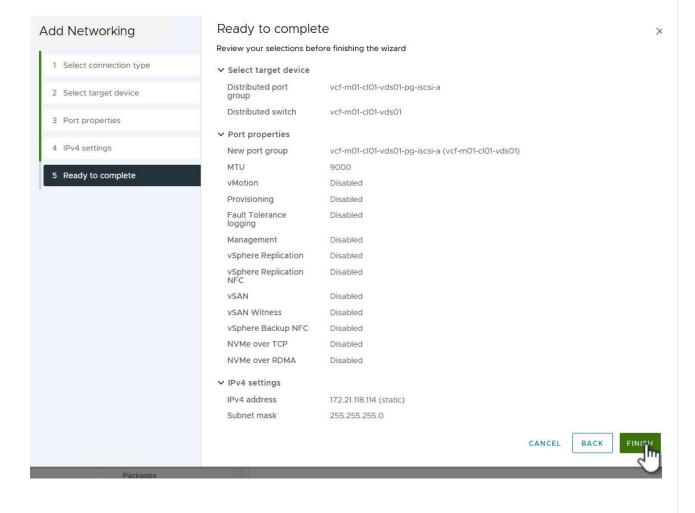

7. Repeat this process to create a VMkernel adapter for the second iSCSI network.

## Deploy and use ONTAP Tools to configure storage

The following steps are performed on the VCF management domain cluster using the vSphere client and involve deploying OTV, creating a VMFS iSCSI datastore, and migrating management VM's to the new datastore.

ONTAP tools for VMware vSphere (OTV) is deployed as a VM appliance and provides an integrated vCenter UI for managing ONTAP storage.

Complete the following to Deploy ONTAP tools for VMware vSphere:

- 1. Obtain the ONTAP tools OVA image from the NetApp Support site and download to a local folder.
- 2. Log into the vCenter appliance for the VCF management domain.
- 3. From the vCenter appliance interface right-click on the management cluster and select **Deploy OVF Template...**

|                                                                                                    | <                                                                                                    | ( ) VCf-M | 01-cl01<br>Monitor               |
|----------------------------------------------------------------------------------------------------|----------------------------------------------------------------------------------------------------|-----------|----------------------------------|
| <ul> <li>vcf-m01-vc01.sddc.net</li> <li>vcf-m01-dc01</li> </ul>                                                                                                    | app.com                                                                                                    | Cluster   | Details                          |
| <ul> <li>vcf-m01-cl01</li> <li>vcf-m01-esx</li> <li>vcf-m01-esx</li> <li>vcf-m01-esx</li> <li>vcf-m01-esx</li> <li>vcf-m01-esx</li> <li>vcf-m01-esx</li> <li>vcf-m01-esx</li> </ul> | <ul> <li>Actions - vcf-m01-cl01</li> <li>Add Hosts</li> <li>New Virtual Mach</li> <li>New Resource Potential</li> </ul> | ine       | Total<br>Total<br>Migra<br>Fault |
| vcf-m01-sdc<br>vcf-m01-vcC                                                                                                    | C Deploy OVE Tem                                                                                                    | plate     | <u></u>                          |

4. In the **Deploy OVF Template** wizard click the **Local file** radio button and select the ONTAP tools OVA file downloaded in the previous step.

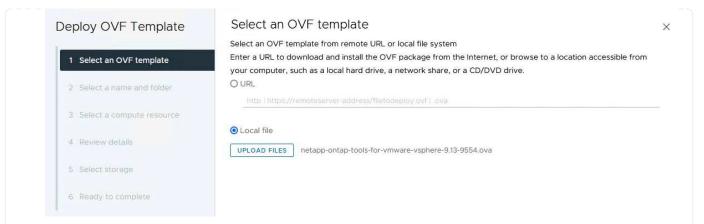

- 5. For steps 2 through 5 of the wizard select a name and folder for the VM, select the compute resource, review the details, and accept the license agreement.
- 6. For the storage location of the configuration and disk files, select the vSAN datastore of the VCF management domain cluster.

| Deploy OVF Template         | Sele   | ect storage               |                      |                          |            |               |               |        |
|-----------------------------|--------|---------------------------|----------------------|--------------------------|------------|---------------|---------------|--------|
|                             | Select | the storage for the c     | onfiguration and dis | k files                  |            |               |               |        |
| 1 Select an OVF template    | En     | crypt this virtual machir | ne (i)               |                          |            |               |               |        |
|                             | Select | virtual disk format       | As defined in the    | VM storage policy        | ~          |               |               |        |
| 2 Select a name and folder  | VM St  | orage Policy              | Datastore Def        | ault 🗸 🗋                 |            |               |               |        |
|                             | Dis    | able Storage DRS for t    | his virtual machine  |                          |            |               |               |        |
| 3 Select a compute resource |        |                           |                      |                          |            |               |               |        |
|                             |        | Name                      | т                    | Storage<br>Compatibility | Capacity 🔻 | Provisioned ¥ | Free <b>T</b> | a      |
| 4 Review details            |        | vcf-m01-cl01-ds-v         | rsan01               | 8                        | 999.97 GB  | 7.17 TB       | 225.72 GB     | 1      |
| 5 License agreements        | 0      | vcf-m01-esx01-es          | x-install-datastore  | -                        | 25.75 GB   | 4.56 GB       | 21.19 GB      | 1      |
|                             | 0      | vcf-m01-esx02-es          | sx-install-datastore |                          | 25.75 GB   | 4.56 GB       | 21.19 GB      |        |
| 6 Select storage            |        | Š                         |                      |                          |            |               |               |        |
|                             | 0      | vcf-m01-esx03-e           | sx-install-datastore | 1.75                     | 25.75 GB   | 4.56 GB       | 21.19 GB      | 1      |
| 7 Select networks           | 0      | vcf-m01-esx04-e           | sx-install-datastore | -                        | 25.75 GB   | 4.56 GB       | 21.19 GB      | 3      |
| 8 Customize template        | <      |                           |                      |                          |            |               |               | )      |
|                             | Mai    | nage Columns              |                      |                          |            | ltems per pa  | age 10 V      | 5 iten |
| 9 Ready to complete         |        |                           |                      |                          |            |               |               |        |

7. On the Select network page select the network used for management traffic.

| Deploy OVF Template         | Select networks<br>Select a destination network for each s | ource network.                                        | ×      |
|-----------------------------|------------------------------------------------------------|-------------------------------------------------------|--------|
| 1 Select an OVF template    | Source Network                                             | Destination Network                                   | ^      |
| 2 Select a name and folder  | nat                                                        | vcf-m01-cl01-vds01-pg-vsan                            |        |
| 3 Select a compute resource | Manage Columns                                             | vcf-m01-cl01-vds01-pg-vsan<br>SDDC-DPortGroup-VM-Mgpt | 1 item |
| 4 Review details            | IP Allocation Settings                                     | Browse                                                |        |
| 5 License agreements        | IP allocation:                                             | Static - Manual                                       |        |
| 6 Select storage            |                                                            | IPv4 ~                                                |        |
| 7 Select networks           |                                                            |                                                       |        |
|                             |                                                            |                                                       |        |

- 8. On the Customize template page fill out all required information:
  - Password to be used for administrative access to OTV.
  - NTP server IP address.
  - OTV maintenance account password.
  - OTV Derby DB password.
  - Do not check the box to Enable VMware Cloud Foundation (VCF). VCF mode is not required for deploying supplemental storage.
  - FQDN or IP address of the vCenter appliance and provide credentials for vCenter.
  - Provide the required network properties fields.

Click on **Next** to continue.

|                                                                 | Customize the deployment properties of t | his software solution.                                         |                                                                                       |                    |
|-----------------------------------------------------------------|------------------------------------------|----------------------------------------------------------------|---------------------------------------------------------------------------------------|--------------------|
| 1 Select an OVF template                                        | 2 properties have invalid values         |                                                                |                                                                                       |                    |
| 2 Select a name and folder                                      | ✓ System Configuration                   | 4 settings                                                     |                                                                                       |                    |
| 3 Select a compute resource                                     | Application User Password (*)            | reasons, it is recomm                                          | o the administrator account<br>ended to use a password t<br>contains a minimum of one | hat is of eight to |
| <ul><li>4 Review details</li><li>5 License agreements</li></ul> |                                          | one digit, and one sp                                          | ecial character.                                                                      | Ø                  |
| 6 Select storage                                                |                                          |                                                                | 2                                                                                     |                    |
| 7 Select networks                                               |                                          | Confirm Password                                               |                                                                                       | ٢                  |
| 8 Customize template                                            | NTP Servers                              |                                                                | list of hostnames or IP addr                                                          | resses of NTP      |
| 9 Ready to complete                                             |                                          | Servers. If left blank,<br>tools based time sy<br>172.21.166.1 | vMware<br>vnchronization will be used.                                                |                    |
|                                                                 | Maintenance User Password (*)            | Password to assign to                                          | o maint user account.                                                                 |                    |
|                                                                 |                                          | Password                                                       | *******                                                                               | 0                  |
|                                                                 |                                          | Confirm Password                                               | ******                                                                                | 0                  |

| 1 Select an OVF template     | ✓ Configure vCenter or Enable VCF    | 5 settings                                                           |
|------------------------------|--------------------------------------|----------------------------------------------------------------------|
| 1 Select an OVP template     | Enable VMware Cloud Foundation (VCF) | vCenter server and user details are ignored when VCF is enabled      |
| 2 Select a name and folder   |                                      |                                                                      |
| 3 Select a compute resource  | vCenter Server Address (*)           | Specify the IP address/hostname of an existing vCenter to regist     |
| 5 Science a compare resource |                                      | to.<br>172.21.166.140                                                |
| 4 Review details             |                                      |                                                                      |
| F 11                         | Port (*)                             | Specify the HTTPS port of an existing vCenter to register to.<br>443 |
| 5 License agreements         |                                      | 443 v                                                                |
| 6 Select storage             | Username (*)                         | Specify the username of an existing vCenter to register to.          |
|                              |                                      | administrator@vsphere.local                                          |
| 7 Select networks            | Password (*)                         | Specify the password of an existing vCenter to register to.          |
| Customize template           |                                      | Password •••••••                                                     |
| 171                          |                                      | Password U                                                           |
| 9 Ready to complete          |                                      |                                                                      |
|                              |                                      | Confirm Password 💿                                                   |
|                              |                                      |                                                                      |
|                              | ✓ Network Properties                 | 8 settings                                                           |
|                              | Host Name                            | Specify the hostname for the appliance. (Leave blank if DHCP is      |
|                              |                                      | desired)                                                             |
|                              |                                      | vcf-m01-otv9                                                         |
|                              | IP Address                           | Specify the IP address for the appliance. (Leave blank if DHCP is    |
|                              |                                      |                                                                      |
|                              |                                      | CANCEL BACK                                                          |

9. Review all information on the Ready to complete page and the click Finish to begin deploying the OTV appliance.

Complete the following to use OTV to configure a VMFS iSCSI datastore as supplemental storage on the management domain:

1. In the vSphere client navigate to the main menu and select **NetApp ONTAP Tools**.

| G  | Home                     |
|----|--------------------------|
| \$ | Shortcuts                |
| 옯  | Inventory                |
|    | Content Libraries        |
| %  | Workload Management      |
|    | Global Inventory Lists   |
|    | Policies and Profiles    |
| N  | Auto Deploy              |
| 6  | Hybrid Cloud Services    |
| <> | Developer Center         |
| 8  | Administration           |
|    | Tasks                    |
|    | Events                   |
| 0  | Tags & Custom Attributes |
| 0  | Lifecycle Manager        |

2. Once in **ONTAP Tools**, from the Getting Started page (or from **Storage Systems**), click on **Add** to add a new storage system.

| etApp ONTAP tools INSTAN                                | ICE 172.21.166.139:8443 ~                                                                                                    |                                  |                                                                                           |  |
|---------------------------------------------------------|----------------------------------------------------------------------------------------------------|----------------------------------|-------------------------------------------------------------------------------------------|--|
| verview                                                 | ONTAP tools for VMware vSphere                                                                                                    |                                  |                                                                                           |  |
| orage Systems                                           | Getting Started Traditional Dashboard vVols Dashboard                                                                                                    |                                  |                                                                                           |  |
| orage capability profile                                | ONTAP tools for VMware vSphere is a vCenter Server plug-in that provides end-to-end life                                                                                    | ecycle management for virtual r  | nachines in VMware environments using NetApp stora<br>Next Step                           |  |
| ettings                                                 | <b>P</b> +                                                                                                    |                                  |                                                                                           |  |
| Reports<br>Datastore Report                             | Add Storage System                                                                                                    | Provision Datastore              |                                                                                           |  |
| Virtual Machine Report<br>vVols Datastore Report        | Add storage systems to ONTAP tools for VMware vSphere.                                                                                                    | Create traditional or vVols data | Astores. View and monitor the or ONTAP tools for VMwa                                     |  |
| vVols Virtual Machine<br>Report<br>Log integrity Report |                                                                                                    | PROVISION                        | Settings<br>Configure administrative<br>as credentials, alarm                             |  |
|                                                         | What's new?<br>September 4, 2023                                                                                                    |                                  | Resources                                                                                 |  |
|                                                         | Supports and interoperates with VMware vSphere 8.x releases     includes newer enhanced SCPs that efficiently map workloads to the newer All SAN Array pla based management | •                                | RBAC User Creator for Data ONTAP<br>ONTAP tools for VMware vSphere REST API Documentation |  |

3. Provide the IP address and credentials of the ONTAP storage system and click on **Add**.

|                             | between ONTAP tools plug-in and the storage<br>intually authenticated. |
|-----------------------------|------------------------------------------------------------------------|
| vCenter server              | vcf-m01-vc01.sddc.netapp.com ~                                         |
| Name or IP address:         | 172.16.9.25                                                            |
| Username:                   | admin                                                                  |
| Password:                   |                                                                        |
|                             |                                                                        |
| Port:                       | 443                                                                    |
| Port:<br>Advanced options > |                                                                        |
|                             |                                                                        |
|                             |                                                                        |
|                             |                                                                        |
|                             | CANCEL SAVE & ADD MORE ADD                                             |

4. Click on  $\boldsymbol{Yes}$  to authorize the cluster certificate and add the storage system.

|                      | ion between ONTAP tools plug-in and the storage<br>e mutually authenticated. |
|----------------------|------------------------------------------------------------------------------|
| Center server        | vcf-m01-vc01 sddc netapp.com ~                                               |
| Authorize Clu        | ister Certificate                                                            |
| Host 172.16.9.25 has | identified itself with a self-signed certificate.                            |
| Show certificate     |                                                                              |
| Do you want to trus  | t this certificate?                                                          |
|                      | CANCEL SAVE & ADD MORE ADD                                                   |

In cases where it is preferred to use ONTAP storage to protect the VCF management VM's vMotion can be use to migrate the VM's to the newly created iSCSI datastore.

Complete the following steps to migrate the VCF management VM's to the iSCSI datastore.

- 1. From the vSphere Client navigate to the management domain cluster and click on the VMs tab.
- 2. Select the VMs to be migrated to the iSCSI datastore, right click and select Migrate...

|                                                                                          |                             | 0113             |           |                   |              |          |          |
|------------------------------------------------------------------------------------------|-----------------------------|------------------|-----------|-------------------|--------------|----------|----------|
| ₽ = ◊                                                                                    | Summary Monitor Configu     | re Permissions I | Hosts VMs | Datastores N      | etworks Upda | ates     |          |
| vcf-m01-vc01.sddc.netapp.com     III vcf-m01-dc01     IIII vcf-m01-dc01                  | Virtual Machines VM Templa  | tes vApps        |           |                   |              |          |          |
| <ul> <li>vcf-m01-cl01</li> </ul>                                                         | Quick Filter 🗠 Enter value  |                  |           |                   |              |          |          |
| <ul> <li>vcf-m01-esx01.sddc.netapp.com</li> <li>vcf-m01-esx02.sddc.netapp.com</li> </ul> | Name                        | ↑ State          | Status    | Provisioned Space | Used Space   | Host CPU | Host Mem |
| vcf-m01-esx03.sddc.netapp.com                                                            | 💟 🗏 🔯 <u>vcf-m01-nsx01a</u> | Powered O        | V Normal  | 616.52 GB         | 97.88 GB     | 5 GHz    | 31.63 GB |
| vcf-m01-esx04.sddc.netapp.com                                                            | Actions - 8 O               |                  | 🗸 Normal  | 106.33 GB         | 19.33 GB     | 2.52 GHz | 6.77 GB  |
| ♂ vcf-m01-nsx01a ♂ vcf-m01-otv9                                                          | Power                       | >                | V Normal  | 1,79 TB           | 237.82 GB    | 344 MHz  | 15.98 GB |
| vcf-m01-otv9                                                                             | Guest                       | os >             |           |                   |              |          |          |
| Cr vcf-m01-vc01                                                                          | Snapsh                      | ots >            | V Normal  | 1.16 TB           | 143.81 GB    | 757 MHz  | 13.98 GB |
| 🔠 vcf-w01-nsx01                                                                          | 💌 🕴 🚾 🖳 Migraf              |                  | 🗸 Normal  | 600.35 GB         | 90.61 GB     | 7.99 GHz | 48.11 GB |
| vcf-w01-nsx02                                                                            | Vcf-wC                      | μ                | V Normal  | 600.39 GB         | 94.6 GB      | 6.06 GHz | 48.1 GB  |
| C vcf-w01-nsx03                                                                          | VM P                        | Jos >            |           |                   |              |          |          |

3. In the **Virtual Machines - Migrate** wizard, select **Change storage only** as the migration type and click on **Next** to continue.

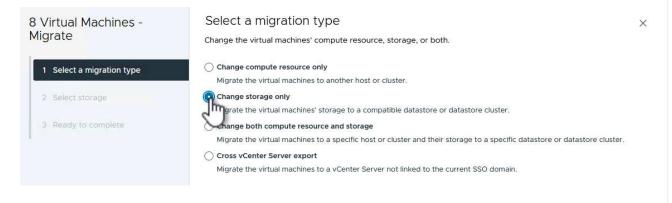

4. On the Select storage page, select the iSCSi datastore and select Next to continue.

| 8 Virtual Machines -      | Select storage               |                       |                          |           |                 |               |        |  |
|---------------------------|------------------------------|-----------------------|--------------------------|-----------|-----------------|---------------|--------|--|
| Migrate                   | Select the destination stora | ge for the virtual ma | chine migratior          | 1.        |                 |               |        |  |
|                           | BATCH CONFIGURE CON          | IFIGURE PER DISK      |                          |           |                 |               |        |  |
| 1 Select a migration type | Select virtual disk format   | Same format as so     | urce 🗸                   |           |                 |               |        |  |
|                           | VM Storage Policy            | Datastore Defa        | ult v                    |           |                 |               |        |  |
| 2 Select storage          | Disable Storage DRS for t    | his virtual machine   |                          |           |                 |               |        |  |
| 3 Ready to complete.      | Name                         | т                     | Storage<br>Compatibility | Capacity  | Y Provisioned Y | <b>r</b> Free | т т    |  |
|                           | 💿   📄 mgmt_01_iscsi          |                       | <del></del> :            | 3 TB      | 1.46 GB         | 3 TB          | V      |  |
|                           | ○                            | /san01                | 220                      | 999.97 GB | 7.28 TB         | 52,38 GB      | v      |  |
|                           | <                            |                       |                          |           |                 |               | >      |  |
|                           | Manage Columns               |                       |                          |           | Items per       | page 10 V     | 2 item |  |
|                           |                              |                       |                          |           |                 |               |        |  |
|                           |                              |                       |                          |           |                 |               |        |  |
|                           | Compatibility                |                       |                          |           |                 |               |        |  |
|                           | Compatibility                | ucceeded.             |                          |           |                 |               |        |  |
|                           |                              | ucceeded.             |                          |           |                 |               |        |  |
|                           |                              | ucceeded.             |                          |           |                 |               |        |  |
|                           |                              | ucceeded.             |                          |           |                 |               |        |  |
|                           |                              | ucceeded.             |                          |           |                 |               |        |  |
|                           |                              | ucceeded.             |                          |           |                 |               |        |  |
|                           |                              | ucceeded.             |                          |           | CANCEL          | ВАСК          | NEXT   |  |

- 5. Review the selections and click on  $\ensuremath{\textbf{Finish}}$  to start the migration.
- 6. The relocation status can be viewed from the **Recent Tasks** pane.

|                       |     |                                     | 23333  |       |                                           |
|-----------------------|-----|-------------------------------------|--------|-------|-------------------------------------------|
| Task Name             | Ŧ   | Target Y                            | Status | т     | Details <b>T</b>                          |
| Relocate virtual mach | ine | 2 vcf-w01-nsx03                     |        | 38% 🚫 | Migrating Virtual Machine act<br>ve state |
| Relocate virtual mach | ine | م vcf-wkld-vc01                     |        | 42% 🚫 | Migrating Virtual Machine act<br>ve state |
| Relocate virtual mach | ine | <u>vcf-m01-otv9</u>                 |        | 36% ⊗ | Migrating Virtual Machine act<br>ve state |
| Relocate virtual mach | ine | ovcf-m01-nsx01a رائی vcf-m01-nsx01a |        | 49% 😵 | Migrating Virtual Machine act<br>ve state |
| Relocate virtual mach | ine | 🗇 vcf-w01-nsx02                     |        | 47% ⊗ | Migrating Virtual Machine act<br>ve state |
| Relocate virtual mach | ine | 🕲 vcf-m01-sddcm01                   |        | 39% 🚫 | Migrating Virtual Machine act<br>ve state |
| Relocate virtual mach | ine | wcf-w01-nsx01                       |        | 42% 🚫 | Migrating Virtual Machine act<br>ve state |
| Relocate virtual mach | ine | 团 <u>vcf-m01-vc01</u>               |        | 44% 🚫 | Migrating Virtual Machine act<br>ve state |

#### Additional information

For information on configuring ONTAP storage systems refer to the ONTAP 9 Documentation center.

For information on configuring VCF refer to VMware Cloud Foundation Documentation.

### Video demo for this solution

iSCSI Datastores as Supplemental Storage for VCF Management Domains

In this scenario we will demonstrate how to deploy and use ONTAP Tools for VMware vSphere (OTV) to configure a **vVols datastore** for a VCF workload domain.

**iSCSI** is used as the storage protocol for the vVols datastore.

Author: Josh Powell

### Use ONTAP Tools to configure supplemental storage (vVols) for VCF Workload Domains

#### Scenario Overview

This scenario covers the following high level steps:

- Create a storage virtual machine (SVM) with logical interfaces (LIFs) for iSCSI traffic.
- · Create distributed port groups for iSCSI networks on the VI workload domain.
- · Create vmkernel adapters for iSCSI on the ESXi hosts for the VI workload domain.
- Deploy ONTAP Tools on the VI workload domain.
- Create a new vVols datastore on the VI workload domain.

#### Prerequisites

This scenario requires the following components and configurations:

- An ONTAP ASA storage system with physical data ports on ethernet switches dedicated to storage traffic.
- VCF management domain deployment is complete and the vSphere client is accessible.
- A VI workload domain has been previously deployed.

NetApp recommends fully redundant network designs for iSCSI. The following diagram illustrates an example of a redundant configuration, providing fault tolerance for storage systems, switches, networks adapters and host systems. Refer to the NetApp SAN configuration reference for additional information.

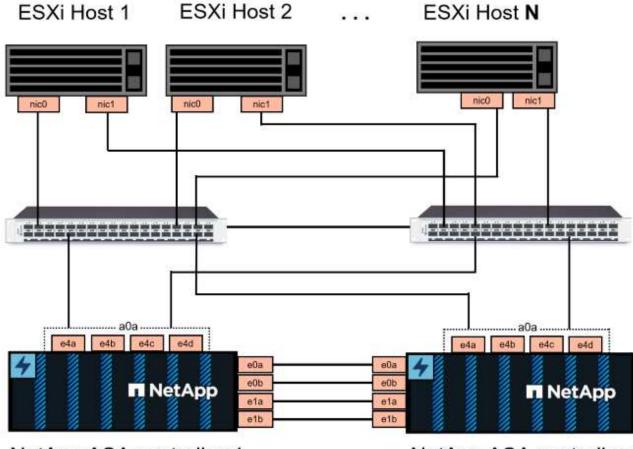

NetApp ASA controller-1

NetApp ASA controller-2

For multipathing and failover across multiple paths, NetApp recommends having a minimum of two LIFs per storage node in separate ethernet networks for all SVMs in iSCSI configurations.

This documentation demonstrates the process of creating a new SVM and specifying the IP address information to create multiple LIFs for iSCSI traffic. To add new LIFs to an existing SVM refer to Create a LIF (network interface).

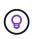

In situations where multiple VMkernel adapters are configured on the same IP network, it is recommended to use software iSCSI port binding on the ESXi hosts to ensure that load balancing across the adapters occurs. Refer to KB article Considerations for using software iSCSI port binding in ESX/ESXi (2038869).

For additional information on using VMFS iSCSI datastores with VMware refer to vSphere VMFS Datastore - iSCSI Storage backend with ONTAP.

## **Deployment Steps**

To deploy ONTAP Tools and use it to create a vVols datastore on the VCF management domain, complete the following steps:

## Create SVM and LIFs on ONTAP storage system

The following step is performed in ONTAP System Manager.

Complete the following steps to create an SVM together with multiple LIFs for iSCSI traffic.

1. From ONTAP System Manager navigate to **Storage VMs** in the left-hand menu and click on **+ Add** to start.

| ONTAP System Manager |                |  |  |  |  |  |
|----------------------|----------------|--|--|--|--|--|
| DASHBOARD            | Storage VMs    |  |  |  |  |  |
| INSIGHTS             | + Add          |  |  |  |  |  |
| STORAGE ^            | Name           |  |  |  |  |  |
| Overview             | EHC_iSCSI      |  |  |  |  |  |
| Volumes              | EHC            |  |  |  |  |  |
| LUNS                 |                |  |  |  |  |  |
| Consistency Groups   | HMC_187        |  |  |  |  |  |
| NVMe Namespaces      | HMC_3510       |  |  |  |  |  |
| Shares               | HMC_iSCSI_3510 |  |  |  |  |  |
| Buckets              |                |  |  |  |  |  |
| Qtrees               | infra_svm_a300 |  |  |  |  |  |
| Quotas               | JS_EHC_iSCSI   |  |  |  |  |  |
| Storage VMs          | OTVtest        |  |  |  |  |  |
| Tiers                |                |  |  |  |  |  |

2. In the Add Storage VM wizard provide a Name for the SVM, select the IP Space and then, under Access Protocol, click on the iSCSI tab and check the box to Enable iSCSI.

| SVM_ISCSI      |    |   |   |  |  |
|----------------|----|---|---|--|--|
| PSPACE         |    |   |   |  |  |
| Default        |    | ~ |   |  |  |
|                |    |   |   |  |  |
|                |    |   | ] |  |  |
| Access Protoco | bl |   | ] |  |  |

3. In the **Network Interface** section fill in the **IP address**, **Subnet Mask**, and **Broadcast Domain and Port** for the first LIF. For subsequent LIFs the checkbox may be enabled to use common settings across all remaining LIFs or use separate settings.

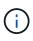

For multipathing and failover across multiple paths, NetApp recommends having a minimum of two LIFs per storage node in separate Ethernet networks for all SVMs in iSCSI configurations.

| NETWORK INTERFACE                                    |                            |                                 |                                 |
|------------------------------------------------------|----------------------------|---------------------------------|---------------------------------|
| ntaphci-a300-01                                      |                            |                                 |                                 |
| IP ADDRESS                                           | SUBNET MASK                | GATEWAY                         | BROADCAST DOMAIN AND PORT       |
| 172.21.118.179                                       | 24                         | Add optional gateway            | NFS_iSCSI V                     |
| ✓ Use the same subne                                 | et mask, gateway, and broa | adcast domain for all of the fo | llowing interfaces              |
| IP ADDRESS                                           | PORT                       |                                 |                                 |
| 172.21.119.179                                       | a0a-3375 🗸                 |                                 |                                 |
|                                                      |                            |                                 |                                 |
| ntaphci-a300-02                                      |                            |                                 |                                 |
| IP ADDRESS                                           | PORT                       |                                 |                                 |
| 172.21.118.180                                       | a0a-3374 💙                 |                                 |                                 |
| IP ADDRESS                                           | PORT                       |                                 |                                 |
| 172.21.119.180                                       | a0a-3375 🗸                 |                                 |                                 |
|                                                      |                            |                                 |                                 |
| oose whether to enab<br>click on <b>Save</b> to crea |                            | dministration account (         | for multi-tenancy environments) |
| Storage VM A                                         | dministratio               | n                               |                                 |
| Manage administr                                     | ator account               |                                 |                                 |
| Save                                                 | Cancel                     |                                 |                                 |

# Set up networking for iSCSI on ESXi hosts

The following steps are performed on the VI Workload Domain cluster using the vSphere client. In this case vCenter Single Sign-On is being used so the vSphere client is common across the management and workload domains.

Complete the following to create a new distributed port group for each iSCSI network:

1. From the vSphere client , navigate to **Inventory > Networking** for the workload domain. Navigate to the existing Distributed Switch and choose the action to create **New Distributed Port Group...**.

| $\equiv$ vSphere Client Q Searc                                                                                                    | h in all environments                                                                                                |                         |                                                                                                |
|----------------------------------------------------------------------------------------------------|----------------------------------------------------------------------------------------------------|-------------------------|------------------------------------------------------------------------------------------------|
| Image: Second state of the second state of the second s | n<br>Actions - vcf-wkld-01-IT-INF-<br>WKLD-01-vds-01<br>Distributed Port Group<br>Add and Manage Hosts<br>Edit Notes | Summary M<br>Switch Det | D-01-vds-01 : Actions<br>Permissions Ports Hosts<br>VMware, Inc.<br>8.0.0<br>3<br>4<br>1<br>21 |
|                                                                                                    | Settings                                                                                                    | 2                       |                                                                                                |

- 2. In the **New Distributed Port Group** wizard fill in a name for the new port group and click on **Next** to continue.
- 3. On the **Configure settings** page fill out all settings. If VLANs are being used be sure to provide the correct VLAN ID. Click on **Next** to continue.

| New Distributed Port<br>Group | Configure settings<br>Set general properties of the new port group | ί.                                    |    |
|-------------------------------|--------------------------------------------------------------------|---------------------------------------|----|
| 1 Name and location           | Port binding                                                       | Static binding ~                      |    |
| 2 Configure settings          | Port allocation                                                    | Elastic ~ ①                           |    |
| 3 Ready to complete           | Number of ports                                                    | 8                                     |    |
|                               | Network resource pool                                              | (default) >                           |    |
|                               | VLAN                                                               |                                       |    |
|                               | VLAN type                                                          | VLAN ~                                |    |
|                               | VLAN ID                                                            | 3374 🗘                                |    |
|                               | Advanced                                                           |                                       |    |
|                               | Customize default policies configuration                           |                                       |    |
|                               |                                                                    |                                       |    |
|                               |                                                                    |                                       |    |
|                               |                                                                    |                                       |    |
|                               |                                                                    |                                       |    |
|                               |                                                                    | · · · · · · · · · · · · · · · · · · · |    |
|                               |                                                                    | CANCEL BACK                           | NE |

- 4. On the **Ready to complete** page, review the changes and click on **Finish** to create the new distributed port group.
- 5. Repeat this process to create a distributed port group for the second iSCSI network being used and ensure you have input the correct **VLAN ID**.
- 6. Once both port groups have been created, navigate to the first port group and select the action to **Edit settings...**.

|                                                   | 🔺 🖀 vcf-wkld-01-iscs | SI-a : Actions        |                   |
|---------------------------------------------------|----------------------|-----------------------|-------------------|
|                                                   | Summary Monitor C    | Configure Permissions | Ports Ho          |
| v 🛱 vcf-m01-vc01.sddc.netapp.com                  |                      |                       |                   |
| > 📄 vcf-m01-dc01                                  | Distributed Port Gro | oup Details           |                   |
| <ul> <li>vcf-wkld-vc01.sddc.netapp.com</li> </ul> |                      |                       |                   |
| ✓                                                 | Dent his             | dian Chatia           | to to office of   |
| vcf-wkld-01-IT-INF-WKLD-01-vds-01                 | Port bin             |                       | binding           |
| 🗥 vcf-wkld-01-i <u>scsi-a</u>                     | Port allo            | ocation Elastic       | 15                |
| 🙈 vcf-wkld-01-i 🙈 Actions - vcf-wkld-01-iscsi-a   | VLAN I               | D 3374                |                   |
| 🛞 vcf-wkld-01-1 🛞 Edit Settings                   | Distribu             | ited switch           | f-wkld-01-IT-INF- |
| - 0                                               |                      | WKLD                  | 0-01-vds-01       |
| l vcf-wkld-01-1 _ III                             |                      |                       |                   |

7. On **Distributed Port Group - Edit Settings** page, navigate to **Teaming and failover** in the left-hand menu and click on **uplink2** to move it down to **Unused uplinks**.

| istributed Port G    | Group - Edit Settings   vcf-wk | ld-01-iscsi-a                                             |  |
|----------------------|--------------------------------|-----------------------------------------------------------|--|
| General              | Load balancing                 | Route based on originating virtual por $ \smallsetminus $ |  |
| Advanced<br>VLAN     | Network failure detection      | Link status only \vee                                     |  |
| Security             | Notify switches                | Yes ~                                                     |  |
| Traffic shaping      | Failback                       | Yes ~                                                     |  |
| Teaming and failover | CONTRACTOR AND A               |                                                           |  |
| Monitoring           | Failover order 🕦               |                                                           |  |
| Miscellaneous        | MOVE UP MOVE DOWN              |                                                           |  |
|                      | Active uplinks                 |                                                           |  |
|                      |                                |                                                           |  |
|                      | Standby uplinks                |                                                           |  |
|                      | Unused uplinks                 |                                                           |  |
|                      | C uplink2                      |                                                           |  |
|                      |                                |                                                           |  |
|                      |                                |                                                           |  |
|                      |                                |                                                           |  |

8. Repeat this step for the second iSCSI port group. However, this time move **uplink1** down to **Unused uplinks**.

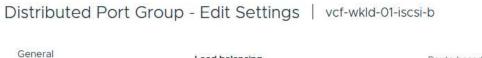

| Load balancing            | Route based on originating virtual por ~                                                                                                    |
|---------------------------|----------------------------------------------------------------------------------------------------|
| Notwork failure detection |                                                                                                    |
| Network failure detection | Link status only ~                                                                                                    |
| Notify switches           | Yes 🗸                                                                                                    |
| Failback                  | Yes 🗸                                                                                                    |
|                           |                                                                                                    |
| Failover order (i)        |                                                                                                    |
|                           |                                                                                                    |
| Active uplinks            |                                                                                                    |
| 🗔 uplink2                 |                                                                                                    |
| Standby uplinks           |                                                                                                    |
| Unused uplinks            |                                                                                                    |
| 🗔 uplink1                 |                                                                                                    |
|                           | Network failure detection<br>Notify switches<br>Failback<br>Failover order ()<br>MOVE UP<br>Active uplinks<br>C uplink2<br>Standby uplinks<br>Unused uplinks |

CANCEL

Repeat this process on each ESXi host in the workload domain.

1. From the vSphere client navigate to one of the ESXi hosts in the workload domain inventory. From the **Configure** tab select **VMkernel adapters** and click on **Add Networking...** to start.

| $\equiv$ vSphere Client $$ Q Search in all environments                                                                                                    |                                                                                                    |   |     |         |                                                                                                    |  |  |
|----------------------------------------------------------------------------------------------------|----------------------------------------------------------------------------------------------------|---|-----|---------|----------------------------------------------------------------------------------------------------|--|--|
| Image: Description         Image: Description         Image: | <ul> <li>VCf-Wkld-esx01.sc</li> <li>Summary Monitor Con</li> <li>Storage</li> <li>Storage Adapters</li> <li>Storage Devices</li> </ul> |   |     |         |                                                                                                    |  |  |
| <ul> <li>         Wcf-wkld-vc01.sddc.netapp.com         It-inverse         It-inverse         It-inverse         It-inverse         Vcf-wkld-esx01.sddc.netapp.com         </li> </ul>                                                                                                    | Host Cache Configuration<br>Protocol Endpoints<br>I/O Filters                                                                          | - | >>> | vmk0    | Network Label T<br>Compared with the second second se |  |  |
| vcf-wkld-esx02.sddc.netapp.com                                                                                                    | Networking ~                                                                                                    | : | >>  | 🖭 vmk1  | 協 vcf-wkld-01-IT-INF-WKLD-01-vd<br>s-01-pg-vmotion                                                                                                    |  |  |
| vcf-wkld-esx03.sddc.netapp.com                                                                                                    | Virtual switches<br>VMkernel adapters                                                                                                  | ÷ | >>  | 🖭 vmk2  | 企 vcf-wkld-01-IT-INF-WKLD-01-vd<br>s-01-pg-nfs                                                                                                    |  |  |
| ở vcf-w01-otv9                                                                                                    | Physical adapters<br>TCP/IP configuration                                                                                              | : | >>  | 🖭 vmk10 | <u>倫</u>                                                                                                    |  |  |

2. On the **Select connection type** window choose **VMkernel Network Adapter** and click on **Next** to continue.

| Add Networking           | Select connection type Select a connection type to create.                                                   |
|--------------------------|----------------------------------------------------------------------------------------------------|
| 1 Select connection type |                                                                                                    |
|                          | VMkernel Network Adapter                                                                                     |
| 2 Select target device   | The VMkernel TCP/IP stack handles traffic for ESXi services such as vSphere vMotion, iSCSI, NFS, FCoE, Fault |
|                          | Tolerance, vSAN, host management and etc.                                                                    |
| 3 Port properties        |                                                                                                    |
|                          | Virtual Machine Port Group for a Standard Switch                                                             |
| 4 IPv4 settings          | A port group handles the virtual machine traffic on standard switch.                                         |
| 5 Ready to complete      | Physical Network Adapter                                                                                     |
|                          | A physical network adapter handles the network traffic to other hosts on the network.                        |
|                          | A physical network adapter handles the network traffic to other hosts on the network.                        |

3. On the **Select target device** page, choose one of the distributed port groups for iSCSI that was created previously.

| Add Networking           | Select target device                            |                   |                                  |
|--------------------------|-------------------------------------------------|-------------------|----------------------------------|
|                          | Select a target device for the new connection.  |                   |                                  |
| 1 Select connection type | <ul> <li>Select an existing network</li> </ul>  |                   |                                  |
| 2 Select target device   | Select an existing standard switch              |                   |                                  |
| 2 Select target device   | New standard switch                             |                   |                                  |
| 3 Port properties        | Ouick Filter Enter value                        |                   |                                  |
| 4 IPv4 settings          | Name                                            | NSX Port Group ID | Distributed Switch               |
|                          | 😟   🙈 vcf-wkld-01-iscsi-a                       | 227)              | vcf-wkld-01-IT-INF-WKLD-01-vds-  |
| 5 Ready to complete      | C Kr-wkld-01-iscsi-b                            | -                 | vcf-wkld-01-IT-INF-WKLD-01-vds-0 |
|                          | O cf-wkld-01-IT-INF-WKLD-01-vds-01-pg-mgmt      | aa.31             | vcf-wkld-01-IT-INF-WKLD-01-vds-0 |
|                          | O krokid-01-IT-INF-WKLD-01-vds-01-pg-nfs        | <u>11</u> 25      | vcf-wkld-01-IT-INF-WKLD-01-vds-0 |
|                          | O kvcf-wkld-01-IT-INF-WKLD-01-vds-01-pg-vmotion |                   | vcf-wkld-01-IT-INF-WKLD-01-vds-  |
|                          | Manage Columns                                  |                   | 5 ite                            |
|                          |                                                 |                   |                                  |
|                          |                                                 |                   |                                  |

4. On the **Port properties** page keep the defaults and click on **Next** to continue.

| Add Networking           | Port properties             |                                        |                             |                |
|--------------------------|-----------------------------|----------------------------------------|-----------------------------|----------------|
|                          | Specify VMkernel port setti | ngs.                                   |                             |                |
| 1 Select connection type | Network label               | vcf-wkld-01-iscsi-a (vcf-wkl           | d-01-IT-INF-WKLD-01-vds-01) |                |
| 2 Select target device   | MTU                         | Get MTU from switch $ \smallsetminus $ | 9000                        |                |
| 3 Port properties        | TCP/IP stack                | Default ~                              |                             |                |
| 4 IPv4 settings          | Available services          |                                        |                             |                |
|                          | Enabled services            | VMotion                                | VSphere Replication NFC     | NVMe over RDMA |
| 5 Ready to complete      |                             | Provisioning                           | VSAN                        |                |
|                          |                             | Fault Tolerance logging                | VSAN Witness                |                |
|                          |                             | Management                             | VSphere Backup NFC          |                |
|                          |                             | VSphere Replication                    | NVMe over TCP               |                |

5. On the **IPv4 settings** page fill in the **IP address**, **Subnet mask**, and provide a new Gateway IP address (only if required). Click on **Next** to continue.

| Add Networking           | IPv4 settings                                |                                           | × |
|--------------------------|----------------------------------------------|-------------------------------------------|---|
| 1 Select connection type | Specify VMkernel IPv4 setting                |                                           |   |
| 2 Select target device   | <ul> <li>Use static IPv4 settings</li> </ul> |                                           |   |
| 3 Port properties        | IPv4 address                                 | 172.21.118.127                            |   |
| 4 IPv4 settings          | Subnet mask                                  | 255.255.255.0                             |   |
| 5 Ready to complete      | Default gateway                              | Override default gateway for this adapter |   |
|                          |                                              | 172 21.166.1                              |   |
|                          | DNS server addresses                         | 10.61.185.231                             |   |

6. Review the your selections on the **Ready to complete** page and click on **Finish** to create the VMkernel adapter.

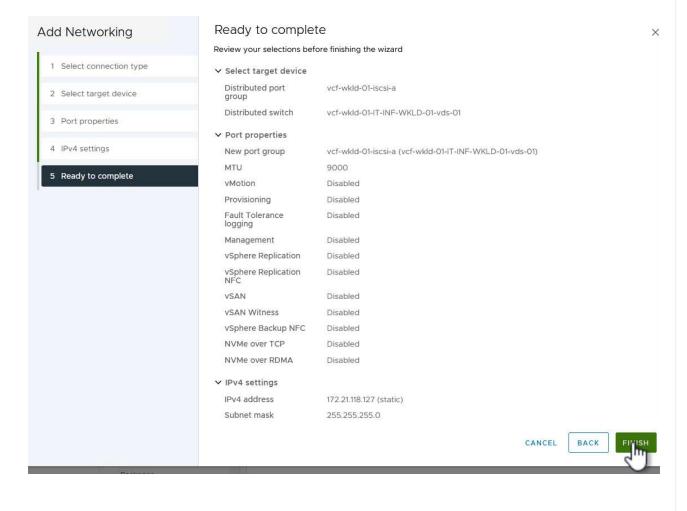

7. Repeat this process to create a VMkernel adapter for the second iSCSI network.

# Deploy and use ONTAP Tools to configure storage

The following steps are performed on the VCF management domain cluster using the vSphere client and involve deploying OTV, creating a vVols iSCSI datastore, and migrating management VM's to the new datastore.

For VI workload domains, OTV is installed to the VCF Management Cluster but registered with the vCenter associated with the VI workload domain.

For additional information on deploying and using ONTAP Tools in a multiple vCenter environment refer to Requirements for registering ONTAP tools in multiple vCenter Servers environment.

ONTAP tools for VMware vSphere (OTV) is deployed as a VM appliance and provides an integrated vCenter UI for managing ONTAP storage.

Complete the following to Deploy ONTAP tools for VMware vSphere:

- 1. Obtain the ONTAP tools OVA image from the NetApp Support site and download to a local folder.
- 2. Log into the vCenter appliance for the VCF management domain.
- 3. From the vCenter appliance interface right-click on the management cluster and select **Deploy OVF Template...**

| $\equiv$ vSphere Client $$ (                                                                                                    | $\lambda$ Search in all environi                                                                                        | ments           |                                   |
|----------------------------------------------------------------------------------------------------|----------------------------------------------------------------------------------------------------|-----------------|-----------------------------------|
| <u>n</u> P = 9                                                                                                    | \$                                                                                                    | Summary Monitor | 1                                 |
| <ul> <li>vcf-m01-vc01.sddc.net</li> <li>vcf-m01-dc01</li> <li>vcf-m01-cl01</li> </ul>                                                    | app.com                                                                                                    | Cluster Details |                                   |
| <ul> <li>vcf-m01-esx</li> <li>vcf-m01-esx</li> <li>vcf-m01-esx</li> <li>vcf-m01-esx</li> <li>vcf-m01-esx</li> <li>vcf-m01-esx</li> </ul> | <ul> <li>Actions - vcf-m01-cl01</li> <li>Add Hosts</li> <li>New Virtual Mach</li> <li>New Resource Potential</li> </ul> | ine M           | otal  <br>otal  <br>ligra<br>ault |
| vcf-m01-sdc<br>vcf-m01-vcC<br>vcf-w01-vsx                                                                                                | C Deploy OVE Tem                                                                                                    | plate           | . R                               |

4. In the **Deploy OVF Template** wizard click the **Local file** radio button and select the ONTAP tools OVA file downloaded in the previous step.

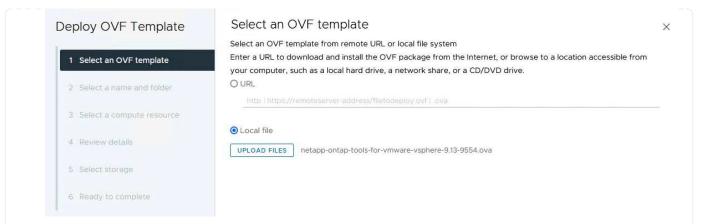

- 5. For steps 2 through 5 of the wizard select a name and folder for the VM, select the compute resource, review the details, and accept the license agreement.
- 6. For the storage location of the configuration and disk files, select the vSAN datastore of the VCF management domain cluster.

| Deploy OVF Template         | Select storage            |                           |                          |                   |                      |           |        |
|-----------------------------|---------------------------|---------------------------|--------------------------|-------------------|----------------------|-----------|--------|
|                             | Select the storage for    | the configuration and dis | k files                  |                   |                      |           |        |
| 1 Select an OVF template    | Encrypt this virtual m    | achine 🕦                  |                          |                   |                      |           |        |
| i oddeer an o'r rempiate    | Select virtual disk forma | t As defined in the       | VM storage policy        | ~                 |                      |           |        |
| 2 Select a name and folder  | VM Storage Policy         | Datastore Defa            | ault ~                   |                   |                      |           |        |
|                             | Disable Storage DRS       | for this virtual machine  |                          |                   |                      |           |        |
| 3 Select a compute resource |                           |                           |                          |                   |                      |           |        |
|                             | Name                      | Ŧ                         | Storage<br>Compatibility | Capacity <b>T</b> | Provisioned <b>Y</b> | Free      | т      |
| 4 Review details            | 💽   🗐 vcf-m01-cl0         | 1-ds-vsan01               |                          | 999.97 GB         | 7.17 TB              | 225.72 GB | Ň      |
| 5 License agreements        | O 🛛 vcf-m01-esx           | 01-esx-install-datastore  | 1.55                     | 25.75 GB          | 4.56 GB              | 21.19 GB  | ١      |
|                             | O Svcf-m01-esx            | 02-esx-install-datastore  | 1000                     | 25.75 GB          | 4.56 GB              | 21.19 GB  | 1      |
| 6 Select storage            |                           |                           |                          |                   |                      |           |        |
|                             | O 🗐 vcf-m01-esx           | 03-esx-install-datastore  | 100                      | 25.75 GB          | 4.56 GB              | 21.19 GB  | 1      |
| 7 Select networks           | O Ø vcf-m01-esx           | 04-esx-install-datastore  | -                        | 25.75 GB          | 4.56 GB              | 21.19 GB  | V      |
| 8 Customize template        | <                         |                           |                          |                   |                      |           | >      |
|                             | Manage Columns            |                           |                          |                   | ltems per pa         | age 10 V  | 5 item |
| 9 Ready to complete         |                           |                           |                          |                   |                      |           |        |

7. On the Select network page select the network used for management traffic.

| Deploy OVF Template                   | Select networks                       |                                   | ×      |
|---------------------------------------|---------------------------------------|-----------------------------------|--------|
| 1                                     | Select a destination network for each | source network.                   |        |
| 1 Select an OVF template              |                                       |                                   | ^      |
| 2 Select a name and folder            | Source Network                        | Destination Network               |        |
| 2 Select a name and rolder            | nat                                   | vcf-m01-cl01-vds01-pg-vsan        | ~      |
| 3 Select a compute resource           | Manage Columns                        | vcf-m01-cl01-vds01-pg-vsan        | 1 item |
|                                       |                                       | SDDC-DPortGroup-VM-Mgmt<br>Browse |        |
| 4 Review details                      | IP Allocation Settings                | Linkse                            |        |
| 5 License agreements                  | IP allocation:                        | Static - Manual                   |        |
|                                       | IP protocol:                          | IPv4 ~                            |        |
| 6 Select storage                      |                                       |                                   |        |
| 7 Select networks                     |                                       |                                   |        |
|                                       |                                       |                                   |        |
| 6 Select storage<br>7 Select networks | IP protocol:                          | IPv4 V                            |        |

- 8. On the Customize template page fill out all required information:
  - Password to be used for administrative access to OTV.
  - NTP server IP address.
  - OTV maintenance account password.
  - OTV Derby DB password.
  - Do not check the box to Enable VMware Cloud Foundation (VCF). VCF mode is not required for deploying supplemental storage.
  - FQDN or IP address of the vCenter appliance for the VI Workload Domain
  - Credentials for the vCenter appliance of the VI Workload Domain
  - Provide the required network properties fields.

Click on **Next** to continue.

|                                                                                                    | Customize the deployment properties of this                                                                                                    | software solution.                                                                                                    |                                                                                                    |                                                                          |
|----------------------------------------------------------------------------------------------------|----------------------------------------------------------------------------------------------------|----------------------------------------------------------------------------------------------------|----------------------------------------------------------------------------------------------------|--------------------------------------------------------------------------|
| 1 Select an OVF template                                                                                                    | 2 properties have invalid values                                                                                                    |                                                                                                    |                                                                                                    |                                                                          |
| 2 Select a name and folder                                                                                                    | ✓ System Configuration                                                                                                    | 4 settings                                                                                                    |                                                                                                    |                                                                          |
|                                                                                                    | Application User Password (*)                                                                                                    | Password to assign t                                                                                                    | o the administrator accoun                                                                                                    | t.For security                                                           |
| 3 Select a compute resource                                                                                                    |                                                                                                    |                                                                                                    | nended to use a password                                                                                                    |                                                                          |
| 4 Review details                                                                                                    |                                                                                                    | thirty characters and<br>one digit, and one sp                                                                                                    | l contains a minimum of one                                                                                                    | e upper, one low                                                         |
|                                                                                                    |                                                                                                    | one aight, and one ap                                                                                                    | ecial character.                                                                                                    |                                                                          |
| 5 License agreements                                                                                                    |                                                                                                    | Password                                                                                                    | *******                                                                                                    | ٥                                                                        |
| 6 Select storage                                                                                                    |                                                                                                    |                                                                                                    |                                                                                                    |                                                                          |
|                                                                                                    |                                                                                                    | Confirm Password                                                                                                    |                                                                                                    | 0                                                                        |
| 7 Select networks                                                                                                    |                                                                                                    |                                                                                                    |                                                                                                    |                                                                          |
| 8 Customize template                                                                                                    | NTP Servers                                                                                                    | A comma-separated                                                                                                    | list of hostnames or IP add                                                                                                    | resses of NTP                                                            |
|                                                                                                    | at entry on staget to the generation of                                                                                                    | Servers. If left blank,                                                                                                    | VMware                                                                                                    |                                                                          |
| 9 Ready to complete                                                                                                    |                                                                                                    |                                                                                                    | ynchronization will be used                                                                                                    | E                                                                        |
|                                                                                                    |                                                                                                    | 172.21.166.1                                                                                                    |                                                                                                    |                                                                          |
|                                                                                                    | Maintenance User Password (*)                                                                                                    | Password to assign t                                                                                                    | o maint user account.                                                                                                    |                                                                          |
|                                                                                                    |                                                                                                    | Password                                                                                                    | *******                                                                                                    | 0                                                                        |
|                                                                                                    |                                                                                                    |                                                                                                    | 0                                                                                                    |                                                                          |
|                                                                                                    |                                                                                                    |                                                                                                    | 1.65                                                                                                    |                                                                          |
|                                                                                                    |                                                                                                    | Confirm Password                                                                                                    | *******                                                                                                    | 0                                                                        |
| 1 Select an OVF template                                                                                                    | Customize template                                                                                                    | vCenter server and us                                                                                                    | er details are ignored when                                                                                                    | VCF is enabled.                                                          |
| 1 Select an OVF template                                                                                                    |                                                                                                    |                                                                                                    | er details are ignored when                                                                                                    | VCF is enabled.                                                          |
| <ol> <li>Select an OVF template</li> <li>Select a name and folder</li> </ol>                                                                                                    |                                                                                                    | vCenter server and us                                                                                                    | er details are ignored when<br>/hostname of an existing vi                                                                                                    |                                                                          |
|                                                                                                    | Enable VMware Cloud Foundation (VCF)                                                                                                    | vCenter server and us                                                                                                    | /hostname of an existing vi                                                                                                    |                                                                          |
| <ol> <li>Select a name and folder</li> <li>Select a compute resource</li> </ol>                                                                                                    | Enable VMware Cloud Foundation (VCF)                                                                                                    | vCenter server and us<br>Specify the IP address<br>to.<br>cf-wkld-vc01.sddc.ne                                                                                                    | /hostname of an existing vi                                                                                                    | Center to registe                                                        |
| 2 Select a name and folder                                                                                                    | Enable VMware Cloud Foundation (VCF)                                                                                                    | vCenter server and us<br>Specify the IP address<br>to.<br>cf-wkld-vc01.sddc.ne                                                                                                    | /hostname of an existing vi                                                                                                    | Center to register                                                       |
| <ol> <li>Select a name and folder</li> <li>Select a compute resource</li> </ol>                                                                                                    | Enable VMware Cloud Foundation (VCF)                                                                                                    | vCenter server and us<br>Specify the IP address<br>to,<br>cf-wkld-vc01.sddc.ne<br>Specify the HTTPS por<br>443                                                                                                    | /hostname of an existing vi<br>tapp.com<br>rt of an existing vCenter to                                                                                                    | Center to register<br>register to.                                       |
| <ol> <li>Select a name and folder</li> <li>Select a compute resource</li> <li>Review details</li> <li>License agreements</li> </ol>                                                                                            | Conlight Content of Enable (CF) Enable VMware Cloud Foundation (VCF)      vCenter Server Address (*)      Port (*)                                                                                                    | vCenter server and us<br>Specify the IP address<br>to,<br>cf-wkld-vc01.sddc.ne<br>Specify the HTTPS por<br>443                                                                                                    | /hostname of an existing vi<br>tapp.com<br>rt of an existing vCenter to<br>of an existing vCenter to re                                                                            | Center to register<br>register to.                                       |
| <ol> <li>Select a name and folder</li> <li>Select a compute resource</li> <li>Review details</li> </ol>                                                                                                    | Conlight Content of Enable (CF) Enable VMware Cloud Foundation (VCF)      vCenter Server Address (*)      Port (*)                                                                                                    | vCenter server and us<br>Specify the IP address<br>to.<br>cf-wkld-vc01.sddc.ne<br>Specify the HTTPS por<br>443<br>Specify the username<br>administrator@vsphe                                                                                                    | /hostname of an existing vi<br>tapp.com<br>rt of an existing vCenter to<br>of an existing vCenter to re                                                                            | Center to register<br>register to.<br>egister to.                        |
| <ol> <li>Select a name and folder</li> <li>Select a compute resource</li> <li>Review details</li> <li>License agreements</li> </ol>                                                                                            | Conlight Venter of Enable Venter     Enable VMware Cloud Foundation (VCF)     vCenter Server Address (*)     Port (*)     Username (*)                                                                                   | vCenter server and us<br>Specify the IP address<br>to.<br>cf-wkld-vc01.sddc.ne<br>Specify the HTTPS por<br>443<br>Specify the username<br>administrator@vsphe<br>Specify the password                                                                                                    | Vhostname of an existing vi<br>tapp.com<br>rt of an existing vCenter to<br>of an existing vCenter to re<br>re.local<br>of an existing vCenter to re                                | Center to register<br>register to.<br>gister to.                         |
| <ol> <li>Select a name and folder</li> <li>Select a compute resource</li> <li>Review details</li> <li>License agreements</li> <li>Select storage</li> </ol>                                                                    | Conlight Venter of Enable Venter     Enable VMware Cloud Foundation (VCF)     vCenter Server Address (*)     Port (*)     Username (*)                                                                                   | vCenter server and us<br>Specify the IP address<br>to.<br>cf-wkld-vc01.sddc.ne<br>Specify the HTTPS por<br>443<br>Specify the username<br>administrator@vsphe                                                                                                    | /hostname of an existing vi<br>tapp.com<br>rt of an existing vCenter to<br>of an existing vCenter to re<br>re.local                                                                | Center to register<br>register to.<br>egister to.                        |
| <ol> <li>Select a name and folder</li> <li>Select a compute resource</li> <li>Review details</li> <li>License agreements</li> <li>Select storage</li> <li>Select networks</li> <li>Customize template</li> </ol>               | Conlight Venter of Enable Venter     Enable VMware Cloud Foundation (VCF)     vCenter Server Address (*)     Port (*)     Username (*)                                                                                   | vCenter server and us<br>Specify the IP address<br>to.<br>cf-wkld-vc01.sddc.ne<br>Specify the HTTPS por<br>443<br>Specify the username<br>administrator@vsphe<br>Specify the password                                                                                                    | Vhostname of an existing vi<br>tapp.com<br>rt of an existing vCenter to<br>of an existing vCenter to re<br>re.local<br>of an existing vCenter to re                                | Center to register<br>register to.<br>gister to.                         |
| <ol> <li>Select a name and folder</li> <li>Select a compute resource</li> <li>Review details</li> <li>License agreements</li> <li>Select storage</li> <li>Select networks</li> </ol>                                           | Conlight Venter of Enable Venter     Enable VMware Cloud Foundation (VCF)     vCenter Server Address (*)     Port (*)     Username (*)                                                                                   | vCenter server and us<br>Specify the IP address<br>to.<br>cf-wkld-vc01.sddc.ne<br>Specify the HTTPS por<br>443<br>Specify the username<br>administrator@vsphe<br>Specify the password                                                                                                    | Vhostname of an existing vi<br>tapp.com<br>rt of an existing vCenter to<br>of an existing vCenter to re<br>re.local<br>of an existing vCenter to re                                | Center to register<br>register to.<br>gister to.                         |
| <ol> <li>Select a name and folder</li> <li>Select a compute resource</li> <li>Review details</li> <li>License agreements</li> <li>Select storage</li> <li>Select networks</li> <li>Customize template</li> </ol>               | Conlight Venter of Enable Venter     Enable VMware Cloud Foundation (VCF)     vCenter Server Address (*)     Port (*)     Username (*)                                                                                   | VCenter server and us<br>Specify the IP address<br>to.<br>cf-wkld-vc01.sddc.ne<br>Specify the HTTPS por<br>443<br>Specify the username<br>administrator@vsphe<br>Specify the password<br>Password                                                                                                  | /hostname of an existing vi<br>tapp.com<br>rt of an existing vCenter to<br>of an existing vCenter to re<br>re.local<br>of an existing vCenter to re                                | Center to register<br>register to.<br>egister to.                        |
| <ol> <li>Select a name and folder</li> <li>Select a compute resource</li> <li>Review details</li> <li>License agreements</li> <li>Select storage</li> <li>Select networks</li> <li>Customize template</li> </ol>               | Conlight Venter of Enable Venter     Enable VMware Cloud Foundation (VCF)     vCenter Server Address (*)     Port (*)     Username (*)                                                                                   | VCenter server and us<br>Specify the IP address<br>to.<br>cf-wkld-vc01.sddc.ne<br>Specify the HTTPS por<br>443<br>Specify the username<br>administrator@vsphe<br>Specify the password<br>Password                                                                                                  | /hostname of an existing vi<br>tapp.com<br>rt of an existing vCenter to<br>of an existing vCenter to re<br>re.local<br>of an existing vCenter to re                                | Center to register<br>register to.<br>gister to.                         |
| <ol> <li>Select a name and folder</li> <li>Select a compute resource</li> <li>Review details</li> <li>License agreements</li> <li>Select storage</li> <li>Select networks</li> <li>Customize template</li> </ol>               | Conlight Ordenter of Enable (CF)     Enable VMware Cloud Foundation (VCF)     vCenter Server Address (*)     Port (*)     Username (*)     Password (*)                                                                  | VCenter server and us<br>Specify the IP address<br>to.<br>cf-wkld-vc01.sddc.ne<br>Specify the HTTPS por<br>443<br>Specify the username<br>administrator@vsphe<br>Specify the password<br>Password<br>Confirm Password<br>8 settings                                                                | /hostname of an existing vi<br>tapp.com<br>rt of an existing vCenter to<br>of an existing vCenter to re<br>re.local<br>of an existing vCenter to re                                | Center to register<br>register to.<br>egister to.                        |
| <ol> <li>2 Select a name and folder</li> <li>3 Select a compute resource</li> <li>4 Review details</li> <li>5 License agreements</li> <li>6 Select storage</li> <li>7 Select networks</li> <li>8 Customize template</li> </ol> | <ul> <li>Conlight Content of Enable VCI</li> <li>Enable VMware Cloud Foundation (VCF)</li> <li>vCenter Server Address (*)</li> <li>Port (*)</li> <li>Username (*)</li> <li>Password (*)</li> <li>Password (*)</li> </ul> | VCenter server and us Specify the IP address to. cf-wkld-vc01.sddc.ne Specify the HTTPS po 443 Specify the username administrator@vsphe Specify the password Password Confirm Password 8 settings Specify the hostname desired)                                                                    | /hostname of an existing vi<br>tapp.com<br>rt of an existing vCenter to<br>of an existing vCenter to re<br>re.local<br>of an existing vCenter to re                                | Center to register<br>register to.<br>egister to.                        |
| <ol> <li>2 Select a name and folder</li> <li>3 Select a compute resource</li> <li>4 Review details</li> <li>5 License agreements</li> <li>6 Select storage</li> <li>7 Select networks</li> <li>8 Customize template</li> </ol> | <ul> <li>Conlight Content of Enable VCI</li> <li>Enable VMware Cloud Foundation (VCF)</li> <li>vCenter Server Address (*)</li> <li>Port (*)</li> <li>Username (*)</li> <li>Password (*)</li> <li>Password (*)</li> </ul> | VCenter server and us<br>Specify the IP address<br>to.<br>cf-wkld-vc01.sddc.ne<br>Specify the HTTPS por<br>443<br>Specify the username<br>administrator@vsphe<br>Specify the password<br>Password<br>Confirm Password<br>8 settings<br>Specify the hostname                                        | /hostname of an existing vi<br>tapp.com<br>rt of an existing vCenter to<br>of an existing vCenter to re<br>re.local<br>of an existing vCenter to re                                | Center to register<br>register to.<br>egister to.                        |
| <ol> <li>2 Select a name and folder</li> <li>3 Select a compute resource</li> <li>4 Review details</li> <li>5 License agreements</li> <li>6 Select storage</li> <li>7 Select networks</li> <li>8 Customize template</li> </ol> | <ul> <li>Conlight Content of Enable VCI</li> <li>Enable VMware Cloud Foundation (VCF)</li> <li>vCenter Server Address (*)</li> <li>Port (*)</li> <li>Username (*)</li> <li>Password (*)</li> <li>Password (*)</li> </ul> | vCenter server and us<br>Specify the IP address<br>to.<br>cf-wkld-vc01.sddc.ne<br>Specify the HTTPS po<br>443<br>Specify the username<br>administrator@vsphe<br>Specify the password<br>Password<br>Confirm Password<br>Specify the hostname<br>desired)<br>vcf-w01-otv9<br>Specify the IP address | /hostname of an existing vi<br>tapp.com<br>rt of an existing vCenter to<br>of an existing vCenter to re<br>re.local<br>of an existing vCenter to re                                | Center to register<br>register to.<br>egister to.<br>@<br>ank if DHCP is |
| <ol> <li>2 Select a name and folder</li> <li>3 Select a compute resource</li> <li>4 Review details</li> <li>5 License agreements</li> <li>6 Select storage</li> <li>7 Select networks</li> <li>8 Customize template</li> </ol> | V Conlight Venter of Enable VC   Enable VMware Cloud Foundation (VCF)   vCenter Server Address (*)   Port (*)   Username (*)   Password (*)     V Network Properties   Host Name                                         | VCenter server and us<br>Specify the IP address<br>to.<br>cf-wkld-vc01.sddc.ne<br>Specify the HTTPS po<br>443<br>Specify the username<br>administrator@vsphe<br>Specify the password<br>Password<br>Confirm Password<br>8 settings<br>Specify the hostname<br>desired)<br>vcf-w01-otv9             | /hostname of an existing vi<br>tapp.com<br>rt of an existing vCenter to<br>of an existing vCenter to re<br>re.Jocal<br>of an existing vCenter to re<br>for the appliance. (Leave b | Center to register<br>register to.<br>egister to.<br>@<br>ank if DHCP is |

9. Review all information on the Ready to complete page and the click Finish to begin deploying the OTV appliance.

1. Access NetApp ONTAP Tools by selecting it from the main menu in the vSphere client.

| $\equiv$ vSphere Client $$ Q Search in all |
|--------------------------------------------|
| G Home                                     |
| & Shortcuts                                |
| 品 Inventory                                |
| Content Libraries                          |
| & Workload Management                      |
| Global Inventory Lists                     |
| 昆 Policies and Profiles                    |
| Auto Deploy                                |
| lybrid Cloud Services                      |
| > Developer Center                         |
| C Administration                           |
| 自 Tasks                                    |
| Events                                     |
| 🏷 Tags & Custom Attributes                 |
| ★ Lifecycle Manager                        |
| SnapCenter Plug-in for VMware vSphere      |
| NetApp ONTAP tools                         |
| Provider Services                          |
| © NSX                                      |
| H VMware Aria Operations Configuration     |

- Skyline Health Diagnostics
- 2. From the **INSTANCE** drop down menu in the ONTAP Tool interface, select the OTV instance associated with the workload domain to be managed.

vSphere Client Q Search in all environments NetApp ONTAP tools INSTANCE 172.21.166.139:8443 ~ **Plugin Instance** Version vCenter Server Overview 172.21.166.139:8443 9.13.0.36905 vcf-m01-vc01.sddc.netapp.com Storage Systems 172.21.166.149:8443 9.13.0.36905 vcf-wkld-vcO1.sddc.netapp.com Storage capability pr provide Storage Mapping Settings

3. In ONTAP Tools select Storage Systems from the left hand menu and then press Add.

| $\equiv$ vSphere Client C  | C Search in al | l environments |
|----------------------------|----------------|----------------|
| NetApp ONTAP tools INST    | ANCE 172.21.1  | 66.149:8443 ~  |
| Overview                   | Storage        | e Systems      |
| Storage Systems            | ADD            | REDISCOVER ALL |
| Storage capability profile |                |                |

4. Fill out the IP Address, credentials of the storage system and the port number. Click on **Add** to start the discovery process.

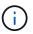

vVol requires ONTAP cluster credentials rather than SVM credentials. For more information refer to Add storage systems In the ONTAP Tools documentation.

# Add Storage System

 Any communication between ONTAP tools plug-in and the storage system should be mutually authenticated.

| vCenter server                | vcf-m01-vc01.sddc.netapp.com ~          |
|-------------------------------|-----------------------------------------|
| Name or IP address:           | 172.16.9.25                             |
| Username:                     | admin                                   |
| Password:                     | •••••                                   |
| Port:                         | 443                                     |
| Advanced options 🔨            |                                         |
| ONTAP Cluster<br>Certificate: | • Automatically fetch 🔘 Manually upload |
|                               | CANCEL SAVE & ADD MORE ADD              |

Storage capability profiles describe the features provided by a storage array or storage system. They include quality of service definitions and are used to select storage systems that meet the parameters defined in the profile. One of the provided profiles can be used or new ones can be created.

To create a storage capability profile in ONTAP Tools complete the following steps:

1. In ONTAP Tools select **Storage capability profile** from the left-hand menu and then press **Create**.

| $\equiv$ vSphere Client C  | Search in all environments  |
|----------------------------|-----------------------------|
| NetApp ONTAP tools INST    | ANCE 172.21.166.149:8443 ~  |
| Overview                   | Storage Capability Profiles |
| Storage Systems            | CREATE                      |
| Storage capability profile | Name                        |

2. In the **Create Storage Capability profile** wizard provide a name and description of the profile and click on **Next**.

| Create Storage<br>Capability Profile | General           |                                                     |
|--------------------------------------|-------------------|-----------------------------------------------------|
| -                                    | Specify a name an | d description for the storage capability profile. 🕑 |
| 1 General                            |                   |                                                     |
| 2 Platform                           | Name:             | Gold_ASA_ISCSI                                      |
|                                      | Description:      |                                                     |
| 3 Protocol                           |                   |                                                     |
| 4 Performance                        |                   |                                                     |
| 5 Storage attributes                 |                   |                                                     |
| 6 Summary                            |                   | CANCEL                                              |

3. Select the platform type and to specify the storage system is to be an All-Flash SAN Array set **Asymmetric** to false.

| Create Storage       | Platform    |             |        |      |
|----------------------|-------------|-------------|--------|------|
| Capability Profile   | Platform:   | Performance |        | ~    |
| 1 General            | Asymmetric: |             |        |      |
| 2 Platform           |             |             |        |      |
| 3 Protocol           |             |             |        |      |
| 4 Performance        |             |             |        |      |
| 5 Storage attributes |             |             |        |      |
| 6 Summary            |             |             | CANCEL | BACK |

4. Next, select choice of protocol or **Any** to allow all possible protocols. Click **Next** to continue.

| Create Storage<br>Capability Profile | Protocol  |                         |           |       |
|--------------------------------------|-----------|-------------------------|-----------|-------|
|                                      | Protocol: | Any                     | ,         | ·     |
| 1 General                            |           | Any                     |           |       |
| 2 Platform                           |           | FCP<br>iSCSI<br>NVMe/FC |           |       |
| 3 Protocol                           |           |                         |           |       |
| 4 Performance                        |           |                         |           |       |
| 5 Storage attributes                 |           |                         |           |       |
| 6 Summary                            |           |                         | ANCEL BAC | KNEXT |

5. The **performance** page allows setting of quality of service in form of minimum and maximum IOPs allowed.

| Create Storage<br>Capability Profile | Performance        |           |        |      |      |
|--------------------------------------|--------------------|-----------|--------|------|------|
|                                      | None (j            |           |        |      |      |
| 1 General                            | • QoS policy group | ١         |        |      |      |
| 2 Platform                           | Min IOPS:          |           |        |      |      |
| 3 Protocol                           | Max IOPS:          | 6000      |        | _    |      |
| 4 Performance                        |                    | Unlimited |        |      |      |
| 5 Storage attributes                 |                    |           |        |      |      |
| 6 Summary                            |                    |           | CANCEL | ВАСК | NEXT |

6. Complete the **storage attributes** page selecting storage efficiency, space reservation, encryption and any tiering policy as needed.

| Create Storage<br>Capability Profile | Storage attributes           |        |          |
|--------------------------------------|------------------------------|--------|----------|
| 1 General                            | Deduplication:               | Yes    | <u>~</u> |
| 2 Platform                           | Compression:                 | Yes    | ×        |
| 3 Protocol                           | Space reserve:               | Thin   | <u>~</u> |
| 4 Performance                        | Encryption:                  | No     | <u> </u> |
| 5 Storage attributes                 | Tiering policy (FabricPool): | None   | ~        |
| 6 Summary                            |                              | CANCEL | BACK     |

7. Finally, review the summary and click on Finish to create the profile.

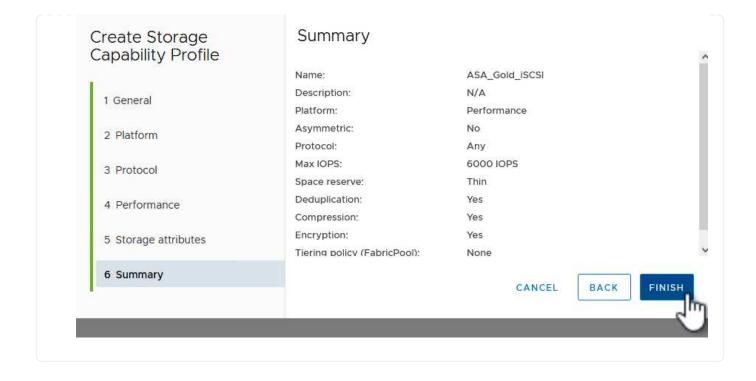

To create a vVols datastore in ONTAP Tools complete the following steps:

1. In ONTAP Tools select **Overview** and from the **Getting Started** tab click on **Provision** to start the wizard.

| $\equiv$ vSphere Client $$ Q                              | Search in all environments                                              |                                                                        |
|-----------------------------------------------------------|-------------------------------------------------------------------------|------------------------------------------------------------------------|
| NetApp ONTAP tools INSTAI                                 | NCE 172.21.166.149:8443 ~                                               |                                                                        |
| Overview                                                  | ONTAP tools for VMware vSphere                                          |                                                                        |
| Storage Systems                                           | Getting Started Traditional Dashboard vVols Dashboard                   |                                                                        |
| Storage capability profile<br>Storage Mapping             | ONTAP tools for VMware vSphere is a vCenter Server plug-in that provide | es end-to-end lifecycle management for virtual machines in VMware envi |
| Settings                                                  |                                                                         | <b>;;</b>                                                              |
| <ul> <li>Reports</li> <li>Datastore Report</li> </ul>     | Add Storage System                                                      | Provision Datastore                                                    |
| Virtual Machine Report                                    |                                                                         |                                                                        |
| vVols Datastore Report<br>vVols Virtual Machine<br>Report | Add storage systems to ONTAP tools for VMware vSphere.                  | Create traditional or vVols datastores.                                |
| Log Integrity Report                                      | ADD                                                                     | PROVISION                                                              |

2. On the **General** page of the New Datastore wizard select the vSphere datacenter or cluster destination. Select **vVols** as the datastore type, fill out a name for the datastore, and select **iSCSI** as the protocol. Click on **Next** to continue.

| New Datastore         | General                            |                                     |        |
|-----------------------|------------------------------------|-------------------------------------|--------|
| 1 General             | Specify the details of the dataste | pre to provision. 🕖                 |        |
| 2 Storage system      | Provisioning destination:          | IT-INF-WKLD-01                      | BROWSE |
| 3. Storage attributes | Type:                              | NFS VMFS 💽 vVols                    |        |
| 4 Summary             | Name:                              | VCF_WKLD_02_VVOLS                   |        |
|                       | Description:                       |                                     |        |
|                       |                                    |                                     |        |
|                       | Protocol:                          | ○ NFS 🧿 ISCSI ○ FC / FCoE ○ NVMe/FC |        |
|                       |                                    |                                     |        |
|                       |                                    |                                     | CANCEL |

3. On the **Storage system** page select the select a storage capability profile, the storage system and SVM. Click on **Next** to continue.

|                      | specify the storage capability pr | ofiles and the storage system you want to use. |   |  |
|----------------------|-----------------------------------|------------------------------------------------|---|--|
| 1 General            | Characteristic states and         |                                                |   |  |
| 2 Storage system     | Storage capability profiles:      | AFF_Encrypted_Min50_ASA_A                      | ^ |  |
|                      |                                   | FAS_Default                                    |   |  |
| 3 Storage attributes |                                   | FAS_Max20<br>Custom profiles                   |   |  |
|                      |                                   | ASA_Gold_ISCSI                                 | ~ |  |
| 4 Summary            |                                   |                                                |   |  |
|                      | Storage system:                   | ntaphci-a300e9u25 (172.16.9.25)                | ~ |  |
|                      | Storage VM:                       | VCF_ISCSI                                      | ~ |  |
|                      |                                   |                                                |   |  |
|                      |                                   |                                                |   |  |
|                      |                                   |                                                |   |  |
|                      |                                   |                                                |   |  |
|                      |                                   |                                                |   |  |

4. On the **Storage attributes** page select to create a new volume for the datastore and fill out the storage attributes of the volume to be created. Click on **Add** to create the volume and then **Next** to continue.

| New Datastore 1 General 2 Storage system | Storage attrik<br>Specify the storage de<br>Volumes: • Creat |         |        | datastore.           |                |                        |               |
|------------------------------------------|--------------------------------------------------------------|---------|--------|----------------------|----------------|------------------------|---------------|
| 3 Storage attributes                     | Name                                                         | ٣       | Size   | Storage              | e Capability I | Profile                | Aggregate     |
| 4 Summary                                |                                                              |         |        | FlexVol volume       | es are not     | added.                 |               |
|                                          | Name                                                         | Size(GI | 3) (1) | Storage capability p | profile        | Aggregates             | Space reserve |
|                                          | f_wkld_02_vvols                                              | 3000    |        | ASA_Gold_iSCSI       | ~              | EHCAggr02 - (27053.3 G |               |
|                                          |                                                              |         |        |                      |                | CAN                    | CEL BACK NEXT |

5. Finally, review the summary and click on **Finish** to start the vVol datastore creation process.

| 1 General            | Datastore type:<br>Protocol:         | iSCSI             |           |                            |
|----------------------|--------------------------------------|-------------------|-----------|----------------------------|
| 2 Storage system     | Storage capability profile:          | ASA_Gold_iSCSI    |           |                            |
| 3 Storage attributes | Storage system details               |                   |           |                            |
|                      | Storage system:                      | ntaphci-a300e9u25 |           |                            |
| 4 Summary            | SVM:                                 | VCF_iSCSI         |           |                            |
|                      | Storage attributes                   | New FlexVol Size  | Aggregate | Storage Capability Profile |
|                      | vcf_wkld_02_vvols                    | 3000 GB           | EHCAggr02 | ASA_Gold_iSCSI             |
|                      | Click 'Finish' to provision this dat | astore.           |           |                            |
|                      |                                      |                   |           |                            |

## Additional information

For information on configuring ONTAP storage systems refer to the ONTAP 9 Documentation center.

For information on configuring VCF refer to VMware Cloud Foundation Documentation.

In this scenario we will demonstrate how to configure NVMe/TCP supplemental storage for a VCF workload domain.

Author: Josh Powell

## Configure NVMe/TCP supplemental storage for VCF Workload Domains

#### Scenario Overview

This scenario covers the following high level steps:

- Create a storage virtual machine (SVM) with logical interfaces (LIFs) for NVMe/TCP traffic.
- Create distributed port groups for iSCSI networks on the VI workload domain.
- · Create vmkernel adapters for iSCSI on the ESXi hosts for the VI workload domain.
- Add NVMe/TCP adapters on ESXi hosts.
- Deploy NVMe/TCP datastore.

#### Prerequisites

This scenario requires the following components and configurations:

- An ONTAP ASA storage system with physical data ports on ethernet switches dedicated to storage traffic.
- VCF management domain deployment is complete and the vSphere client is accessible.
- A VI workload domain has been previously deployed.

NetApp recommends fully redundant network designs for NVMe/TCP. The following diagram illustrates an

example of a redundant configuration, providing fault tolerance for storage systems, switches, networks adapters and host systems. Refer to the NetApp SAN configuration reference for additional information.

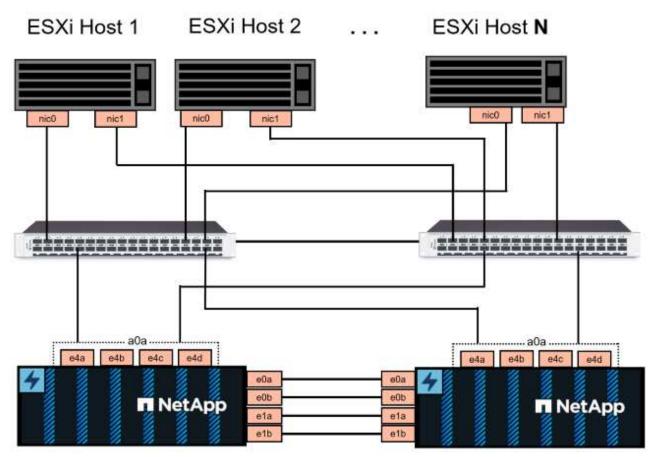

NetApp ASA controller-1

NetApp ASA controller-2

For multipathing and failover across multiple paths, NetApp recommends having a minimum of two LIFs per storage node in separate ethernet networks for all SVMs in NVMe/TCP configurations.

This documentation demonstrates the process of creating a new SVM and specifying the IP address information to create multiple LIFs for NVMe/TCP traffic. To add new LIFs to an existing SVM refer to Create a LIF (network interface).

For additional information on NVMe design considerations for ONTAP storage systems, refer to NVMe configuration, support and limitations.

## **Deployment Steps**

To create a VMFS datastore on a VCF workload domain using NVMe/TCP, complete the following steps.

## Create SVM, LIFs and NVMe Namespace on ONTAP storage system

The following step is performed in ONTAP System Manager.

Complete the following steps to create an SVM together with multiple LIFs for NVMe/TCP traffic.

1. From ONTAP System Manager navigate to **Storage VMs** in the left-hand menu and click on **+ Add** to start.

| ■ ONTAP Sy         | stem Manager   |
|--------------------|----------------|
| DASHBOARD          | Storage VMs    |
| INSIGHTS           | + Add          |
| STORAGE ^          | Name           |
| Overview           | EHC_ISCSI      |
| Volumes            | EHC            |
| LUNS               |                |
| Consistency Groups | HMC_187        |
| NVMe Namespaces    | HMC_3510       |
| Shares             | HMC_iSCSI_3510 |
| Buckets            | infer          |
| Qtrees             | infra_svm_a300 |
| Quotas             | JS_EHC_iSCSI   |
| Storage VMs        | OTVtest        |
| Tiers              |                |

2. In the Add Storage VM wizard provide a Name for the SVM, select the IP Space and then, under Access Protocol, click on the NVMe tab and check the box to Enable NVMe/TCP.

| TORAGE VM NAME                                |        |  |
|-----------------------------------------------|--------|--|
| VCF_NVMe                                      |        |  |
| PSPACE                                        |        |  |
| Default                                       | ~      |  |
| Access Protocol<br>SMB/CIFS, NFS, S3 iSCSI FC | S NVMe |  |
| SMB/CIFS, NFS, S3 iSCSI FC                    |        |  |
| эмрустэ, wrэ, ээ тэсэг РС                     |        |  |

3. In the **Network Interface** section fill in the **IP address**, **Subnet Mask**, and **Broadcast Domain and Port** for the first LIF. For subsequent LIFs the checkbox may be enabled to use common settings across all remaining LIFs, or use separate settings.

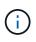

For multipathing and failover across multiple paths, NetApp recommends having a minimum of two LIFs per storage node in separate Ethernet networks for all SVMs in NVMe/TCP configurations.

|                               | SUBNET MASK                | GATEWAY                                | BROADCAST DOMAIN AND PORT |     |
|-------------------------------|----------------------------|----------------------------------------|---------------------------|-----|
| 172.21.118. <mark>1</mark> 89 | 24                         | Add optional gateway                   | NFS_ISCSI                 | ~   |
| ✓ Use the same sub            | net mask, gateway, and bro | adcast domain for all of the follow    | ving interfaces           |     |
| IP ADDRESS                    | PORT                       |                                        |                           |     |
| 172.21.119.189                | a0a-3375 🗸 🗸               |                                        |                           |     |
| E                             |                            |                                        |                           |     |
| ntanhai a200 02               |                            |                                        |                           |     |
| ntaphci-a300-02               |                            |                                        |                           |     |
| IP ADDRESS                    | PORT                       |                                        |                           |     |
| 172.21.118.190                | a0a-3374 ¥                 |                                        |                           |     |
| IP ADDRESS                    | PORT                       |                                        |                           |     |
| 172.21.119.190                | a0a-3375 🗸                 | 1                                      |                           |     |
|                               | 16 11 <del>8</del>         |                                        |                           |     |
|                               |                            |                                        |                           |     |
|                               |                            |                                        |                           |     |
|                               |                            |                                        |                           |     |
| Storage VM Adminis            |                            |                                        |                           |     |
| Manage administrator account  |                            |                                        |                           |     |
|                               |                            |                                        |                           |     |
| Save Cancel                   |                            |                                        |                           |     |
|                               |                            |                                        |                           |     |
|                               |                            | ······································ |                           |     |
| loose whether to enable       | the Storage VM Adi         | ministration account (for              | r multi-tenancy environ   | mer |

| count |      |      |      |      |
|-------|------|------|------|------|
|       |      |      |      |      |
|       |      |      |      |      |
|       |      |      |      |      |
| cel   |      |      |      |      |
| 1     | ncel | ncel | ncel | ncel |

NVMe namespaces are analogous to LUNs for iSCSi or FC. The NVMe Namespace must be created before a VMFS datastore can be deployed from the vSphere Client. To create the NVMe namespace, the NVMe Qualified Name (NQN) must first be obtained from each ESXi host in the cluster. The NQN is used by ONTAP to provide access control for the namespace.

Complete the following steps to create an NVMe Namespace:

1. Open an SSH session with an ESXi host in the cluster to obtain its NQN. Use the following command from the CLI:

```
esxcli nvme info get
```

An output similar to the following should be displayed:

```
Host NQN: nqn.2014-08.com.netapp.sddc:nvme:vcf-wkld-esx01
```

- 2. Record the NQN for each ESXi host in the cluster
- From ONTAP System Manager navigate to NVMe Namespaces in the left-hand menu and click on + Add to start.

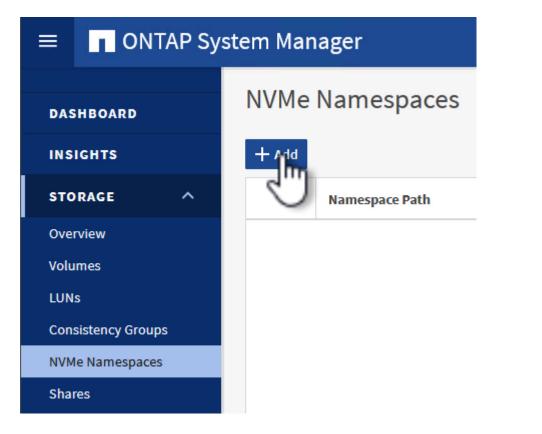

4. On the **Add NVMe Namespace** page, fill in a name prefix, the number of namespaces to create, the size of the namespace, and the host operating system that will be accessing the namespace. In the **Host NQN** section create a comma separated list of the NQN's previously collected from the ESXi

hosts that will be accessing the namespaces.

Click on **More Options** to configure additional items such as the snapshot protection policy. Finally, click on **Save** to create the NVMe Namespace.

+

image::vmware-vcf-asa-image93.png[Click +Add to create NVMe Namespace]

# Set up networking and NVMe software adapters on ESXi hosts

The following steps are performed on the VI workload domain cluster using the vSphere client. In this case vCenter Single Sign-On is being used so the vSphere client is common to both the management and workload domains.

Complete the following to create a new distributed port group for each NVMe/TCP network:

1. From the vSphere client , navigate to **Inventory > Networking** for the workload domain. Navigate to the existing Distributed Switch and choose the action to create **New Distributed Port Group...**.

| $\equiv$ vSphere Client Q Searc                                                                                                    | h in all environments                                                                                                |                         |                                                                                                |
|----------------------------------------------------------------------------------------------------|----------------------------------------------------------------------------------------------------|-------------------------|------------------------------------------------------------------------------------------------|
| Image: Second state of the second state of the second s | n<br>Actions - vcf-wkld-01-IT-INF-<br>WKLD-01-vds-01<br>Distributed Port Group<br>Add and Manage Hosts<br>Edit Notes | Summary M<br>Switch Det | D-01-vds-01 : Actions<br>Permissions Ports Hosts<br>VMware, Inc.<br>8.0.0<br>3<br>4<br>1<br>21 |
|                                                                                                    | Settings                                                                                                    | 2                       |                                                                                                |

- 2. In the **New Distributed Port Group** wizard fill in a name for the new port group and click on **Next** to continue.
- 3. On the **Configure settings** page fill out all settings. If VLANs are being used be sure to provide the correct VLAN ID. Click on **Next** to continue.

| New Distributed Port<br>Group | Configure settings<br>Set general properties of the new port group |                  |     |
|-------------------------------|--------------------------------------------------------------------|------------------|-----|
| 1 Name and location           | Port binding                                                       | Static binding ~ |     |
| 2 Configure settings          | Port allocation                                                    | _Elastic >       |     |
| 3 Ready to complete           | Number of ports                                                    | 8 🗘              |     |
|                               | Network resource pool                                              | (default) ~      |     |
|                               | VLAN                                                               |                  |     |
|                               | VLAN type                                                          | VLAN ~           |     |
|                               | VLAN ID                                                            | 3374             |     |
|                               | Advanced                                                           |                  |     |
|                               | Customize default policies configuration                           |                  |     |
|                               |                                                                    |                  |     |
|                               |                                                                    |                  |     |
|                               |                                                                    |                  |     |
|                               |                                                                    |                  |     |
|                               |                                                                    |                  |     |
|                               |                                                                    | CANCEL BACK      | NEX |

- 4. On the **Ready to complete** page, review the changes and click on **Finish** to create the new distributed port group.
- 5. Repeat this process to create a distributed port group for the second NVMe/TCP network being used and ensure you have input the correct **VLAN ID**.
- 6. Once both port groups have been created, navigate to the first port group and select the action to **Edit settings...**.

| <                                                                                                    | 🖀 vcf-wkld  | -01-nvme-a :                | CTIONS        |
|----------------------------------------------------------------------------------------------------|-------------|-----------------------------|---------------|
| () ð e Ø                                                                                                    | Summary Mo  | nitor Configure Pe          | ermissions    |
| <ul> <li>&gt; C vcf-m01-vc01.sddc.netapp.com</li> <li>&gt; C vcf-wkld-vc01.sddc.netapp.com</li> <li>&gt; U vcf-wkld-01-DC</li> </ul>                                                           | Distributed | Port Group Details          |               |
| <ul> <li>vcf-wkld-01-IT-INF-WKLD-01-vds-01</li> <li>wcf-wkld-01-iscsi-a</li> </ul>                                                                                                    |             | Port binding                | Stati         |
| <ul> <li>☆ vcf-wkld-01-iscsi-b</li> <li>☆ vcf-wkld-01-IT-I-DVUplinks-10</li> </ul>                                                                                                    |             | Port allocation<br>VLAN ID  | Elast<br>3374 |
| vcf-wkld-01-IT-INF-WKLD-01-vds-01-pg-mgmt                                                                                                    |             | Distributed switch          |               |
| vcf-wkld-01-IT-INF-WKLD-01-vds-01-pg-vmotion     vcf-wkld-01-nvme-a                                                                                                    |             | Network protocol<br>profile |               |
| <ul> <li> <sup>(A)</sup> vcf-wkld-01-nv</li> <li> <sup>(A)</sup> Actions - vcf-wkld-01-nvme-a</li> <li> <sup>(A)</sup> vcf-wkld-01-IT-IN</li> <li> <sup>(A)</sup> Edp Settings     </li> </ul> |             | Network resource<br>pool    | 122           |
| vcf-wkld-01-IT K vcf-wkld-01-IT K vcf-wkld-01-IT K                                                                                                    |             | Hosts<br>Virtual machines   | 4<br>0        |
| Restore Configuration                                                                                                    |             |                             |               |

7. On **Distributed Port Group - Edit Settings** page, navigate to **Teaming and failover** in the left-hand menu and click on **uplink2** to move it down to **Unused uplinks**.

Distributed Port Group - Edit Settings | vcf-wkld-01-nvme-a

| General              | Load balancing            | Route based on originating virtual por |
|----------------------|---------------------------|----------------------------------------|
| Advanced             |                           |                                        |
| VLAN                 | Network failure detection | Link status only \vee                  |
| Security             | Notify switches           | Yes v                                  |
| Traffic shaping      | Failback                  | Yes V                                  |
| Teaming and failover | r (11)06(3)1196-9-0301    | 12 <del></del> 31                      |
| Monitoring           | Failover order (1)        |                                        |
| Miscellaneous        | MOVE UP MOVE DOWN         |                                        |
|                      | Active uplinks            |                                        |
|                      | 🗔 uplink1                 |                                        |
|                      | Standby uplinks           |                                        |
|                      | Unused uplinks            |                                        |
|                      | 🖾 uplink2                 |                                        |

8. Repeat this step for the second NVMe/TCP port group. However, this time move **uplink1** down to

|                      | Group - Edit Settings   vcf-wk |                                        |
|----------------------|--------------------------------|----------------------------------------|
| General              | Load balancing                 | Route based on originating virtual por |
| Advanced             |                                |                                        |
| VLAN                 | Network failure detection      | Link status only $\vee$                |
| Security             | Notify switches                | Yes ~                                  |
| Traffic shaping      | Failback                       | Yes 🗸                                  |
| Teaming and failover |                                | 102                                    |
| Monitoring           | Failover order (1)             |                                        |
| Miscellaneous        | MOVE UP MOVE DOWN              |                                        |
|                      | Active uplinks                 |                                        |
|                      | 🗔 uplink2                      |                                        |
|                      | Standby uplinks                |                                        |
|                      | Unused uplinks                 |                                        |

Repeat this process on each ESXi host in the workload domain.

1. From the vSphere client navigate to one of the ESXi hosts in the workload domain inventory. From the **Configure** tab select **VMkernel adapters** and click on **Add Networking...** to start.

| (1) <b>P</b> = Ø                                                                                 | <ul> <li>vcf-wkld-esxC</li> <li>Summary Monitor</li> </ul> | 1.sddc.          |        | .com                                            | TIONS<br>Datastores Networks Update                |
|--------------------------------------------------------------------------------------------------|------------------------------------------------------------|------------------|--------|-------------------------------------------------|----------------------------------------------------|
| v (k) vcf-m01-vc01.sddc.netapp.com v (k) vcf-m01-dc01 vcf-w01-cl01 vcf-wkld-vc01.sddc.netapp.com | Storage<br>Storage Adapters<br>Storage Devices             | Storage Adapters |        |                                                 | rs                                                 |
| <ul> <li>Ver wild verside reception</li> <li>ver wild-01-DC</li> </ul>                           | Host Cache Configuratio                                    | on               |        | 0.                                              | Network Label                                      |
| <ul> <li>IT-INF-WKLD-01</li> <li>vcf-wkld-esx01.sddc.netapp.com</li> </ul>                       | Protocol Endpoints<br>I/O Filters                          | : »              | 🖭 vmk0 | 公 vcf-wkld-01-IT-INF-WKLD-01-vd<br>s-01-pg-mgmt |                                                    |
| vcf-wkld-esx02.sddc.netapp.com                                                                   | Networking<br>Virtual switches                             | ~                | ÷ »    | 🖭 vmk1                                          | 船 vcf-wkld-01-IT-INF-WKLD-01-vd<br>s-01-pg-vmotion |
| <ul> <li>vcf-wkld-esx03.sddc.netapp.com</li> <li>vcf-wkld-esx04.sddc.netapp.com</li> </ul>       | VMkernel adapters                                          | -1               | i »    | 😇 vmk2                                          | 🗥 vcf-wkld-01-IT-INF-WKLD-01-vd<br>s-01-pg-nfs     |
| 🔂 vcf-w01-otv9                                                                                   | Physical adapters                                          |                  | : »    | m vmk10                                         | 圇                                                  |

2. On the **Select connection type** window choose **VMkernel Network Adapter** and click on **Next** to continue.

| dd Networking            | Select connection type Select a connection type to create.                                                   |
|--------------------------|----------------------------------------------------------------------------------------------------|
| 1 Select connection type |                                                                                                    |
|                          | VMkernel Network Adapter                                                                                     |
| 2 Select target device   | The VMkernel TCP/IP stack handles traffic for ESXi services such as vSphere vMotion, iSCSI, NFS, FCoE, Fault |
|                          | Tolerance, vSAN, host management and etc.                                                                    |
| 3 Port properties        |                                                                                                    |
|                          | Virtual Machine Port Group for a Standard Switch                                                             |
| 4 IPv4 settings          | A port group handles the virtual machine traffic on standard switch.                                         |
| 5 Ready to complete      | O Physical Network Adapter                                                                                   |
|                          | A physical network adapter handles the network traffic to other hosts on the network.                        |

3. On the **Select target device** page, choose one of the distributed port groups for iSCSI that was created previously.

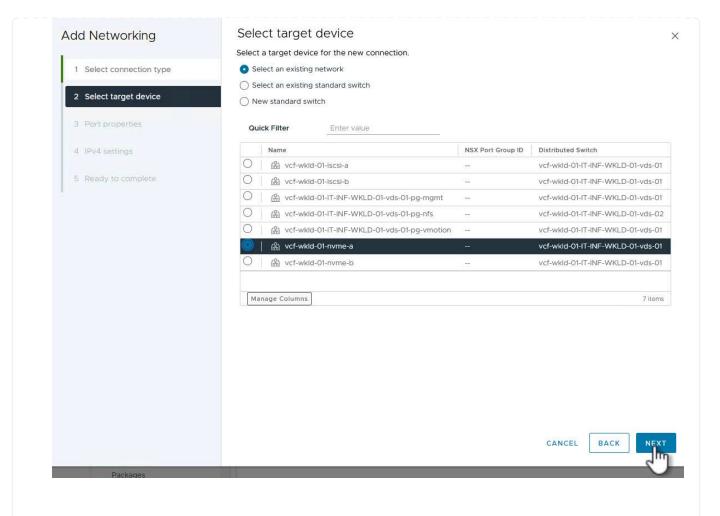

4. On the **Port properties** page click the box for **NVMe over TCP** and click on **Next** to continue.

| Port properties           |                                                                                             |                                                                                                    |                                                                                                    |
|---------------------------|---------------------------------------------------------------------------------------------|----------------------------------------------------------------------------------------------------|----------------------------------------------------------------------------------------------------|
| Specify VMkernel port set | ings.                                                                                       |                                                                                                    |                                                                                                    |
| Network label             | vcf-wkld-01-nvme-a (vcf-wl                                                                  | kld-01-IT-INF-WKLD-01-vds-01)                                                                                                    | - 1                                                                                                    |
| мти                       | Get MTU from switch $ \smallsetminus $                                                      | 9000 0                                                                                                    |                                                                                                    |
| TCP/IP stack              | Default ~                                                                                   |                                                                                                    |                                                                                                    |
| Available services        |                                                                                             |                                                                                                    |                                                                                                    |
| Enabled services          | vMotion     Provisioning     Fault Tolerance logging     Management     vSphere Replication | vSphere Replication NFC vSAN vSAN vSAN Witness vSphere Backup NFC NVMe over TCP                                                                                                    | NVMe over RDMA                                                                                                    |
|                           |                                                                                             |                                                                                                    |                                                                                                    |
|                           |                                                                                             |                                                                                                    |                                                                                                    |
|                           | Specify VMkernel port sett Network label MTU TCP/IP stack Available services                | Specify VMkernel port settings.          Network label       vcf-wkid-01-nvme-a (vcf-w         MTU       Get MTU from switch ~         TCP/IP stack       Default ~         Available services       vMotion         Enabled services       vMotion         Fault Tolerance logging       Management | Specify VMkernel port settings.         Network label       vcf-wkld-01-mvme-a (vcf-wkld-01-IT-INF-WKLD-01-vds-01)         MTU       Get MTU from switch ~ 9000         TCP/IP stack       Default ~         Available services       vMotion         Enabled services       vMotion         Provisioning       vSAN         Fault Tolerance logging       vSAN Witness         Management       vSphere Backup NFC |

5. On the **IPv4 settings** page fill in the **IP address**, **Subnet mask**, and provide a new Gateway IP address (only if required). Click on **Next** to continue.

| IPv4 settings        |                                                                                                    | ×                                                                                                    |
|----------------------|----------------------------------------------------------------------------------------------------|----------------------------------------------------------------------------------------------------|
|                      |                                                                                                    |                                                                                                    |
| IPv4 address         | 172.21.118.191                                                                                                    |                                                                                                    |
| Subnet mask          | 255.255.255.0                                                                                                    |                                                                                                    |
| Default gateway      | Override default gateway for this adapter                                                                                                |                                                                                                    |
|                      | 172.21.166.1                                                                                                    |                                                                                                    |
| DNS server addresses | 10.61.185.231                                                                                                    |                                                                                                    |
|                      | Specify VMkernel IPv4 setting<br>Obtain IPv4 settings auto<br>Use static IPv4 settings<br>IPv4 address<br>Subnet mask<br>Default gateway | Specify VMkernel IPv4 settings.         Obtain IPv4 settings automatically         Use static IPv4 settings         IPv4 address       172.21.118.191         Subnet mask       255.255.255.0         Default gateway       Override default gateway for this adapter         172.21.166.1       172.21.166.1 |

6. Review the your selections on the **Ready to complete** page and click on **Finish** to create the VMkernel adapter.

| Add Networking           | Ready to comple            | te                                                     |
|--------------------------|----------------------------|--------------------------------------------------------|
|                          | Review your selections bef | ore finishing the wizard                               |
| 1 Select connection type | ✓ Select target device     |                                                        |
| 2 Select target device   | Distributed port<br>group  | vcf-wkld-01-nvme-a                                     |
| 3 Port properties        | Distributed switch         | vcf-wkld-01-IT-INF-WKLD-01-vds-01                      |
|                          | ✓ Port properties          |                                                        |
| 4 IPv4 settings          | New port group             | vcf-wkld-01-nvme-a (vcf-wkld-01-IT-INF-WKLD-01-vds-01) |
| 5 Deady to complete      | MTU                        | 9000                                                   |
| 5 Ready to complete      | vMotion                    | Disabled                                               |
|                          | Provisioning               | Disabled                                               |
|                          | Fault Tolerance<br>logging | Disabled                                               |
|                          | Management                 | Disabled                                               |
|                          | vSphere Replication        | Disabled                                               |
|                          | vSphere Replication<br>NFC | Disabled                                               |
|                          | VSAN                       | Disabled                                               |
|                          | vSAN Witness               | Disabled                                               |
|                          | vSphere Backup NFC         | Disabled                                               |
|                          | NVMe over TCP              | Enabled                                                |
|                          | NVMe over RDMA             | Disabled                                               |
|                          | ✓ IPv4 settings            |                                                        |
|                          | IPv4 address               | 172.21.118.191 (static)                                |
|                          | Subnet mask                | 255.255.255.0                                          |
|                          |                            | CANCEL BACK FIN                                        |
| Packages                 |                            | · · · · · · · · · · · · · · · · · · ·                  |
|                          |                            |                                                        |
|                          |                            |                                                        |
|                          |                            |                                                        |

Each ESXi host in the workload domain cluster must have an NVMe over TCP software adapter installed for every established NVMe/TCP network dedicated to storage traffic.

To install NVMe over TCP adapters and discover the NVMe controllers, complete the following steps:

1. In the vSphere client navigate to one of the ESXi hosts in the workload domain cluster. From the **Configure** tab click on **Storage Adapters** in the menu and then, from the **Add Software Adapter** drop-down menu, select **Add NVMe over TCP adapter**.

|                                                                                                    | vcf-wkld-esx         | 01.sddc  | .netapp.com       | ACTIONS       |      |
|----------------------------------------------------------------------------------------------------|----------------------|----------|-------------------|---------------|------|
|                                                                                                    | Summary Monitor      | Configur | e Permissions \   | /Ms Datastor  | res  |
| <ul> <li>&gt; C vcf-m01-vc01.sddc.netapp.com</li> <li>&gt; C vcf-wkld-vc01.sddc.netapp.com</li> </ul> | Storage              | ~ ^      | Storage Adap      | ters          |      |
| <ul> <li>vcf-wkld-01-DC</li> </ul>                                                                    | Storage Adapters     |          | ADD SOFTWARE ADAF | PTER - REFRES | н    |
| <ul> <li>IT-INF-WKLD-01</li> </ul>                                                                    | Storage Devices      |          |                   |               | -    |
| vcf-wkld-esx01.sddc.netapp.com                                                                        | Host Cache Configura | tion     | Add iSCSI adapter |               | war  |
| vcf-wkld-esx02.sddc.netapp.com                                                                        | Protocol Endpoints   |          | Add NVMe over R   | DMA adapter   | Wat  |
| vcf-wkld-esx03.sddc.netapp.com                                                                        | I/O Filters          |          | Add NVMe over T   |               | -130 |
| vcf-wkld-esx04.sddc.netapp.com                                                                        | Networking           | ~        | O & vmhba64       | PIIX4 for 4   | 1    |
| 🔂 OracleSrv_01                                                                                        | Virtual switches     |          |                   |               |      |
| OracleSrv_02                                                                                          | VMkernel adapters    |          | O                 | PVSCSI S      | CSI  |
| 🔂 OracleSrv_03                                                                                        | Physical adapters    |          |                   |               |      |
| 🔂 OracleSrv 04                                                                                        | TCP/IP configuration |          |                   |               |      |

2. In the Add Software NVMe over TCP adapter window, access the Physical Network Adapter dropdown menu and select the correct physical network adapter on which to enable the NVMe adapter.

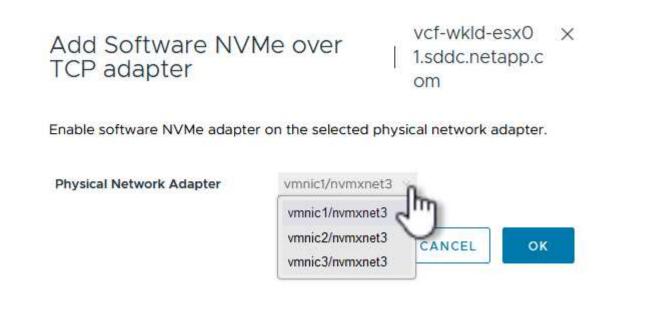

- 3. Repeat this process for the second network assigned to NVMe over TCP traffic, assigning the correct physical adapter.
- 4. Select one of the newly installed NVMe over TCP adapters and, on the **Controllers** tab, select **Add Controller**.

| 1 B E Q                                                                                    | <ul> <li>VCf-Wkld-esxOf</li> <li>Summary Monitor</li> </ul> | l.sddc<br>Configur |      | app.com<br>ermissions | VMs    | TIONS<br>Datastores Networks Update    | s           |          |
|--------------------------------------------------------------------------------------------|-------------------------------------------------------------|--------------------|------|-----------------------|--------|----------------------------------------|-------------|----------|
| Vcf-wkld-vc01.sddc.netapp.com     Vcf-wkld-vc01.sddc.netapp.com     H vcf-wkld-01-DC       | Storage<br>Storage Adapters<br>Storage Devices              | ~ ^                |      | rage Ada              |        |                                        | CAN ADAPTER | R REMO   |
| V [] IT-INF-WKLD-01                                                                        | Host Cache Configuration                                    | 0                  |      | Adapter               | т      | Model                                  | т Туре      | т        |
| <ul> <li>vcf-wkld-esx01.sddc.netapp.com</li> <li>vcf-wkld-esx02.sddc.netapp.com</li> </ul> | Protocol Endpoints                                          |                    | 0    | ♦ vmhba6              | 5      | iSCSI Software Adapter                 | iSCSI       |          |
| vcf-wkld-esx03.sddc.netapp.com                                                             | Networking                                                  | ~                  | 0    | vmhba1                |        | PIIX4 for 430TX/440BX/MX IDE Controlle | r Block S   | CSI      |
| vcf-wkld-esx04.sddc.netapp.com                                                             |                                                             | ~                  | 0    | vmhba6                | 4      | PIIX4 for 430TX/440BX/MX IDE Controlle | r Block St  | CSI      |
| OracleSrv_01                                                                               | Virtual switches                                            |                    | 0    | vmhba0                |        | PVSCSI SCSI Controller                 | SCSI        |          |
| OracleSrv_02                                                                               | VMkernel adapters                                           |                    |      | vmhba6                | 8      | VMware NVMe over TCP Storage Adapte    | r NVME o    | over TCP |
| OracleSrv_03                                                                               | Physical adapters<br>TCP/IP configuration                   |                    | 0    | vmhba6                | 9      | VMware NVMe over TCP Storage Adapte    | r NVME o    | over TCP |
| OracleSrv_04                                                                               |                                                             |                    |      |                       |        |                                        |             |          |
| お SQLSRV-01  お SQLSRV-02                                                                   | Virtual Machines                                            | ~                  |      |                       |        |                                        |             |          |
| C SQLSRV-02                                                                                | VM Startup/Shutdown                                         |                    |      |                       |        |                                        |             |          |
| SQLSRV-04                                                                                  | Agent VM Settings                                           |                    |      |                       |        |                                        |             |          |
| @ Win2022-B                                                                                | Default VM Compatibility                                    |                    | Ma   | nage Columns          | Export | ~ ]                                    |             |          |
|                                                                                            | Swap File Location                                          |                    |      |                       |        |                                        |             |          |
|                                                                                            | System                                                      | ~                  | Prop | erties Dev            | ices   | Paths Namespaces Controllers           |             |          |
|                                                                                            | Licensing                                                   |                    | 400  | CONTROLLER            | REMO   | are i                                  |             |          |
|                                                                                            | Host Profile                                                |                    | ADD  | CONTROLLER            | REMO   | 4.0211                                 |             |          |
|                                                                                            | Time Configuration                                          |                    |      | Name C                |        | Y Subsystem NGN                        |             |          |

5. In the Add controller window, select the Automatically tab and complete the following steps.

- Fill in an IP addresses for one of the SVM logical interfaces on the same network as the physical adapter assigned to this NVMe over TCP adapter.
- Click on the **Discover Controllers** button.
- From the list of discovered controllers, click the check box for the two controllers with network addresses aligned with this NVMe over TCP adapter.
- Click on the **OK** button to add the selected controllers.

| Host N | IQN      |        | ngn.2014-08.com.netap                       | p.sddc:nvme:vcf-wl    | kld | COPY                 |         |                     |    |
|--------|----------|--------|---------------------------------------------|-----------------------|-----|----------------------|---------|---------------------|----|
| IP     |          | 1      | 172.21.118.189<br>Enter IPv4 / IPv6 address |                       |     | . Centra             | I disco | overy controlle     | er |
| Port N | lumber   |        | Range more from 0                           |                       |     |                      |         |                     |    |
| Digest | paramete | ər     | Header digest                               | 🗌 Data digest         |     |                      |         |                     |    |
| DISC   | OVER CON | NTROLL |                                             | 🗌 Data digest         |     |                      |         |                     |    |
| DISC   | OVER CON | NTROLL |                                             | Data digest           | Ŧ   | IP                   | Ŧ       | Port Number         |    |
| DISC   | OVER CON | NTROLL | to connect                                  | Transport Type<br>nvm | Ţ   | IP<br>172.21.118.189 |         | Port Number<br>4420 |    |

6. After a few seconds you should see the NVMe namespace appear on the Devices tab.

|     | Adapter <b>T</b>                        | Model                 |           | Ŧ            | Туре       | Ŧ   | Status T | Identif | er                                                     | Ŧ       | Targets                   | Ŧ | Devices 🔻       | Paths |        |
|-----|-----------------------------------------|-----------------------|-----------|--------------|------------|-----|----------|---------|--------------------------------------------------------|---------|---------------------------|---|-----------------|-------|--------|
|     | ♦ vmhba65                               | iSCSI Software Adap   | ter       |              | ISCSI      |     | Online   | ware:   | vmk(iqn.1998-01.<br>vcf-wkld-esx01.s<br>om:794177624:6 | ddc.net | 4                         |   | 2               | 8     |        |
|     |                                         | PIIX4 for 430TX/440   | BX/MX IDE | E Controller | Block SCSI |     | Unknown  | 201     |                                                        |         | 1                         |   | 1               | 1     |        |
| ) [ | 🔆 vmhba64                               | PIIX4 for 430TX/440   | BX/MX IDE | E Controller | Block SCSI |     | Unknown  | 125     |                                                        |         | 0                         |   | 0               | 0     |        |
|     | ♦ vmhba0                                | PVSCSI SCSI Control   | ler       |              | SCSI       |     | Unknown  | 1.144   |                                                        |         | 3                         |   | 3               | 3     |        |
| 1   | 🔆 vmhba68                               | VMware NVMe over      | TCP Stora | ge Adapter   | NVME over  | ТСР | Online   | 1977    |                                                        |         | 1                         |   | 1               | 1     |        |
|     |                                         |                       |           |              |            |     |          |         |                                                        |         |                           |   |                 |       |        |
|     | ৫ vmhba69                               | VMware NVMe over      | TCP Stora | ge Adapter   | NVME over  | TCP | Online   |         |                                                        |         | 0                         |   | 0               | 0     |        |
| pe  | nage Columns) (Export<br>erties Devices |                       |           | ge Adapter   | NVME over  | TCP | Online   |         |                                                        |         | 0                         |   | 0               |       | 6 ite  |
| ope | nage Columns) (Export<br>erties Devices | t ×<br>Paths Namespac |           | - 1          | T Capac    |     |          | Ţ       | Operational<br>State                                   |         | 0<br>rdware<br>celeration | T | 0<br>Drive Type |       | 6 iter |

7. Repeat this procedure to create an NVMe over TCP adapter for the second network established for NVMe/TCP traffic.

To create a VMFS datastore on the NVMe namespace, complete the following steps:

1. In the vSphere client navigate to one of the ESXi hosts in the workload domain cluster. From the **Actions** menu select **Storage > New Datastore...**.

|                                                                                                    | vcf-wkld-    | esx01.sddc.neta                                   | pp.com                     | ACTIONS                                                            |                     |
|----------------------------------------------------------------------------------------------------|--------------|---------------------------------------------------|----------------------------|--------------------------------------------------------------------|---------------------|
| .) ē, e Ø                                                                                                    | Summary Mor  | nitor Configure Pe                                | ermis <mark>sions</mark> V | Actions - vcf-wkld-<br>esx01.sddc.netapp.com                       | dates               |
| <ul> <li></li></ul>                                                                                                    | Host Details | Hypervisor:                                       | VMware ES3<br>9            | Strain Source Pool Compared Pool Pool Pool Pool Pool Pool Pool Poo | id Usage<br>2:04 РМ |
| <ul> <li>vcf-wkld-esx02.sddc.netapp.com</li> <li>vcf-wkld-esx03.sddc.netapp.com</li> </ul>                                                                                                    | 0            | Model:<br>Processor Type:                         | VMware7,1<br>Intel(R) Xeoi | 뚭 Import VMs                                                       |                     |
| 、vcf-wkld-esx04.sddc.netapp.com<br>⑦ OracleSrv_01<br>⑦ OracleSrv_02<br>⑦ OracleSrv_03                                                                                                    |              | Logical Processors:<br>NICs:<br>Virtual Machines: | U @ 2.30GH<br>8<br>4<br>2  | Maintenance Mode<br>Connection<br>Power                            | ><br>><br>>         |
| 라 OracleSrv_04<br>라 SQLSRV-01<br>라 SQLSRV-02                                                                                                    |              | State:<br>Uptime:                                 | Connected<br>19 days       | Certificates                                                       | >                   |
| Solsky 02  Solsky 02 | Configuratio |                                                   |                            | Storage<br>Add Networking                                          | New Datastore       |

- 2. In the **New Datastore** wizard, select **VMFS** as the type. Click on **Next** to continue.
- 3. On the **Name and device selection** page, provide a name for the datastore and select the NVMe namespace from the list of available devices.

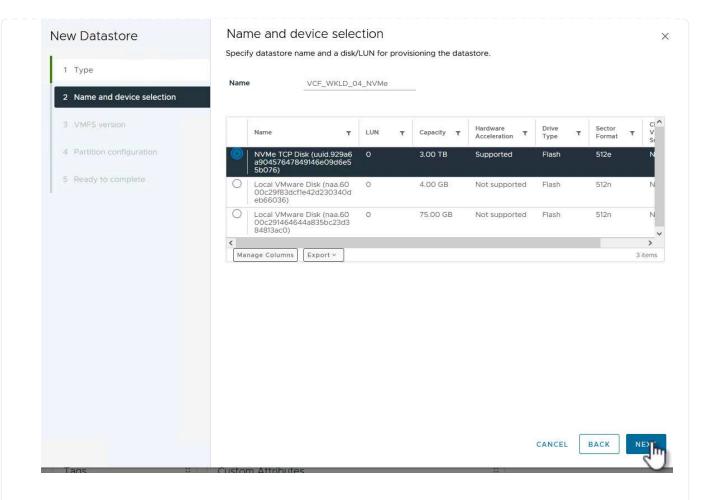

- 4. On the VMFS version page select the version of VMFS for the datastore.
- 5. On the **Partition configuration** page, make any desired changes to the default partition scheme. Click on **Next** to continue.

| New Datastore               | Partition configuration            |                                  |                                 | ×                       |
|-----------------------------|------------------------------------|----------------------------------|---------------------------------|-------------------------|
| Los                         | Review the disk layout and specify | partition configuration details. |                                 |                         |
| 1 Type                      | Partition Configuration            | Use all available partitions 😪   |                                 |                         |
| 2 Name and device selection | Datastore Size                     |                                  | 3072                            | © GB                    |
| 3 VMFS version              |                                    |                                  |                                 | 000                     |
| 4 Partition configuration   | Block size                         | 1 MB ~                           |                                 |                         |
|                             | Space Reclamation Granularity      | 1 MB ~                           |                                 |                         |
| 5 Ready to complete         | Space Reclamation Priority         | Low 🗸                            |                                 |                         |
|                             |                                    | Empty: 3.0 TB                    |                                 |                         |
|                             |                                    |                                  |                                 |                         |
|                             |                                    |                                  | Free Space:<br>Usage on selecte | 3TB<br>d partition: 3TB |
|                             |                                    |                                  |                                 |                         |
|                             |                                    |                                  |                                 |                         |
|                             | Custom Attributor                  |                                  | CANCEL BA                       |                         |
| (895                        | Custom Attributes                  |                                  |                                 |                         |
| 6. On the Ready to complete | e page, review the summ            | ary and click on <b>Finish</b>   | to create the da                | itastore.               |

7. Navigate to the new datastore in inventory and click on the **Hosts** tab. If configured correctly, all ESXi hosts in the cluster should be listed and have access to the new datastore.

| 1 🗗 🖹 🔮                                                                                                    | Summary Monitor Co                                                                                                    | nfigure Permissions    | Files Hons VMs |                                |              |     |                |                               |         |
|----------------------------------------------------------------------------------------------------|----------------------------------------------------------------------------------------------------|------------------------|----------------|--------------------------------|--------------|-----|----------------|-------------------------------|---------|
| <ul> <li>         vcf-m01-vc01.sddc.netapp.com         <ul> <li>             vcf-m01-dc01         </li> </ul> </li> </ul> | Quick Filter Y                                                                                                    | ue                     | 0              |                                |              |     |                |                               |         |
| vcf-wkld-vc01.sddc.netapp.com                                                                                             | Name                                                                                                    | ↑ State                | Status         | Cluster                        | Consumed CPU | %   | Consumed Memor | y % HA State                  | Uptime  |
| <ul> <li>vcf-wkld-01-DC</li> <li>vcf-wkld-esx01-esx-install-datastore</li> </ul>                                          | <u>m</u>                                                                                                    | ddc.netapp.co Connecte | ed 🗸 Normal    | (II) <u>IT-INF-WKLD-0</u><br>1 |              | 15% |                | 13% Connected (Se condary)    | 19 days |
| vcf-wkld-esx02-esx-install-datastore vcf-wkld-esx03-esx-install-datastore                                                 | Image: Image: | ddc.netapp.co Connecto | ed 🧹 Normal    | ([]) <u>IT-INF-WKLD-0</u><br>1 | •            | 9%  |                | 15% V Running (Prima<br>ry)   | 19 days |
| vcf-wkld-esx04-esx-install-datastore                                                                                      | m vcf-wkld-esx03.                                                                                                    | ddc.netapp.co Connecti | ed 🗸 Normal    | []] <u>IT-INF-WKLD-0</u><br>1  |              | 9%  |                | 21% Connected (Se<br>condary) | 19 days |
| VCF_WKLD_01                                                                                                    | m vcf-wkld-esx04.                                                                                                    | ddc.netapp.co Connecte | ed 🗸 Normal    | I <u>IT-INF-WKLD-0</u>         | •            | 11% |                | 4% Connected (Se condary)     | 19 days |
| VCF_WKLD_03_ISCSI                                                                                                    | -                                                                                                    |                        |                |                                |              |     |                |                               |         |
| B VCF_WKLD_U4_NVMe                                                                                                    |                                                                                                    |                        |                |                                |              |     |                |                               |         |
|                                                                                                    |                                                                                                    |                        |                |                                |              |     |                |                               |         |
|                                                                                                    |                                                                                                    |                        |                | 1                              |              |     |                | condary)                      |         |

## Additional information

For information on configuring ONTAP storage systems refer to the ONTAP 9 Documentation center.

For information on configuring VCF refer to VMware Cloud Foundation Documentation.

In this scenario we will demonstrate how to deploy and use the SnapCenter Plug-in for VMware vSphere (SCV) to backup and restore VM's and datastores on a VCF workload domain. SCV uses ONTAP snapshot technology to take fast and efficient backup copies of the ONTAP storage volumes hosting vSphere datastores. SnapMirror and SnapVault technology are used to create secondary backups on a separate storage system and with retention policies that mimic the original volume or can be independent of the original volume for longer term retention.

iSCSI is used as the storage protocol for the VMFS datastore in this solution.

Author: Josh Powell

# Use SnapCenter Plug-in for VMware vSphere to protect VMs on VCF Workload Domains

#### Scenario Overview

This scenario covers the following high level steps:

- Deploy the SnapCenter Plug-in for VMware vSphere (SCV) on the VI workload domain.
- Add storage systems to SCV.
- Create backup policies in SCV.
- Create Resource Groups in SCV.
- Use SCV to backup datastores or specific VMs.
- Use SCV to restores VMs to an alternate location in the cluster.
- Use SCV to restores files to a windows file system.

#### Prerequisites

This scenario requires the following components and configurations:

- An ONTAP ASA storage system with iSCSI VMFS datastores allocated to the workload domain cluster.
- A secondary ONTAP storage system configured to received secondary backups using SnapMirror.
- VCF management domain deployment is complete and the vSphere client is accessible.
- A VI workload domain has been previously deployed.
- Virtual machines are present on the cluster SCV is designated to protect.

For information on configuring iSCSI VMFS datastores as supplemental storage refer to **iSCSI as supplemental storage for Management Domains** in this documentation. The process for using OTV to deploy datastores is identical for management and workload domains.

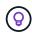

In addition to replicating backups taken with SCV to secondary storage, offsite copies of data can be made to object storage on one of the three (3) leading cloud providers using NetApp BlueXP backup and recovery for VMs. For more information refer to the solution 3-2-1 Data Protection for VMware with SnapCenter Plug-in and BlueXP backup and recovery for VMs.

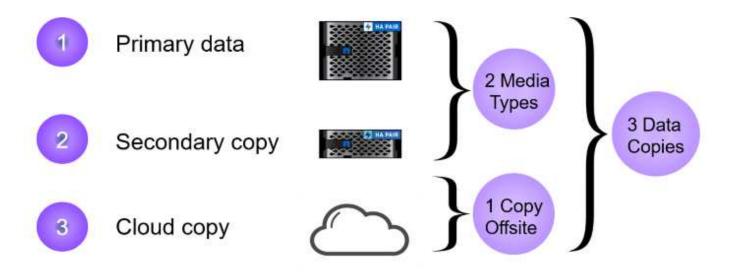

#### **Deployment Steps**

To deploy the SnapCenter Plug-in and use it to create backups, and restore VMs and datastores, complete the following steps:

### Deploy and use SCV to protect data in a VI workload domain

Complete the following steps to deploy, configure, and use SCV to protect data in a VI workload domain:

The SnapCenter Plug-in is hosted on the VCF management domain but registered to the vCenter for the VI workload domain. One SCV instance is required for each vCenter instance and, keep in mind that, a Workload domain can include multiple clusters managed by a single vCenter instance.

Complete the following steps from the vCenter client to deploy SCV to the VI workload domain:

- 1. Download the OVA file for the SCV deployment from the download area of the NetApp support site **HERE**.
- 2. From the management domain vCenter Client, select to **Deploy OVF Template...**.

| $\equiv$ vSphere Client ${\sf Q}$ Search in all environment                                                                                                    | its                                                         |
|----------------------------------------------------------------------------------------------------|-------------------------------------------------------------|
| <<br>                                                                                                    | []] vcf-m01-cl01<br>Summary Monitor                         |
| <ul> <li>vcf-m01-vc01.sddc.netapp.com</li> <li>vcf-m01-dc01</li> </ul>                                                                                                    | Services<br>vSphere DRS                                     |
| <ul> <li>vcf-m01-cl01</li> <li>vcf-mC</li> <li>vcf-mC</li> <li>vcf-mC</li> <li>vcf-mC</li> <li>vcf-mC</li> <li>vcf-mC</li> <li>vcf-mC</li> <li>vcf-mC</li> <li>vcf-mC</li> <li>vcf-mC</li> <li>vcf-mC</li> <li>vcf-mC</li> <li>vcf-mC</li> <li>vcf-mC</li> <li>vcf-mC</li> </ul>                                                                                                    | nere Availability<br>juration<br>kstart<br>eral<br>Provider |
| Image: state state state       Image: state state state       Image: state state state       Image: state state       Image: state       Image: state       Image: state | vare EVC<br>Host Groups<br>Host Rules                       |
| は vcf-wC<br>で vcf-wC<br>で Import VMs                                                                                                    | Overrides<br>Filters                                        |

3. In the **Deploy OVF Template** wizard, click on the **Local file** radio button and then select to upload the previously downloaded OVF template. Click on **Next** to continue.

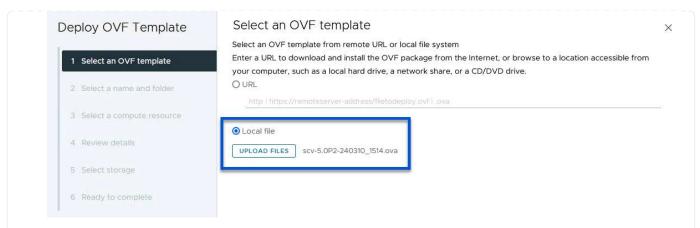

- 4. On the **Select name and folder** page, provide a name for the SCV data broker VM and a folder on the management domain. Click on **Next** to continue.
- 5. On the **Select a compute resource** page, select the management domain cluster or specific ESXi host within the cluster to install the VM to.
- 6. Review information pertaining to the OVF template on the **Review details** page and agree to the licensing terms on the **Licensing agreements** page.
- 7. On the Select storage page choose the datastore which the VM will be installed to and select the virtual disk format and VM Storage Policy. In this solution, the VM will be installed on an iSCSI VMFS datastore located on an ONTAP storage system, as previously deployed in a separate section of this documentation. Click on Next to continue.

|                             | Select the storage for the | configuration and disk | : files                  |            |                          |           |         |
|-----------------------------|----------------------------|------------------------|--------------------------|------------|--------------------------|-----------|---------|
| 1 Select an OVF template    | Encrypt this virtual mach  | ine 🚺                  |                          |            |                          |           |         |
|                             | Select virtual disk format | Thin Provision         | v :                      |            |                          |           |         |
| 2 Select a name and folder  | VM Storage Policy          | Datastore Defa         | ult ~                    |            |                          |           |         |
|                             | Disable Storage DRS for    | this virtual machine   |                          |            |                          |           |         |
| 3 Select a compute resource |                            |                        |                          |            |                          |           |         |
|                             | Name                       | т                      | Storage<br>Compatibility | Capacity 🔻 | Provisioned $\mathbf{T}$ | Free      | T T     |
| 4 Review details            | 💿   🗐 mgmt_01_iscsi        |                        |                          | 3 TB       | 3.71 TB                  | 2.5 TB    | V       |
|                             | O Svcf-m01-cl01-ds         | -vsan01                | 40                       | 999.97 GB  | 49.16 GB                 | 957.54 GB | v       |
| 5 License agreements        | O Svcf-m01-esx01-e         | esx-install-datastore  | -                        | 25.75 GB   | 4.56 GB                  | 21.19 GB  | V       |
| 6 Select storage            |                            |                        |                          |            |                          |           |         |
| o beleet stolage            | O vcf-m01-esx02-           | esx-install-datastore  | 75.0                     | 25.75 GB   | 4.56 GB                  | 21.19 GB  | V       |
| 7 Select networks           | O 🗐 vcf-m01-esx03-         | esx-install-datastore  | 75)                      | 25.75 GB   | 4.56 GB                  | 21.19 GB  | V       |
| 8 Customize template        | O 🗐 vcf-m01-esx04-         | esx-install-datastore  |                          | 25.75 GB   | 4.56 GB                  | 21.19 GB  | V       |
|                             | <                          |                        | P                        |            |                          |           | >       |
| 9 Ready to complete         | Manage Columns             |                        |                          |            | ltems per pa             | ige 10 ~  | 6 items |
|                             | Compatibility              | succeeded.             |                          |            |                          |           |         |
|                             |                            |                        |                          |            | CANCEL                   | ВАСК      | NEXT    |

8. On the **Select network** page, select the management network that is able to communicate with the workload domain vCenter appliance and both the primary and secondary ONTAP storage systems.

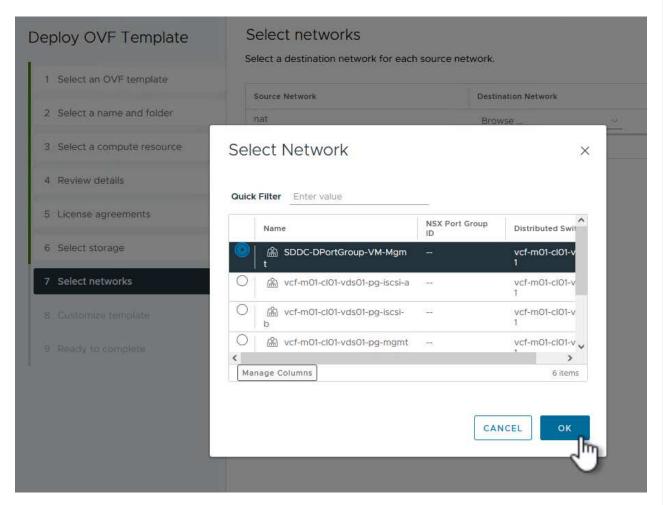

9. On the Customize template page fill out all information required for the deployment:

- FQDN or IP, and credentials for the workload domain vCenter appliance.
- Credentials for the SCV administrative account.
- Credentials for the SCV maintenance account.
- IPv4 Network Properties details (IPv6 can also be used).
- Date and Time settings.

Click on Next to continue.

#### Deploy OVF Template

- 1 Select an OVF template
- 2 Select a name and folder
- 3 Select a compute resource
- 4 Review details 5 License agreements
- 7 Select networks
- 6 Select storage 8 Customize template 9 Ready to complete

| . Register to existing vCenter       | 4 settings           |          |   |
|--------------------------------------|----------------------|----------|---|
| I.1 vCenter Name(FQDN) or IP Address | cf-wkld-vc01.sddc.ne | tapp.com |   |
| 1.2 vCenter username                 | administrator@vcf.lo | cal      |   |
| .3 vCenter password                  | Password             | ****     | ٢ |
|                                      | Confirm Password     | ****     | ۵ |
| .4 vCenter port                      | 443                  | 0        |   |
| . Create SCV Credentials             | 2 settings           |          |   |
| 2.1 Username                         | admin                |          |   |
| 2.2 Password                         | Password             | ******   | 0 |
|                                      | Confirm Password     |          | 0 |

#### Deploy OVF Template

- 1 Select an OVF template
- 2 Select a name and folder
- 3 Select a compute resource
- 4 Review details
- 5 License agreements
- 6 Select storage
- 7 Select networks
- 8 Customize template
- 9 Ready to complete

#### Customize template

Customize template

| 4.2 Setup IPv4 Network Properties    | 6 settings                                                         |
|--------------------------------------|--------------------------------------------------------------------|
| 4.2.1 IPv4 Address                   | IP address for the appliance. (Leave blank if DHCP is desired)     |
|                                      | 172.21.166.148                                                     |
| 4.2.2 IPv4 Netmask                   | Subnet to use on the deployed network. (Leave blank if DHCP is     |
|                                      | desired)                                                           |
|                                      | 255.255.255.0                                                      |
| 4.2.3 IPv4 Gateway                   | Gateway on the deployed network. (Leave blank if DHCP is desired   |
|                                      | 172.21.166.1                                                       |
| 4.2.4 IPv4 Primary DNS               | Primary DNS server's IP address. (Leave blank if DHCP is desired)  |
|                                      | 10.61.185,231                                                      |
| 4.2.5 IPv4 Secondary DNS             | Secondary DNS server's IP address. (optional - Leave blank if DHCF |
|                                      | is desired)                                                        |
|                                      | 10.61.186.231                                                      |
| 4.2.6 IPv4 Search Domains (optional) | Comma separated list of search domain names to use when            |
|                                      | resolving host names. (Leave blank if DHCP is desired)             |
|                                      | netapp.com,sddc.netapp.com                                         |
| 3.3 Setup IPv6 Network Properties    | 6 settings                                                         |
| 4.3.1 IPv6 Address                   | IP address for the appliance. (Leave blank if DHCP is desired)     |
| 4.3.2 IPv6 PrefixLen                 | Prefix length to use on the deployed network. (Leave blank if DHCP |
|                                      | is desired)                                                        |

85

×

2

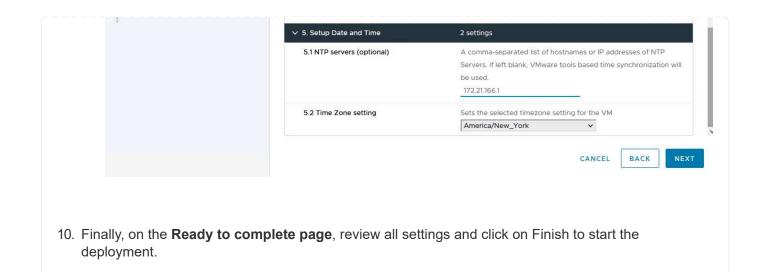

Once the SnapCenter Plug-in is installed complete the following steps to add storage systems to SCV:

1. SCV can be accessed from the main menu in the vSphere Client.

| -0- JII | ortcuts                |
|---------|------------------------|
| 옲 Inv   | rentory                |
| 🗇 Co    | ntent Libraries        |
| % W     | orkload Management     |
| 🐻 Glo   | obal Inventory Lists   |
| 围 Po    | licies and Profiles    |
| ଯ Au    | to Deploy              |
| 🕞 Ну    | brid Cloud Services    |
| De      | veloper Center         |
| 🍪 Ac    | ministration           |
| ) Ta    | sks                    |
| 🗐 Ev    | ents                   |
| О Та    | gs & Custom Attributes |
| 🗘 Lif   | ecycle Manager         |

2. At the top of the SCV UI interface, select the correct SCV instance that matches the vSphere cluster to be protected.

| 📃 vSphere Clien      | it Q Search in all environments                |
|----------------------|------------------------------------------------|
| SnapCenter Plug-in f | or VMware vSphere INSTANCE 172.21.166.148:8080 |
| Dashboard            | Dashboard                                      |
| 👩 Settings           |                                                |

3. Navigate to **Storage Systems** in the left-hand menu and click on **Add** to get started.

| SpapCenter Plug-in for | Q Search in all e | environments<br>NSTANCE 172.21.166.148:8080 |
|------------------------|-------------------|---------------------------------------------|
| Dashboard              | Storage Systems   |                                             |
| 📴 Settings             | 👍 Agd 🥖 Edr       | t 🗙 Delete 🕞 Export                         |
| 🔠 Resource Groups      | Name              | Display Name                                |
| 🍓 Policies             | $\sim$            |                                             |
| Storage Systems        |                   |                                             |
| 👩 Guest File Restore   |                   |                                             |

4. On the **Add Storage System** form, fill in the IP address and credentials of the ONTAP storage system to be added, and click on **Add** to complete the action.

# Add Storage System

| Storage System           | 172.16.9.25                       |               |
|--------------------------|-----------------------------------|---------------|
| Authentication Method    | Oredentials                       | O Certificate |
| Username                 | admin                             |               |
| Password                 |                                   |               |
| Protocol                 | HTTPS                             |               |
| Port                     | 443                               |               |
| Timeout                  | 60                                | Seconds       |
| Preferred IP             | Preferred IP                      |               |
| Event Management System  | (EMS) & AutoSupport Setting       |               |
| Log Snapcenter server e  |                                   |               |
| Send AutoSupport Notific | ation for failed operation to sto | orage system  |
|                          |                                   |               |
|                          |                                   |               |
|                          |                                   |               |
|                          |                                   |               |
|                          |                                   | CANCEL ADD    |
|                          |                                   |               |

5. Repeat this procedure for any additional storage systems to be managed, including any systems to be used as secondary backup targets.

 $\times$ 

For more information on creating SCV backup policies refer to Create backup policies for VMs and datastores.

Complete the following steps to create a new backup policy:

1. From the left-hand menu select **Policies** and click on **Create** to begin.

| SnapCenter Plug-in for | VMware v   | Sphere          | INSTAN | VCE 172.21.16 | 6. <mark>148:8080</mark> × |
|------------------------|------------|-----------------|--------|---------------|----------------------------|
| 🟠 Dashboard            | Policie    | s               |        |               |                            |
| 📴 Settings             | <b>4</b> C | ir <b>re</b> te | / Edit | 🗙 Remove      | Export                     |
| 🔃 Resource Groups      | -Na        | 1m              | 5      | - 515         | VM Consistency             |
| Policies               | -          |                 |        |               | 10                         |

2. On the **New Backup Policy** form, provide a **Name** and **Description** for the policy, the **Frequency** at which the backups will take place, and the **Retention** period which specifies how long the backup is retained.

**Locking Period** enables the ONTAP SnapLock feature to create tamper proof snapshots and allows configuration of the locking period.

For **Replication** Select to update the underlying SnapMirror or SnapVault relationships for the ONTAP storage volume.

SnapMirror and SnapVault replication are similar in that they both utilize ONTAP SnapMirror technology to asynchronously replicate storage volumes to a secondary storage system for increased protection and security. For SnapMirror relationships, the retention schedule specified in the SCV backup policy will govern retention for both the primary and secondary volume. With SnapVault relationships, a separate retention schedule can be established on the secondary storage system for longer term or differing retention schedules. In this case the snapshot label is specified in the SCV backup policy and in the policy associated with the secondary volume, to identify which volumes to apply the independent retention schedule to.

Choose any additional advanced options and click on Add to create the policy.

**`Q**`

# New Backup Policy

| Name            | Daily_Snapmirror                          |
|-----------------|-------------------------------------------|
| Description     | description                               |
| Frequency       | Daily                                     |
| Locking Period  | Enable Snapshot Locking 1                 |
| Retention       | Days to keep 🔹 15                         |
| Replication     | 🕑 Update SnapMirror after backup 🕕        |
|                 | 🗌 Update SnapVault after backup 🔨         |
|                 | Snapshot label                            |
| Advanced $\lor$ | 🗌 VM consistency 🕕                        |
|                 | Include datastores with independent disks |
|                 | Scripts 1                                 |
|                 |                                           |
|                 |                                           |
|                 |                                           |
|                 | CANCEL ADD                                |
|                 | - Ini                                     |

 $\times$ 

For more information on creating SCV Resource Groups refer to Create resource groups.

Complete the following steps to create a new resource group:

1. From the left-hand menu select **Resource Groups** and click on **Create** to begin.

| SnapCenter Plug-in for | VMware v | /Sphere        |        | NCE 172.21.1 | 166.148:808 | 0 ~      |
|------------------------|----------|----------------|--------|--------------|-------------|----------|
| 🏠 Dashboard            | Resou    | irce Gro       | ups    |              |             |          |
| 😰 Settings             | 4        | Create         | / Edit | 🗙 Delete     | 🙆 Run Nov   | 6        |
| 🛗 Resource Groups      | Ne       | <sup>d</sup> m |        |              |             | escripti |
| 🍓 Policies             |          | U              |        |              |             |          |
| 🚐 Storage Systems      |          |                |        |              |             |          |
| 👩 Guest File Restore   |          |                |        |              |             |          |

- 2. On the **General info & notification** page, provide a name for for the resource group, notification settings, and any additional options for the naming of the snapshots.
- 3. On the **Resource** page select the datastores and VM's to be protected in the resource group. Click on **Next** to continue.

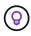

Even when only specific VMs are selected, the entire datastore is always backed up. This is because ONTAP takes snapshots of the volume hosting the datastore. However, note that selecting only specific VMs for backup limits the ability to restore to only those VMs.

| 1. General info & notification | Scope:         | Virtual Machines 🐱           |    |                   |       |
|--------------------------------|----------------|------------------------------|----|-------------------|-------|
| 2. Resource                    | Parent entity: | VCF_WKLD_03_iSCSI            |    | 0                 |       |
| 3. Spanning disks              |                | Q Enter available entity nan | ne |                   |       |
| 4. Policies                    |                |                              |    |                   |       |
| 5. Schedules                   | Available ent  | ities                        |    | Selected entities |       |
| 6. Summary                     | 🔂 Oracle       | Srv_01                       |    | DSQLSRV-01        |       |
|                                | 🔂 Oracle       | Srv_02                       |    | SQLSRV-02         |       |
|                                | 🔂 Oracle       | Srv_03                       |    | SQLSRV-03         |       |
|                                | 🔂 Oracle       | Srv 04                       | >  | SQLSRV-04         |       |
|                                | -              |                              | >  |                   |       |
|                                |                |                              | <  |                   |       |
|                                |                |                              | «  |                   |       |
|                                |                |                              |    |                   |       |
|                                |                |                              |    |                   |       |
|                                |                |                              |    |                   |       |
|                                |                |                              |    |                   |       |
|                                |                |                              |    |                   |       |
|                                |                |                              |    |                   |       |
|                                |                |                              |    | BACK NEXT FINISH  | CANC  |
|                                |                |                              |    |                   | Orano |

4. On the **Spanning disks** page select the option for how to handle VMs with VMDK's that span multiple datastores. Click on **Next** to continue.

# Create Resource Group

| 1. General info & notification | <ul> <li>Always exclude all spanning datastores</li> </ul>                                                                                                    |
|--------------------------------|----------------------------------------------------------------------------------------------------|
| 2. Resource                    | This means that only the datastores directly added to the resource group and the primary datastore of VMs<br>directly added to the resource group will be backed up |
| 3. Spanning disks              |                                                                                                    |
| 4. Policies                    | Always include all spanning datastores                                                                                                    |
| 5. Schedules                   | All datastores spanned by all included VMs are included in this backup                                                                                              |
| 6. Summary                     | Manually select the spanning datastores to be included ()                                                                                                    |
|                                | You will need to modify the list every time new VMs are added                                                                                                    |
|                                | There are no spanned entities in the selected virtual entities list.                                                                                                |
|                                |                                                                                                    |
|                                |                                                                                                    |
|                                |                                                                                                    |
|                                |                                                                                                    |
|                                |                                                                                                    |
|                                |                                                                                                    |
|                                |                                                                                                    |
|                                |                                                                                                    |
|                                | BACK NET FINISH CAN                                                                                                    |
|                                |                                                                                                    |

5. On the **Policies** page select a previously created policy or multiple policies that will be used with this resource group. Click on **Next** to continue.

| 2. Resource                           | <br>+ Create     |               |                        |          |  |  |
|---------------------------------------|------------------|---------------|------------------------|----------|--|--|
|                                       | Name             | VM Consistent | Include independent di | Schedule |  |  |
| <ul> <li>3. Spanning disks</li> </ul> | Daily_Snapmirror | No            | No                     | Daily    |  |  |
| 4. Policies                           |                  |               |                        |          |  |  |
| 5. Schedules                          |                  |               |                        |          |  |  |
| 6. Summary                            |                  |               |                        |          |  |  |
|                                       |                  |               |                        |          |  |  |
|                                       |                  |               |                        |          |  |  |
|                                       |                  |               |                        |          |  |  |
|                                       |                  |               |                        |          |  |  |
|                                       |                  |               |                        |          |  |  |
|                                       |                  |               |                        |          |  |  |
|                                       |                  |               |                        |          |  |  |
|                                       |                  |               |                        |          |  |  |
|                                       |                  |               |                        |          |  |  |
|                                       |                  |               |                        |          |  |  |
|                                       |                  |               |                        |          |  |  |
|                                       |                  |               |                        |          |  |  |
|                                       |                  |               |                        |          |  |  |
|                                       |                  |               | BACK                   | FINISH   |  |  |

6. On the **Schedules** page establish for when the backup will run by configuring the recurrence and time of day. Click on **Next** to continue.

| Finally review the Summary and click on Finish to create the resource group.                                                                                                    | Create Resource Gro                                    | un                                   |           |            |        |
|----------------------------------------------------------------------------------------------------|--------------------------------------------------------|--------------------------------------|-----------|------------|--------|
| 2. Resource Daily_Snapmi     3. Spanni disks     4. Policies     5. Schedules     At     04 0 4 5 0 PM 0     Commany     Daily_Snapmi     Vipe     Daily     1. Daily     2. Resource     2. Resource     2. Resource     2. Daily     2. Spanning     2. Schedules     3. Summary     2. Summary     Daily_Snapmi     At     04 0 4 5 0 PM 0     Contractional distance     Daily_Snapmi     1. Daily     2. Summary     Daily     2. Summary     Daily     2. Summary     Daily     3. Summary     Daily     3. Summary     Daily     3. Summary     Daily     Contractional distance     3. Summary     Daily     3. Summary     Daily     Contractional distance     Contractional distance     Contractional distance     Contractional distance                                                                                                    |                                                        | ap                                   |           |            |        |
| • 3. Spanning disks Every   • 1. Policies Starting   • 4. Policies Image: Constraint of the start of the start of | <ul> <li>1. General info &amp; notification</li> </ul> |                                      |           |            |        |
| • 4. Policies Starting 04/04/2024<br>5. Schedules At 04 0 45 0 PM 0<br>6. Summary                                                                                                    | 2. Resource                                            | Daily_Snapmi 👻                       |           |            |        |
| 5. Schedules<br>At 04 6 45 PM 6<br>BACK NEXT FINISH CANCE                                                                                                    | <ul> <li>3. Spanning disks</li> </ul>                  |                                      | Every     | 1          | Day(s) |
| 6. Summary                                                                                                    | <ul> <li>4. Policies</li> </ul>                        |                                      | Starting  | 04/04/2024 |        |
| 6. Summary                                                                                                    | 5. Schedules                                           |                                      | At        | 04 45      | A PM A |
|                                                                                                    | 6. Summary                                             |                                      |           |            |        |
|                                                                                                    |                                                        |                                      |           |            |        |
|                                                                                                    |                                                        |                                      |           |            |        |
|                                                                                                    |                                                        |                                      |           |            |        |
|                                                                                                    |                                                        |                                      |           |            |        |
|                                                                                                    |                                                        |                                      |           |            |        |
|                                                                                                    |                                                        |                                      |           |            |        |
|                                                                                                    |                                                        |                                      |           |            |        |
|                                                                                                    |                                                        |                                      |           |            |        |
|                                                                                                    |                                                        |                                      |           |            |        |
|                                                                                                    |                                                        |                                      |           |            |        |
|                                                                                                    |                                                        |                                      |           |            |        |
|                                                                                                    |                                                        |                                      |           | ( page     |        |
|                                                                                                    |                                                        |                                      |           |            |        |
| Finally review the Summary and click on Finish to create the resource group.                                                                                                    |                                                        |                                      |           |            |        |
| Finally review the Summary and click on Finish to create the resource group.                                                                                                    |                                                        |                                      | _         |            |        |
| Finally review the Summary and click on Finish to create the resource group.                                                                                                    |                                                        |                                      |           |            |        |
| Finally review the Summary and click on Finish to create the resource group.                                                                                                    |                                                        |                                      |           |            |        |
|                                                                                                    |                                                        |                                      |           |            |        |
|                                                                                                    | Finally review the <b>Summary</b>                      | y and click on <b>Finis</b> t        | to creat  |            |        |
|                                                                                                    | Finally review the <b>Summary</b>                      | <b>y</b> and click on <b>Finish</b>  | to creat  |            |        |
|                                                                                                    | Finally review the <b>Summary</b>                      | <b>y</b> and click on <b>Finish</b>  | to create |            |        |
|                                                                                                    | Finally review the <b>Summary</b>                      | <b>y</b> and click on <b>Finish</b>  | to creat  |            |        |
|                                                                                                    | Finally review the <b>Summary</b>                      | <b>y</b> and click on <b>Finis</b> h | to creat  |            |        |
|                                                                                                    | Finally review the <b>Summary</b>                      | <b>y</b> and click on <b>Finish</b>  | to creat  |            |        |
|                                                                                                    | Finally review the <b>Summary</b>                      | <b>y</b> and click on <b>Finish</b>  | to creat  |            |        |
|                                                                                                    | Finally review the <b>Summary</b>                      | <b>y</b> and click on <b>Finish</b>  | to creat  |            |        |
|                                                                                                    | Finally review the <b>Summary</b>                      | <b>y</b> and click on <b>Finish</b>  | to creat  |            |        |
|                                                                                                    | Finally review the <b>Summary</b>                      | <b>y</b> and click on <b>Finish</b>  | to creat  |            |        |
|                                                                                                    | Finally review the <b>Summary</b>                      | y and click on <b>Finis</b> h        | to creat  |            |        |
|                                                                                                    | Finally review the <b>Summary</b>                      | y and click on <b>Finish</b>         | to creat  |            |        |
|                                                                                                    | Finally review the <b>Summary</b>                      | y and click on <b>Finish</b>         | to creat  |            |        |
|                                                                                                    | Finally review the <b>Summary</b>                      | y and click on <b>Finish</b>         | to creat  |            |        |
|                                                                                                    | Finally review the <b>Summary</b>                      | y and click on <b>Finish</b>         | to creat  |            |        |
|                                                                                                    | Finally review the <b>Summary</b>                      | y and click on Finish                | to creat  |            |        |
|                                                                                                    | Finally review the <b>Summary</b>                      | y and click on Finish                | to creat  |            |        |
|                                                                                                    | Finally review the Summary                             | y and click on Finish                | to creat  |            |        |
|                                                                                                    | Finally review the Summary                             | y and click on Finish                | to creat  |            |        |
|                                                                                                    | Finally review the Summary                             | y and click on Finish                | to creat  |            |        |
|                                                                                                    | Finally review the Summary                             | y and click on Finish                | to creat  |            |        |

| 2. Resource     3. Spanning disks     4. Policies     5. Schedules     Custom snapshot format     None     Custom snapshot format     None     Custom snapshot format     None     Policies     Policies     Policies     Name Frequency Snapshot Locking Period     Daily_Shapmir     Daily     Custom Snapshot Locking Period     Daily     Snapshot Locking Period     Daily_Shapmir     Daily | <ol> <li>General info &amp; notification</li> </ol>                                                                              | Name                                                                                                    | SQL_Servers                             |                  |                              |
|----------------------------------------------------------------------------------------------------|----------------------------------------------------------------------------------------------------|----------------------------------------------------------------------------------------------------|-----------------------------------------|------------------|------------------------------|
| <ul> <li>Spanning disks</li> <li>A. Policies</li> <li>Schedules</li> <li>Custom snapshot format</li> <li>None C</li> <li>Entities</li> <li>SOLSRV-01, SOLSRV-02, SOLSRV-03, SOLSRV-04</li> <li>Spanning</li> <li>False</li> <li>Policies</li> <li>Name Frequency Snapshot Locking Period Daily_Snapmir Daily -</li> </ul>                                                                         |                                                                                                    |                                                                                                    |                                         |                  |                              |
| S. Schedules     6. Summary     Latest Snapshot name   None    Custom snapshot format   None    SolLSRV-01, SOLSRV-02, SOLSRV-03, SOLSRV-04     Spanning   Policies     Name   Daily_Snapmir   Daily                                                                                                    |                                                                                                    |                                                                                                    | Never                                   |                  |                              |
| Entities       SQLSRV-01, SQLSRV-02, SQLSRV-03, SQLSRV-04         Spanning       False         Policies       Name       Frequency       Snapshot Locking Period         Daily_Snapmir       Daily       -                                                                                                    |                                                                                                    | Latest Snapshot name                                                                                              | None 🕤                                  |                  |                              |
| Spanning       False         Policies       Name<br>Daily_Snapmir       Frequency<br>Daily       Snapshot Locking Period                                                                                                    | 6. Summary                                                                                                    | Custom snapshot format                                                                                            | None 🧿                                  |                  |                              |
| Policies     Name<br>Daily_Snapmir     Frequency<br>Daily     Snapshot Locking Period                                                                                                    |                                                                                                    | Entities                                                                                                    | SQLSRV-01, SQLS                         | SRV-02, SQLSRV-( | 03, SQLSRV-04                |
| Daily_Snapmir Daily -                                                                                                    |                                                                                                    | Spanning                                                                                                    | False                                   |                  |                              |
| BACK NEXT FINITH                                                                                                    |                                                                                                    | Policies                                                                                                    |                                         |                  | Snapshot Locking Period<br>- |
|                                                                                                    |                                                                                                    |                                                                                                    |                                         |                  |                              |
|                                                                                                    | SnapCenter Plug-in for                                                                                                    | p created click on the <b>Run</b><br>Q Search in all environment<br>VMware vSphere INSTANCE 17<br>Resource Groups | ts                                      | o run the firs   |                              |
| Settings                                                                                                    | vSphere Client SnapCenter Plug-in for Dashboard                                                                                  | Q Search in all environment                                                                                       | ts                                      | o run the firs   |                              |
|                                                                                                    | <ul> <li>vSphere Client</li> <li>SnapCenter Plug-in for</li> <li>Dashboard</li> <li>Settings</li> </ul>                          | Q Search In all environment<br>VMware vSphere INSTANCE 17<br>Resource Groups                                      | 15<br>72.21.166.148:80<br>Pelete ORun M | o run the firs   | st backup.                   |
| Create / Edit X Delete O Run Yow O Suspend I Resume C+E                                                                                                    | <ul> <li>vSphere Client</li> <li>SnapCenter Plug-in for</li> <li>Dashboard</li> <li>Settings</li> <li>Resource Groups</li> </ul> | Q Search In all environment<br>VMware vSphere INSTANCE 17<br>Resource Groups<br>Create / Edit X D                 | 15<br>72.21.166.148:80<br>Pelete ORun M | o run the firs   | st backup.                   |

9. Navigate to the **Dashboard** and, under **Recent Job Activities** click on the number next to **Job ID** to open the job monitor and view the progress of the running job.

| 🟠 Dashboard                                                                       | Dashboard                                                                      |                                                                                                    |
|-----------------------------------------------------------------------------------|--------------------------------------------------------------------------------|----------------------------------------------------------------------------------------------------|
| Settings Resource Groups                                                          | Status Job Monitor Reports Getting Started                                     |                                                                                                    |
| <ul> <li>Policies</li> <li>Storage Systems</li> <li>Guest File Restore</li> </ul> | RECENT JOB ACTIVITIES<br>Backup Running [Job ID:1]<br>SOL_Servers<br>1 min ago | Job Details : 6<br>Seakup of Resource Group 'SQL_Servers' with Policy 'Daily_Snapmirror'<br>(Job 7)Primary Backup of Resource Group 'SQL_Servers' with Policy 'Daily_Snapmirror'<br>Retrieving Resource Group and Policy information<br>Discovering Resources<br>Validate Retention Settings |
|                                                                                   | See All CONFIGURATION O T11 O T11 Datastores                                   | <ul> <li>Quiescing Applications</li> <li>Retrieving Metadata</li> <li>Creating Snapshot copy</li> <li>Unquiescing Applications</li> <li>Registering Backup</li> </ul>                                                                                                    |
|                                                                                   | @ 11 <b>2</b> 6                                                                | Registering Backup     Running, Start Time: 04/04/2024 04:39:01 PM.     CLOSE DOWNLOAD JOB                                                                                                    |

## Use SCV to restore VMs, VMDKs and files

The SnapCenter Plug-in allows restores of VMs, VMDKs, files, and folders from primary or secondary backups.

VMs can be restored to the original host, or to an alternate host in the same vCenter Server, or to an alternate ESXi host managed by the same vCenter or any vCenter in linked mode.

vVol VMs can be restored to the original host.

VMDKs in traditional VMs can be restored to either the original or to an alternate datastore.

VMDKs in vVol VMs can be restored to the original datastore.

Individual files and folders in a guest file restore session can be restored, which attaches a backup copy of a virtual disk and then restores the selected files or folders.

Complete the following steps to restore VMs, VMDKs or individual folders.

Complete the following steps to restore a VM with SCV:

1. Navigate to the VM to be restored in the vSphere client, right click and navigate to **SnapCenter Plug**in for VMware vSphere. Select **Restore** from the sub-menu.

| ▼ Wer-m01-vc01.sddc.netapp.com       Guest OS       III         > III vcf-wkld-01-       Power       Power         > III T-INF-WK       Guest OS       Sapshots         IV vcf-wkld-01-       IIII T-INF-WK       Guest OS       IIIIIIIIIIIIIIIIIIIIIIIIIIIIIIIIIIII                                                                                                    |      |                                                                                                    |                                                                                                 | <                                                     | 🕆 Orac  | leSrv | _04    |                                                      | 😅 🔯 🖾                                                                    |
|----------------------------------------------------------------------------------------------------|------|----------------------------------------------------------------------------------------------------|-------------------------------------------------------------------------------------------------|-------------------------------------------------------|---------|-------|--------|------------------------------------------------------|--------------------------------------------------------------------------|
| > in vef-m01-de01       Guest OS       iii Virtu         > in vef-wkld-001       Actions - OracleSv_04       Power       >         > over-wkld-011       Ower       >       >         > wef-wkld-011       Guest OS       >       >         > wef-wkld-011       Guest OS       >       >         > wef-wkld-011       Open Remote Console       >       Image: Console       Image: Console         0 oracles       Clone       >       E console       Image: Console       Image: Console                                                                                                    |      | ē,                                                                                                    |                                                                                                 | Ø                                                     | Summary | Moni  | tor C  | onfigure                                             | Permissions                                                              |
| Image: Constant of the second of the second of the seco | >    | 🗎 vcf-n                                                                                                    | n01-dc01                                                                                        | dc.netapp.com                                         | Guest ( | OS    |        |                                                      | Virtual Ma                                                               |
| Image: SQLSR       Template       >         SQLSR       Compatibility       >         Image: SQLSR       Compatibility       >         Image: SQLSR       Compatibility       >         Image: SQLSR       Compatibility       >         Image: SQLSR       Export System Logs       4 CPU(s), 22 MHz use         Image: SQLSR       SQLSR       32 GB, 0 GB memory         Image: SQLSR       Move to folder       Nove to folder         Image: SQLSR       Move to folder       Nove to folder         Rename       Edit Notes       100 GB I Thin Provision         Image: SQLSR       Tags & Custom Attributes       >         Image: Add Permission       Alarms       >         Alarms       >       ESXI 7.0 U2 and later         Image: SQLSR       Remove from Inventory.       Image: SQLSR                                                                                                    | 536  | vcf-w √ (□) IT ↓ ↓ | vkld-01-E<br>-INF-WK<br>vcf-wkl<br>vcf-wkl<br>vcf-wkl<br>oracles<br>Oracles<br>Oracles<br>SQLSR | Power<br>Guest OS<br>Snapshots<br>Open Remote Console |         | >     |        |                                                      |                                                                          |
| Move to folder       Move to folder         Rename       Rename         Edit Notes       Tags & Custom Attributes         Tags & Custom Attributes       Disconnected 9 ×         ESXI 7.0 U2 and later         Add Permission         Alarms         Remove from Inventory         Bemove from Inventory                                                                                                    |      | 2<br>2                                                                                                    | SQLSR'                                                                                          | Compatibility                                         |         |       | 2      | 4 CPU(s), 2                                          | 2 MHz used                                                               |
| Add Permission       Alarms       Alarms       Task Name         Task Name         Add Permission         Add Permission         Alarms         Main Second Tasks         Remove from Inventory         B Add to Resource Group                                                                                                    |      |                                                                                                    |                                                                                                 | Move to folder<br>Rename<br>Edit Notes                | 5       |       | (of 2) | 100 GB   Th<br>VCF_WKLE<br>vcf-wkld-01<br>(connected | in Provision ()<br>0_03_iSCSI<br>I-IT-INF-WKLD-01-<br>)   00:50:56:83:02 |
| Task Name T Remove from Inventory                                                                                                    |      |                                                                                                    |                                                                                                 |                                                       |         | >     | 1955   |                                                      |                                                                          |
| Attach Virtual Disk(s)                                                                                                    | (25) | -                                                                                                    | asks<br>T                                                                                       | Remove from Inventory<br>Delete from Disk             |         |       | 勴 A    | dd to Resou                                          | rce Group                                                                |
| vSAN > Detach Virtual Disk(s)                                                                                                    |      |                                                                                                    |                                                                                                 | vSAN                                                  |         | >     |        |                                                      |                                                                          |

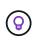

An alternative is to navigate to the datastore in inventory and then under the **Configure** tab go to **SnapCenter Plug-in for VMware vSphere > Backups**. From the chosen backup, select the VMs to be restored.

| 1                                                                               |                                                 | SI ACTIONS                                       |           |                     |              | j. s=s j              |         |                   |           |
|---------------------------------------------------------------------------------|-------------------------------------------------|--------------------------------------------------|-----------|---------------------|--------------|-----------------------|---------|-------------------|-----------|
| ð, e ø                                                                          | Summary Monitor Configure                       | e Permissions Files Hosts VMs                    |           |                     |              |                       |         |                   |           |
| vcf-m01-vc01.sddc.netapp.com     wcf-m01-dc01     vcf-wkld-vc01.sddc.netapp.com | Alarm Definitions<br>Scheduled Tasks<br>General | Backups                                          | F→ Export |                     |              |                       |         | Filter            |           |
| e vcf-wkld-01-DC                                                                | Device Backing                                  | Name                                             | Status    | Locations           | Snapshot Loc | Created Time          | Mounted | Policy            | VMware Sn |
| vcf-wkld-esx01-esx-install-datastore                                            | Connectivity and Multipathing                   | VCF_WKLD_ISCI_Datastore_04-12-2024_12:50.01.0083 | Completed | Primary & Secondary |              | 4/12/2024 12:50:06 PM | No      | Hourly_Snapmirror | No        |
| vcf-wkld-esx02-esx-install-datastore                                            | Hardware Acceleration                           | VCF_WKLD_ISCI_Datastore_04-12-2024_12-500100083  | Completed | Primary & Secondary |              | 4/12/2024 12:50:00 FM | No      | Hourly_Snapmirror | No        |
| vcf-wkld-esx03-esx-install-datastore                                            | Capability sets                                 | VCF_WKLD_ISCI_Datastore_04-12-2024_10.50.01.0014 | Completed | Primary & Secondary |              | 4/12/2024 10:50:07 AM | No      | Hourly_Snapmirror | No        |
| vcf-wkld-esx04-esx-install-datastore                                            | SnapCenter Plug-in for VMwa V                   | VCF_WKLD_ISCI_Datastore_04-12-2024_09.50.01.0087 | Completed | Primary & Secondary | -            | 4/12/2024 9:50:06 AM  | No      | Hourly_Snapmirror | No        |
| VCF_WKLD_01                                                                     | Resource Groups                                 | VCF_WKLD_ISCI_Datastore_04-12-2024_08.50.01.0050 | Completed | Primary & Secondary |              | 4/12/2024 8:50:06 AM  | No      | Hourly_Snapmtrror | No        |
| VCF_WKLD_02_VVOLS                                                               | Backups                                         | VCF_WKLD_ISCI_Datastore_04-12-2024_07:50.01.0237 | Completed | Primary & Secondary |              | 4/12/2024 7:50:07 AM  | No      | Hourly_Snapmirror | No        |
| VCF_WKLD_03_ISCSI                                                               |                                                 | VCF_WKLD_ISCI_Datastore_04-12-2024_06.50.01.0068 | Completed | Primary & Secondary | -            | 4/12/2024 6:50:06 AM  | No      | Hourly_Snapmirror | No        |
| A                                                                               |                                                 | VCF_WKLD_ISCI_Datastore_04-12-2024_05.50.01.0025 | Completed | Primary & Secondary |              | 4/12/2024 5:50:06 AM  | No      | Hourly_Snapmirror | No        |
| 2                                                                               | (4)                                             | VCF_WKLD_ISCI_Datastore_04-12-2024_04.50.01.0062 | Completed | Primary & Secondary | ¥.           | 4/12/2024 4:50:06 AM  | No      | Hourly_Snapmtrror | No        |
|                                                                                 | -                                               | VCF_WKLD_ISCI_Datastore_04-12-2024_03.50.01.0035 | Completed | Primary & Secondary | -            | 4/12/2024 3:50:06 AM  | No      | Hourly_Snapmirror | No        |
|                                                                                 |                                                 | VCF_WKLD_ISCI_Datastore_04-12-2024_02.50.01.0122 | Completed | Primary & Secondary | ÷            | 4/12/2024 2:50:08 AM  | No      | Hourly_Snapmirror | No        |
|                                                                                 |                                                 | VCF_WKLD_ISCI_Datastore_04-12-2024_0150.01.0136  | Completed | Primary & Secondary |              | 4/12/2024 1:50:07 AM  | No      | Hourly_Snapmirror | No        |
|                                                                                 |                                                 | VCF_WKLD_ISCI_Datastore_04-12-2024_00.50.01.0067 | Completed | Primary & Secondary | -            | 4/12/2024 0:50:06 AM  | No      | Hourly_Snapmirror | No        |
|                                                                                 |                                                 | VCF_WKLD_ISCI_Datastore_04-11-2024_23.50.01.0062 | Completed | Primary & Secondary | -            | 4/11/2024 11:50:06 PM | No      | Hourly_Snapmirror | No        |
|                                                                                 |                                                 | VCF_WKLD_ISCI_Datastore_04-11-2024_22:50.01.0000 | Completed | Primary & Secondary | -            | 4/11/2024 10:50:06 PM | No      | Hourly_Snapmirror | No        |

2. In the **Restore** wizard select the backup to be used. Click on **Next** to continue.

| 2. Select scope    | Search for Backups |                       | ¥                       |                               |                 |      |
|--------------------|--------------------|-----------------------|-------------------------|-------------------------------|-----------------|------|
| 3. Select location | Available backups  |                       |                         |                               |                 |      |
| 4. Summary         |                    | ckups. You can modify | the filter to display r | primary and secondary backups | Å               |      |
|                    | Name               | Backup Time           | Mounted                 | Policy                        | VMware Snapshot |      |
|                    | VCF_WKLD_ISCI      | 4/4/2024 4:50:0       | No                      | Hourly_Snapmirror             | No              | ^    |
|                    | VCF_WKLD_ISCI      | 4/4/2024 4:45:1       | No                      | Hourly_Snapmirror             | No              |      |
|                    |                    |                       |                         |                               |                 |      |
|                    |                    |                       |                         |                               |                 |      |
|                    |                    |                       |                         |                               |                 |      |
|                    |                    |                       |                         |                               |                 |      |
|                    |                    |                       |                         |                               |                 |      |
|                    |                    |                       |                         |                               |                 |      |
|                    |                    |                       |                         |                               |                 |      |
|                    |                    |                       |                         |                               |                 |      |
|                    |                    |                       |                         |                               |                 | ~    |
|                    |                    |                       |                         |                               |                 |      |
|                    |                    |                       |                         |                               |                 |      |
|                    |                    |                       |                         | BACK                          | FINISH CA       | VCEL |
|                    |                    |                       |                         | - m                           |                 | DC   |

- 3. On the **Select scope** page fill out all required fields:
  - **Restore scope -** Select to restore the entire virtual machine.

- Restart VM Choose whether to start the VM after the restore.
- **Restore Location** Choose to restore to the orginal location or to an alternate location. When choosing alternate location select the options from each of the fields:
  - Destination vCenter Server local vCenter or alternate vCenter in linked mode
  - Destination ESXi host
  - Network
  - VM name after restore
  - Select datastore:

| I. Select backup   | Restore scope              | Entire virtual machine                                                                                           | •                              |
|--------------------|----------------------------|----------------------------------------------------------------------------------------------------|--------------------------------|
| 2. Select scope    | Restart VM                 |                                                                                                    |                                |
| 3. Select location | Restore Location           | Original Location                                                                                                |                                |
| I. Summary         |                            | (This will restore the entire VM to the orig<br>settings. Existing VM will be unregistered<br>Alternate Location |                                |
|                    |                            | (This will create a new VM on selected vi<br>customized settings.)                                               | Center and Hypervisor with the |
|                    | Destination vCenter Server | 172.21.166.143                                                                                                   |                                |
|                    | Destination ESXi host      | vcf-wkid-esx04.sddc.netapp.com                                                                                   |                                |
|                    | Network                    | vcf-wkld-01-IT-INF-WKLD-01-vds-01-pg-                                                                            |                                |
|                    | VM name after restore      | OracleSrv_04_restored                                                                                            |                                |
|                    | Select Datastore:          | VCF_WKLD_03_ISCSI                                                                                                | •                              |
|                    |                            |                                                                                                    |                                |

Click on **Next** to continue.

4. On the **Select location** page, choose to restore the VM from the primary or secondary ONTAP storage system. Click on **Next** to continue.

| <ul> <li>1. Select backup</li> </ul> | Destination datastore | Locations                                    |  |
|--------------------------------------|-----------------------|----------------------------------------------|--|
| <ul> <li>2. Select scope</li> </ul>  | VCF_WKLD_03_ISCSI     | (Primary) VCF_iSCSI:VCF_WKLD_03_iSCSI        |  |
| 3. Select location                   |                       | (Primary) VCF_iSCSI:VCF_WKLD_03_iSCSI        |  |
| 4. Summary                           |                       | (Secondary) svm_iscsi:VCF_WKLD_03_iSCSI_dest |  |
| 2000 CONTRACTO                       |                       | <                                            |  |
|                                      |                       |                                              |  |

5. Finally, review the **Summary** and click on **Finish** to start the restore job.

| 1. Select backup Virtual r | nachine to be restored                    | OracleSrv_04                                     |
|----------------------------|-------------------------------------------|--------------------------------------------------|
| 2. Select scope Backup     | name                                      | VCF_WKLD_iSCI_Datastore_04-04-2024_16.50.00.0940 |
|                            | virtual machine                           | No                                               |
| 4. Summary<br>Restore      | Location                                  | Alternate Location                               |
| Destinat                   | tion vCenter Server                       | 172.21.166.143                                   |
| ESXi ho                    | st to be used to mount the backup         | vcf-wkld-esx04.sddc.netapp.com                   |
| VM Netv                    | vork                                      | vcf-wkld-01-IT-INF-WKLD-01-vds-01-pg-mgmt        |
| Destinat                   | tion datastore                            | VCF_WKLD_03_ISCSI                                |
| VM nam                     | e after restore                           | OracleSrv_04_restored                            |
|                            | Change IP address of the newly created VI | Mafter restore operation to avoid IP conflict.   |

6. The restore job progress can be monitored from the **Recent Tasks** pane in the vSphere Client and from the job monitor in SCV.

|                                                                                                    | Dashboard                                                                                                    |                                                                  |                                                                                                    |               |             |                                     |   |
|----------------------------------------------------------------------------------------------------|----------------------------------------------------------------------------------------------------|------------------------------------------------------------------|----------------------------------------------------------------------------------------------------|---------------|-------------|-------------------------------------|---|
| p Settings                                                                                                    | Status Job Monitor Reports Get                                                                                           | tting Started                                                    |                                                                                                    |               |             | _                                   |   |
| 🧠 Policies                                                                                                    | RECENT JOB ACTIVITIES                                                                                                    |                                                                  | Job Details : <mark>1</mark> 8                                                                                                    |               | ů X         | RY 🕜                                |   |
| <ul> <li>Storage Systems</li> <li>Guest File Restore</li> <li>&gt;</li> </ul>                                                                                                    | VCF_WKLD_ISCI_Datastore  Backup Successful [Job ID:12] VCF_WKLD_ISCI_Datastore  Backup Successful [Job ID:9] SCI_Servers | 1 min ago<br>8 min ago<br>13 min ago<br>13 min ago<br>19 min ago | <ul> <li>Restoring backup with name: VCF_WI</li> <li>Preparing for Restore: Retrieving B</li> <li>Pre Restore</li> <li>Restore</li> </ul> |               | 0.0940      | dup: 3                              |   |
|                                                                                                    | Virtual Machines Datastores                                                                                              |                                                                  | Q Running, Start Time: 04/04/2024 04                                                                                                    | I:58:24 PM.   |             |                                     |   |
|                                                                                                    |                                                                                                    |                                                                  |                                                                                                    |               | AD JOB LOGS |                                     |   |
| ♥ Recent Tasks                                                                                                    | Virtual Machines Datastores<br>14 SVMs<br>2<br>Resolurce Groups E 2<br>Backup Palicies                                   |                                                                  |                                                                                                    |               | AD JOB LOGS |                                     |   |
| Recent Tasks Task Name Task Name Task Nam | Virtual Machines Datastores<br>14 SVMs<br>Page 2 E 2                                                                     | T                                                                |                                                                                                    |               | Queued      | Start Time                          | Ŷ |
| Recent Tasks                                                                                                    | Virtual Machines Datastores<br>14 SVMs<br>2<br>Resource Groups E 2<br>Backup Policies<br>Virtual Machines                |                                                                  |                                                                                                    | CLOSE DOWNLOP | Quened      | Start Time<br>04/04/2024, 4:58<br>M |   |

ONTAP Tools allows full restore of VMDK's to their original location or the ability to attach a VMDK as a new disk to a host system. In this scenario a VMDK will be attached to a Windows host in order to access the file system.

To attach a VMDK from a backup, complete the following steps:

1. In the vSphere Client navigate to a VM and, from the **Actions** menu, select **SnapCenter Plug-in for VMware vSphere > Attach Virtual Disk(s)**.

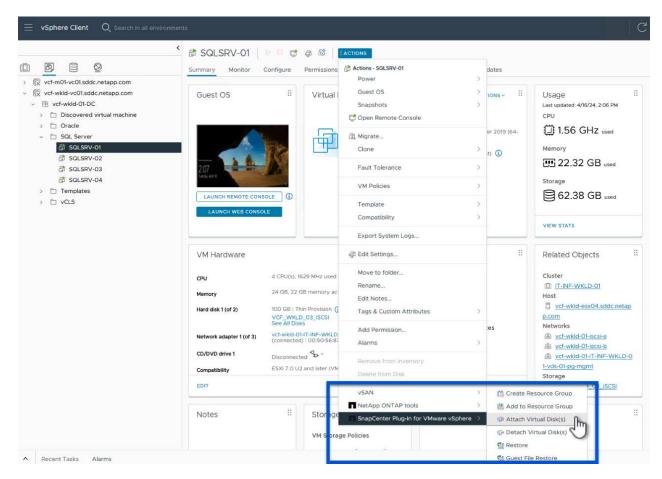

2. In the **Attach Virtual Disk(s)** wizard, select the backup instance to be used and the particular VMDK to be attached.

| Backup                                                                                                    |                                                    |                                                                                                    | Search for Backups        | G                         | . 🛛 🏹      |
|----------------------------------------------------------------------------------------------------|----------------------------------------------------|----------------------------------------------------------------------------------------------------|---------------------------|---------------------------|------------|
|                                                                                                    | er to display primary and secondary                | backups.)                                                                                                    |                           |                           |            |
| Name                                                                                                    | Backup Time                                        | Mounted                                                                                                    | Policy                    | VMware Snaps              | shot       |
| VCF_WKLD_iSCI_Datastore_04-17-2024_09.50.0                                                                                                    | 01.0218 4/17/2024 9:50:01                          | AM No                                                                                                    | Hourly_Snapmirror         | No                        |            |
| VCF_WKLD_ISCI_Datastore_04-17-2024_08.50.0                                                                                                    |                                                    | and the second second se | Hourly_Snapmirror         | No                        |            |
| VCF_WKLD_iSCI_Datastore_04-17-2024_07.50.0                                                                                                    |                                                    | AM No                                                                                                    | Hourly_Snapmirror         | No                        |            |
| VCF_WKLD_ISCI_Datastore_04-17-2024_06.50.0                                                                                                    | 01.0194 4/17/2024 6:50:00                          | AM No                                                                                                    | Hourly_Snapmirror         | No                        |            |
| VCF_WKLD_ISCI_Datastore_04-17-2024_05.50.0                                                                                                    | 01.0245 4/17/2024 5:50:01                          | AM No                                                                                                    | Hourly_Snapmirror         | No                        |            |
| VCF WKLD ISCI Datastore 04-17-2024 04.50.0<br>Select disks                                                                                                    | 01.0231 4/17/2024 4:50:01                          | AM No                                                                                                    | Hourly Snapmirror         | No                        |            |
| Virtual disk                                                                                                    | Location                                           |                                                                                                    |                           |                           |            |
| VCF_WKLD_03_ISCSI] SQLSRV-01/SQLSI                                                                                                    | RV-01.vmdk Primary:VCF_                            | iSCSI:VCF_WKLD                                                                                                    | 03_iSCSI:VCF_WKLD_iSCI_E  | Datastore_04-17-2024_     | 09.50.01.0 |
| VCF_WKLD_03_ISCSI] SQLSRV-01/SQLS                                                                                                    | RV-01_1.v Primary:VCF_                             | iSCSI:VCF_WKLD                                                                                                    | _03_ISCSI:VCF_WKLD_ISCI_E | Datastore_04-17-2024_     | 09.50.01.  |
| Filter options can be<br>and secondary storAttach Virtual Disk(s)                                                                                                    |                                                    | ackups and                                                                                                    | to display backup         | s from both pr            | imary      |
| Attach Virtual Disk(s)                                                                                                    |                                                    |                                                                                                    |                           | s from both pr            | te nate VI |
| and secondary stor                                                                                                    |                                                    |                                                                                                    | CI                        | lick here to attach to a  | te nate VI |
| Attach Virtual Disk(s)                                                                                                    |                                                    |                                                                                                    | CI                        | lick here to attach to al | te nate VI |
| and secondary stor<br>Attach Virtual Disk(s)<br>Backup<br>This list shows primery backup<br>Name                                                                                                    | rage systems.                                      |                                                                                                    | CI                        | lick here to attach to al | te nate VI |
| Attach Virtual Disk(s)  Attach Virtual Disk(s)  Backup  This list shows primary backur  Name  VCF_WKLD_ISCI_Datastor VCF_WKLD_ISCI_Datastor                                                                                                    | rage systems.                                      | 04/17/2024                                                                                                    | CI<br>Search for Backups  | lick here to attach to al | te nate VI |
| and secondary stor<br>Attach Virtual Disk(s)<br>Backup<br>This list shows primary backup<br>Name<br>VCF_WKLD_ISCI_Datastor<br>VCF_WKLD_ISCI_Datastor<br>VCF_WKLD_ISCI_Datastor<br>VCF_WKLD_ISCI_Datastor                                                                                                    | rage systems.<br>From 12 Hou                       | 04/17/2024                                                                                                    | CI<br>Search for Backups  | lick here to attach to al | te nate VI |
| Attach Virtual Disk(s)  Attach Virtual Disk(s)  Backup  This list shows primary backup  Name  VCF_WKLD_ISCI_Datastor VCF_WKLD_ISCI_Datastor VCF_WKLD_ISCI_Datastor VCF_WKLD_ISCI_Datastor VCF_WKLD_ISCI_Datastor                                                                                                    | From To                                            | 04/17/2024<br>r 00 Minute                                                                                                    | CI<br>Search for Backups  | lick here to attach to al | te nate VI |
| and secondary stor<br>Attach Virtual Disk(s)<br>Backup<br>This list shows primary backup<br>Name<br>VCF_WKLD_ISCI_Datastor<br>VCF_WKLD_ISCI_Datastor<br>VCF_WKLD_ISCI_Datastor<br>VCF_WKLD_ISCI_Datastor                                                                                                    | rage systems.<br>From 12 Hou                       | 04/17/2024<br>r 00 Minute                                                                                                    | CI<br>Search for Backups  | lick here to attach to al | te nate VI |
| Attach Virtual Disk(s)  Attach Virtual Disk(s)  Backup  This list shows primary backup  Name  VCF_WKLD_ISCI_Datastor VCF_WKLD_ISCI_Datastor VCF_WKLD_ISCI_Datastor VCF_WKLD_ISCI_Datastor VCF_WKLD_ISCI_Datastor                                                                                                    | From To                                            | 04/17/2024<br>r 00 Minute                                                                                                    | CI<br>Search for Backups  | lick here to attach to al | te nate VI |
| Attach Virtual Disk(s)  Attach Virtual Disk(s)  Backup  This list shows primary backup  VCF_WKLD_ISCI_Datastor VCF_WKLD_ISCI_Datastor VCF_WKLD_ISCI_DATastor VCF_WKLD_ISCI_DATastor VCF_WKLD_ISCI_DATastor VCF_WKLD_ISCI_DATastor VCF_WKLD_ISCI_DATastor VCF_WKLD_ISCI_DATastor VCF_WKLD_ISCI_DATastor VCF_WKLD_ISCI_DATastor VCF_WKLD_ISCI_DATastor VCF_WKLD_ISCI_DATastor VCF_WKLD_ISCI_DATastor VCF_WKLD_ISCI_DATastor VCF_WKLD_ISCI_DATastor VCF_WKLD_ISCI_DATastor VCF | From To                                            | 04/17/2024<br>r 00 Minute                                                                                                    | CI<br>Search for Backups  | lick here to attach to al | te nate VI |
| Attach Virtual Disk(s)  Backup This list shows primary backur Name VCF_WKLD_ISCI_Datastor VCF_WKLD_ISCI_Datastor VCF_WKLD_ISCI_DATASTOR VCF_WKLD_ISCI_DATASTOR VCF_WKLD_ISCI_DATASTOR VCF_WKLD_ISCI_DATASTOR VCF_WKLD_ISCI_DATASTOR VCF_WKLD_ISCI_DATASTOR VCF_WKLD_ISCI_DATASTOR VCF_WKLD_ISCI_DATASTOR VCF_WKLD_ISCI_DATASTOR VCF_WKLD_ISCI_DATASTOR VCF_WKLD_ISCI_DATASTOR VCF_WKLD_ISCI_DATASTOR VCF_WKLD_ISCI_DATASTOR V | From m<br>From m<br>12 Hou<br>To m<br>12 Hou<br>No | 04/17/2024<br>r 00 🗘 Minute<br>r 00 💭 Minute                                                                                                    | CI<br>Search for Backups  | lick here to attach to al | te nate VI |

×

Attach Virtual Disk(s)

- 3. After selecting all options, click on the **Attach** button to begin the restore process and attached the VMDK to the host.
- 4. Once the attach procedure is complete the disk can be accessed from the OS of the host system. In this case SCV attached the disk with its NTFS file system to the E: drive of our Windows SQL Server and the SQL database files on the file system are accessible through File Explorer.

| ← → × ↑ 📙 > This PC → MSSQL_DATA  | (E:) > MSSQL 2019 | > MSSQL15.MSSQLSERVER > MSSQ | L > DATA          | ~ O               | Search DATA |  |
|-----------------------------------|-------------------|------------------------------|-------------------|-------------------|-------------|--|
|                                   | ^                 | Name                         | Date modified     | Туре              | Size        |  |
| 📌 Quick access                    |                   | F SQLHC01_01.mdf             | 4/16/2024 1:28 PM | SQL Server Databa | 20,480,000  |  |
| E Desktop                         | 1                 | SQLHC01_02.ndf               | 4/16/2024 1:27 PM | SQL Server Databa |             |  |
| 🖶 Downloads                       | *                 | SQLHC01_03.ndf               | 4/16/2024 1:27 PM | SQL Server Databa |             |  |
| 🗎 Documents                       | 1                 | SQLHC01_04.ndf               | 4/16/2024 1:27 PM | SQL Server Databa |             |  |
| Fictures                          | *                 | P SQLHC01_05.ndf             | 4/16/2024 1:27 PM | SQL Server Databa |             |  |
| jpowell                           |                   | SQLHC01_06.ndf               | 4/16/2024 1:27 PM | SQL Server Databa |             |  |
| 🙀 iso_share (\\10.61.184.87) (Z:) |                   | 📴 SQLHC01_07.ndf             | 4/16/2024 1:27 PM | SQL Server Databa | 20,480,000  |  |
| SQL Server Testing                |                   | 📴 SQLHC01_08.ndf             | 4/16/2024 1:27 PM | SQL Server Databa | 20,480,000  |  |
| J SQL Server resting              |                   | 📴 SQLHC01_09.ndf             | 4/16/2024 1:27 PM | SQL Server Databa | 20,480,000  |  |
| This PC                           |                   | 📴 SQLHC01_10.ndf             | 4/16/2024 1:27 PM | SQL Server Databa | 20,480,000  |  |
| 🗊 3D Objects                      |                   |                              |                   |                   |             |  |
| E Desktop                         |                   |                              |                   |                   |             |  |
| 付 Documents                       |                   |                              |                   |                   |             |  |
| 🕹 Downloads                       |                   |                              |                   |                   |             |  |
| h Music                           |                   |                              |                   |                   |             |  |
| Pictures                          |                   |                              |                   |                   |             |  |
| 🕅 Videos                          |                   |                              |                   |                   |             |  |
| Local Disk (C:)                   |                   |                              |                   |                   |             |  |
| MSSQL_DATA (E:)                   |                   |                              |                   |                   |             |  |
| MSSQL 2019                        |                   |                              |                   |                   |             |  |

ONTAP Tools features guest file system restores from a VMDK on Windows Server OSes. This is preformed centrally from the SnapCenter Plug-in interface.

For detailed information refer to Restore guest files and folders at the SCV documentation site.

To perform a guest file system restore for a Windows system, complete the following steps:

 The first step is to create Run As credentials to provide access to the Windows host system. In the vSphere Client navigate to the CSV plug-in interface and click on Guest File Restore in the main menu.

| Dashboard                                                                         | Guest File Restore      |
|-----------------------------------------------------------------------------------|-------------------------|
| Settings                                                                          | Guest Configuration     |
| <ul> <li>Policies</li> <li>Storage Systems</li> <li>Guest Sile Postere</li> </ul> | Guest Session Monitor • |
| Guest File Restore                                                                | Run As Credentials      |

- 2. Under Run As Credentials click on the + icon to open the Run As Credentials window.
- 3. Fill in a name for the credentials record, an administrator username and password for the Windows system, and then click on the **Select VM** button to select an optional Proxy VM to be used for the restore.

image::vmware-vcf-asa-image85.png[Run as credentials window]

4. On the Proxy VM page provide a name for the VM and locate it by searching by ESXi host or by name. Once selected, click on **Save**.

| Proxy VM          |                                |
|-------------------|--------------------------------|
| VM Name           | SQLSRV-01                      |
| Search by ESXi    | Host                           |
| ESXi Host         | vcf-wkld-esx04.sddc.netapp.com |
| Virtual Machine   | SQLSRV-01                      |
| O Search by Virtu | al Machine name                |

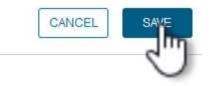

X

•

- 5. Click on Save again in the Run As Credentials window to complete saving the record.
- 6. Next, navigate to a VM in the inventory. From the **Actions** menu, or by right-clicking on the VM, select **SnapCenter Plug-in for VMware vSphere > Guest File Restore**.

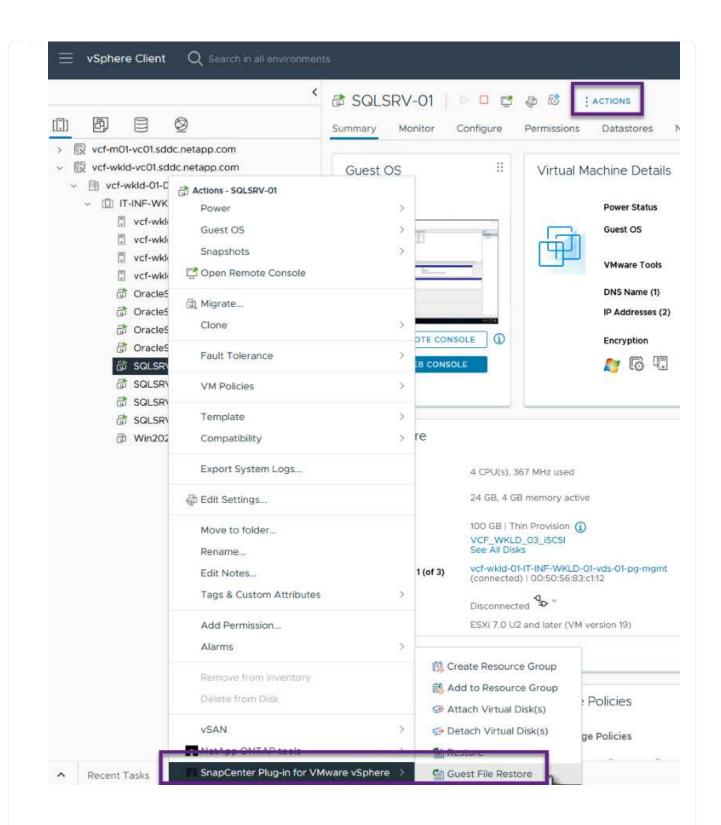

7. On the **Restore Scope** page of the **Guest File Restore** wizard, select the backup to restore from, the particular VMDK, and the location (primary or secondary) to restore the VMDK from. Click on **Next** to continue.

| 1. Restore Scope | Backup Name                                                              | Start Time                   | End Time             |    |  |
|------------------|--------------------------------------------------------------------------|------------------------------|----------------------|----|--|
| 2. Guest Details | SQL_Servers_04-16-2024_13.52.3                                           | 4/16/2024 1:52:34 PM         | 4/16/2024 1:52:40 PM | i. |  |
| 3. Summary       | VCF_WKLD_ISCI_Datastore_04-1                                             | 4/16/2024 1:50:01 PM         | 4/16/2024 1:50:08 PM |    |  |
|                  |                                                                          |                              |                      |    |  |
|                  | VMDK                                                                     |                              |                      |    |  |
|                  | [VCF_WKLD_03_ISCSI] SQLSRV-01/SQLSRV-01.vmdk                             |                              |                      |    |  |
|                  | [VCF_WKLD_03_ISCSI] SQLSRV-01/SQLSRV-01_1.vmdk                           |                              |                      |    |  |
|                  |                                                                          |                              |                      |    |  |
|                  | Locations                                                                |                              |                      |    |  |
|                  | Primary:VCF_ISCSI:VCF_WKLD_03_ISCSI:SQL_Servers_04-16-2024_13.52.34.0329 |                              |                      |    |  |
|                  | Secondary:svm_iscsi:VCF_WKLD_03                                          | _iSCSI_dest:SQL_Servers_04-1 | 6-2024_13.52.34.0329 |    |  |
|                  |                                                                          |                              |                      |    |  |
|                  |                                                                          |                              |                      |    |  |

8. On the **Guest Details** page, select to use **Guest VM** or **Use Gues File Restore proxy VM** for the restore. Also, fill out email notification settings here if desired. Click on **Next** to continue.

|   | Guest                                                                    | File Restore                    |                            |                   |                               |                    |                                              |                    | ×            |
|---|--------------------------------------------------------------------------|---------------------------------|----------------------------|-------------------|-------------------------------|--------------------|----------------------------------------------|--------------------|--------------|
|   | <ul> <li>1. Restore S</li> <li>2. Guest D</li> <li>3. Summary</li> </ul> | etails                          | ⊙Use Gues<br>Guest File Re |                   | on will attach disk           | to guest VM        |                                              |                    |              |
|   |                                                                          |                                 | Run As Nan                 | ne                | Username                      |                    | Authentication Mode                          |                    |              |
|   |                                                                          |                                 | Administrat                | tor               | administral                   | or                 | WINDOWS                                      | ^                  |              |
|   |                                                                          |                                 |                            |                   |                               |                    |                                              |                    |              |
|   |                                                                          |                                 |                            |                   |                               |                    |                                              | ~                  |              |
|   |                                                                          |                                 |                            | t File Restore p  |                               |                    |                                              |                    |              |
|   |                                                                          |                                 | _                          | nail notification | 1                             |                    |                                              |                    |              |
|   |                                                                          |                                 |                            | end from:         |                               |                    |                                              |                    |              |
|   |                                                                          |                                 | Email se                   |                   | -                             |                    |                                              |                    |              |
|   |                                                                          |                                 | Email su                   | ibject.           |                               | Guest File Restore |                                              |                    |              |
|   |                                                                          |                                 |                            |                   |                               |                    | BACK                                         | FINISH             | CANCEL       |
|   |                                                                          |                                 |                            |                   |                               | EDIT               | <                                            | and and the second | F_WKLD_03_IS |
|   | Finally, rev<br>session.                                                 | view the <b>Sum</b>             | <b>mary</b> pa             | ge and cl         | ick on <b>Fini</b> s          | <b>sh</b> to begin | the Guest File S                             | ystem Res          | tore         |
|   |                                                                          |                                 |                            |                   |                               |                    | le Restore again<br>r <b>Browse Files</b> to |                    | he running   |
| : | ୬୯୬୬ାଠାଁ। Ul                                                             | idei Guesi 3                    | 531011 IV                  |                   |                               | icon unde          |                                              | continue.          |              |
|   | ≡ vSphere Client                                                         | Q Search in all environments    |                            |                   |                               |                    | C                                            | Administrator@VCF. |              |
|   | SnapCenter Plug-in for V                                                 | Mware vSphere INSTANCE 172.21.1 | 66.148:8080 v              |                   |                               |                    |                                              |                    |              |
|   | A Dashboard Settings                                                     | Guest File Restore              |                            |                   |                               |                    |                                              |                    |              |
|   | 🔃 Resource Groups                                                        |                                 |                            |                   |                               |                    |                                              |                    |              |
|   | Storage Systems Guest File Restore                                       | Guest Session M<br>Backup Name  | Source VM                  |                   | Disk Path                     | Guest Mount Path   | Time To Expire                               | Browse Files       | ~ · * *      |
|   | »                                                                        | SQL_Servers_04-16-2024_13.5     | 2.34.0329 SQLSRV-01        |                   | [VCF_WKLD_03_ISCSI(sc-2024041 | 51419 E1           | 23h:58m                                      | լիո                | - ^          |

| 11. | In the Guest File Browse wizard select the folder or files to restore and the file system location to |
|-----|----------------------------------------------------------------------------------------------------|
|     | restore them to. Finally, click on <b>Restore</b> to start the <b>Restore</b> process.                |

 $\sim$ 

Run As Credentials •

Proxy Credentials •

| G                   | E:\\MSSQL 2 | 2019                         | ~ | Enter Pa | ttern  | ] |
|---------------------|-------------|------------------------------|---|----------|--------|---|
|                     |             | Name                         |   | Size     |        |   |
| MSSQL15.MSSQLSERVER |             | ISSQLSERVER                  |   |          |        | ^ |
|                     |             |                              |   |          |        | ~ |
|                     | Name        | Selected 0 Files / 1<br>Path |   | Size     | Delete |   |
| MSSQL 2019          |             | E:WMSSQL 2019                |   |          | Û      | ^ |
|                     |             |                              |   |          |        | ~ |
| Pelee               | t Restore L |                              |   |          |        |   |

| Select address far<br>IPv4           | mily for UNC path:                                                                  |
|--------------------------------------|-------------------------------------------------------------------------------------|
|                                      |                                                                                     |
|                                      |                                                                                     |
| Restore to path                      | \\172.21.166.16\c\$                                                                 |
|                                      | Provide UNC path to the guest where files will be restored. eg: \ \10.60.136.65\c\$ |
|                                      | Run As Credentials while triggering the Guest File Restore workflow                 |
|                                      | will be used to connect to the UNC path                                             |
| If original file(s) ex               | CALL COLOR AND AND AND AND AND AND AND AND AND AND                                  |
| <ul> <li>Always overwrite</li> </ul> | 8                                                                                   |
| 🔿 Always skip                        |                                                                                     |
| Disconnect Gue                       | est Session after successful restore                                                |
|                                      | CANCEL                                                                              |
|                                      |                                                                                     |

#### Additional information

For information on configuring VCF refer to VMware Cloud Foundation Documentation.

For information on configuring ONTAP storage systems refer to the ONTAP 9 Documentation center.

For information on using the SnapCenter Plug-in for VMware vSphere refer to the SnapCenter Plug-in for VMware vSphere documentation.

VMware Cloud Foundation (VCF) is an integrated software defined data center (SDDC) platform that provides a complete stack of software-defined infrastructure for running enterprise applications in a hybrid cloud environment. It combines compute, storage, networking, and management capabilities into a unified platform, offering a consistent operational experience across private and public clouds.

Author: Josh Powell, Ravi BCB

# VMware Cloud Foundation with NetApp AFF Arrays

This document provides information on storage options available for VMware Cloud Foundation using the NetApp All-Flash AFF storage system. Supported storage options are covered with specific instruction for

creating workload domains with NFS and vVol datastores as principal storage as well as a range of supplemental storage options.

# **Use Cases**

Use cases covered in this documentation:

- Storage options for customers seeking uniform environments across both private and public clouds.
- Automated solution for deploying virtual infrastructure for workload domains.
- Scalable storage solution tailored to meet evolving needs, even when not aligned directly with compute resource requirements.
- Deploy VCF VI Workload Domains using ONTAP as principal storage.
- Deploy supplemental storage to VI Workload Domains using ONTAP Tools for VMware vSphere.

# Audience

This solution is intended for the following people:

- Solution architects looking for more flexible storage options for VMware environments that are designed to maximize TCO.
- Solution architects looking for VCF storage options that provide data protection and disaster recovery options with the major cloud providers.
- Storage administrators wanting to understand how to configure VCF with principal and supplemental storage.

# **Technology Overview**

The VCF with NetApp AFF solution is comprised of the following major components:

# **VMware Cloud Foundation**

VMware Cloud Foundation extends VMware's vSphere hypervisor offerings by combining key components such as SDDC Manager, vSphere, vSAN, NSX, and VMware Aria Suite to create a virtualized datacenter.

The VCF solution supports both native Kubernetes and virtual machine-based workloads. Key services such as VMware vSphere, VMware vSAN, VMware NSX-T Data Center, and VMware vRealize Cloud Management are integral components of the VCF package. When combined, these services establish a software-defined infrastructure capable of efficiently managing compute, storage, networking, security, and cloud management.

VCF is comprised of a single management domain and up to 24 VI Workload Domains that each represent a unit of application-ready infrastructure. A workload domain is comprised of one or more vSphere clusters managed by a single vCenter instance.

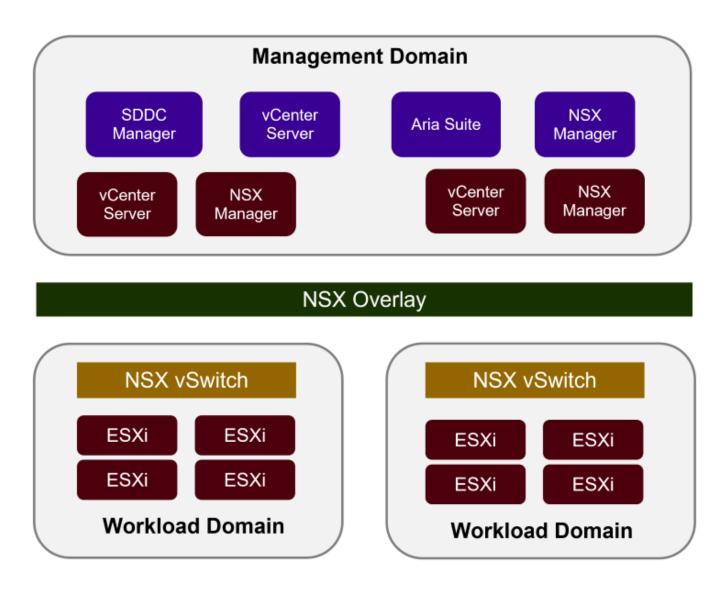

For more information on VCF architecture and planning, refer to Architecture Models and Workload Domain Types in VMware Cloud Foundation.

#### **VCF Storage Options**

VMware divides storage options for VCF into **principal** and **supplemental** storage. The VCF Management Domain must use vSAN as its principal storage. However, there are many supplemental storage options for the Management Domain and both principal and supplemental storage options available for VI Workload Domains.

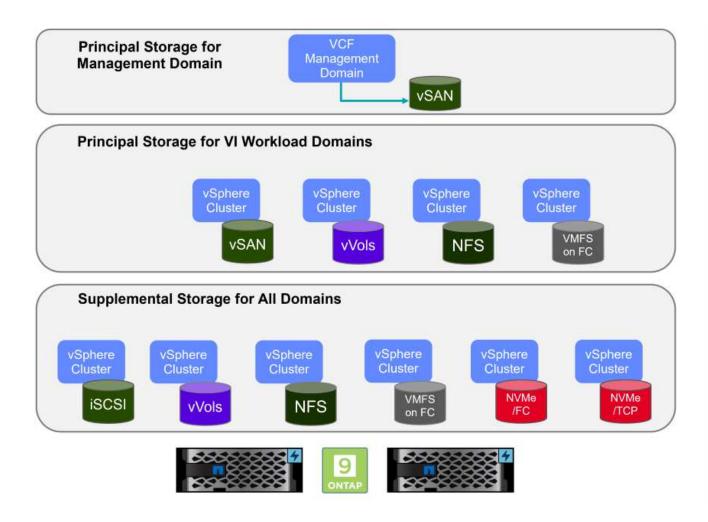

# **Principal Storage for Workload Domains**

Principal Storage refers to any type of storage that can be directly connected to a VI Workload Domain during the setup process within SDDC Manager. Principal storage is the first datastore configured for a Workload Domain and includes vSAN, vVols (VMFS), NFS and VMFS on Fibre Channel.

# Supplemental Storage for Management and Workload Domains

Supplemental storage is the storage type that can be added to the management or workload domains at any time after the cluster has been created. Supplemental storage represents the widest range of supported storage options, all of which are supported on NetApp AFF arrays.

Additional documentation resources for VMware Cloud Foundation:

- \* VMware Cloud Foundation Documentation
- \* Supported Storage Types for VMware Cloud Foundation
- \* Managing Storage in VMware Cloud Foundation

#### NetApp All-Flash Storage Arrays

NetApp AFF (All Flash FAS) arrays are high-performance storage solutions designed to leverage the speed and efficiency of flash technology. AFF arrays incorporate integrated data management features such as snapshot-based backups, replication, thin provisioning, and data protection capabilities.

NetApp AFF arrays utilize the ONTAP storage operating system, offering comprehensive storage protocol support for all storage options compatible with VCF, all within a unified architecture.

NetApp AFF storage arrays are available in the highest performing A-Series and a QLC flash-based C-Series. Both series use NVMe flash drives.

For more information on NetApp AFF A-Series storage arrays see the NetApp AFF A-Series landing page.

For more information on NetApp C-Series storage arrays see the NetApp AFF C-Series landing page.

# NetApp ONTAP Tools for VMware vSphere

ONTAP Tools for VMware vSphere (OTV) allows administrators to manage NetApp storage directly from within the vSphere Client. ONTAP Tools allows you to deploy and manage datastores, as well as provision vVol datastores.

ONTAP Tools allows mapping of datastores to storage capability profiles which determine a set of storage system attributes. This allows the creation of datastores with specific attributes such as storage performance and QoS.

ONTAP Tools also includes a **VMware vSphere APIs for Storage Awareness (VASA) Provider** for ONTAP storage systems which enables the provisioning of VMware Virtual Volumes (vVols) datastores, creation and use of storage capability profiles, compliance verification, and performance monitoring.

For more information on NetApp ONTAP tools see the ONTAP tools for VMware vSphere Documentation page.

# **Solution Overview**

In the scenarios presented in this documentation we will demonstrate how to use ONTAP storage systems as principal storage for VCF VI Workload Domain deployments. In addition, we will install and use ONTAP Tools for VMware vSphere to configure supplemental datastores for VI Workload Domains.

Scenarios covered in this documentation:

 Configure and use an NFS datastore as principal storage during VI Workload Domain deployment. Click
 In the set of the set of the

here for deployment steps.

• Install and demonstrate the use of ONTAP Tools to configure and mount NFS datastores as supplemental storage in VI Workload Domains. Click here for deployment steps.

In this scenario we will demonstrate how to configure an NFS datastore as principal storage for the deployment of a VI Workload Domain in VCF. Where appropriate we will refer to external documentation for the steps that must be performed in VCF's SDDC Manager, and cover those steps that are specific to the storage configuration portion.

Author: Josh Powell, Ravi BCB

# NFS as principal storage for VI Workload Domains

#### Scenario Overview

This scenario covers the following high level steps:

• Verify networking for the ONTAP storage virtual machine (SVM) and that a logical interface (LIF) is present

to carry NFS traffic.

- Create an export policy to allow the ESXi hosts access to the NFS volume.
- Create an NFS volume on the ONTAP storage system.
- Create a Network Pool for NFS and vMotion traffic in SDDC Manager.
- Commission hosts in VCF for use in a VI Workload Domain.
- Deploy a VI Workload Domain in VCF using an NFS datastore as principal storage.
- Install NetApp NFS Plug-in for VMware VAAI

#### Prerequisites

This scenario requires the following components and configurations:

- NetApp AFF storage system with a storage virtual machine (SVM) configured to allow NFS traffic.
- Logical interface (LIF) has been created on the IP network that is to carry NFS traffic and is associated with the SVM.
- VCF management domain deployment is complete and the SDDC Manager interface is accessible.
- 4 x ESXi hosts configured for communication on the VCF management network.
- IP addresses reserved for vMotion and NFS storage traffic on the VLAN or network segment established for this purpose.

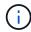

When deploying a VI Workload Domain, VCF validates connectivity to the NFS Server. This is done using the management adapter on the ESXi hosts before any additional vmkernel adapter is added with the NFS IP address. Therefore, it is necessary to ensure that either 1) the management network is routable to the NFS Server, or 2) a LIF for the management network has been added to the SVM hosting the NFS datastore volume, to ensure that the validation can proceed.

For information on configuring ONTAP storage systems refer to the ONTAP 9 Documentation center.

For information on configuring VCF refer to VMware Cloud Foundation Documentation.

#### **Deployment Steps**

To deploy a VI Workload Domain with an NFS datastore as principal storage, complete the following steps:

Verify that the required logical interfaces have been established for the network that will carry NFS traffic between the ONTAP storage cluster and VI Workload Domain.

1. From ONTAP System Manager navigate to **Storage VMs** in the left-hand menu and click on the SVM to be used for NFS traffic. On the **Overview** tab, under **NETWORK IP INTERFACES**, click on the numeric to the right of **NFS**. In the list verify that the required LIF IP addresses are listed.

| ■ ONTAP Sy                 | stem Manager   |                                       |
|----------------------------|----------------|---------------------------------------|
| DASHBOARD<br>INSIGHTS      | Storage VMs    |                                       |
| STORAGE ^                  | Name           | EHC NFS All Storage VMs               |
| Overview                   | EHC_ISCSI      |                                       |
| Volumes                    | EHC_NFS        | Overview Settings SnapMirror (I       |
| LUNs<br>Consistency Groups | HMC_187        |                                       |
| NVMe Namespaces            | HMC_3510       | NETWORK IP INTERFACES                 |
| Shares                     | HMC_ISCSI_3510 | NFS 7                                 |
| Buckets<br>Qtrees          | infra_svm_a300 | S 172.21.253.117                      |
| Quotas                     | JS_EHC_ISCSI   | N 172.21.253.118<br>N 172.21.253.116  |
| Storage VMs                | OTVtest        | sa 172.21.253.112                     |
| Tiers                      | svm0           | d 172.21.253.113                      |
| NETWORK 🗸                  | 31.77          | NI 172.21.118.163<br>N 172.21.118.164 |
| EVENTS & JOBS 💙            | Temp_3510_N1   |                                       |

Alternately, verify the LIFs associated with an SVM from the ONTAP CLI with the following command:

network interface show -vserver <SVM\_NAME>

1. Verify that the ESXi hosts can communicate to the ONTAP NFS Server. Log into the ESXi host via SSH and ping the SVM LIF:

vmkping <IP Address>

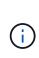

When deploying a VI Workload Domain, VCF validates connectivity to the NFS Server. This is done using the management adapter on the ESXi hosts before any additional vmkernel adapter is added with the NFS IP address. Therefore, it is necessary to ensure that either 1) the management network is routable to the NFS Server, or 2) a LIF for the management network has been added to the SVM hosting the NFS datastore volume, to ensure that the validation can proceed.

Create an export policy in ONTAP System Manager to define access control for NFS volumes.

- 1. In ONTAP System Manager click on **Storage VMs** in the left-hand menu and select an SVM from the list.
- 2. On the **Settings** tab locate **Export Policies** and click on the arrow to access.

| ■ ONTAP Sy                            | stem Manager         | Search actions, objects, and p                             |
|---------------------------------------|----------------------|------------------------------------------------------------|
| DASHBOARD<br>INSIGHTS                 | Storage VMs          |                                                            |
| STORAGE ^                             | Name     EHC_ISCSI   | EHC_NFS All Storage VMs                                    |
| Volumes<br>LUNs                       | EHC_NFS              | Overview Settings SnapMirror (Local or Remote) File System |
| Consistency Groups<br>NVMe Namespaces | HMC_187<br>HMC_3510  | Pinned                                                     |
| Shares<br>Buckets                     | HMC_ISCSI_3510       | Export Policies                                            |
| Qtrees<br>Quotas                      | JS_EHC_ISCSI         | 41 Rules<br>JetStream_NFS_v02                              |
| Storage VMs                           | OTVtest              | 0.0.0.0/0 for Any<br>JetStream_NFS_v03                     |
| NETWORK ~                             | svm0<br>Temp_3510_N1 | 0.0.0.0/0 for Any                                          |

3. In the **New export policy** window add a name for the policy, click on the **Add new rules** button and then on the **+Add** button to begin adding a new rule.

| KLD_DM01                        |         |
|---------------------------------|---------|
| Copy rules from existing policy |         |
| ORAGE VM                        |         |
| svm0                            | · •     |
| EXPORT POLICY                   |         |
| default                         | ~       |
| RULES                           |         |
|                                 | No data |
| + Add<br>Add New Rules          |         |

4. Fill in the IP Addresses, IP address range, or network that you wish to include in the rule. Uncheck the SMB/Cifs and FlexCache boxes and make selections for the access details below. Selecting the UNIX boxes is sufficient for ESXi host access.

| CLIENT SPECIFICATION                        |                                                | 1                    |                        |
|---------------------------------------------|------------------------------------------------|----------------------|------------------------|
| 172.21.166.0/24                             |                                                | -                    |                        |
| ACCESS PROTOCOLS                            |                                                |                      |                        |
| SMB/CIFS                                    |                                                |                      |                        |
| FlexCache                                   |                                                |                      |                        |
| NFS V NFSv3 V NFSv4                         |                                                |                      |                        |
| ACCESS DETAILS                              | 1                                              |                      |                        |
| Туре                                        | Read-only Access                               | Read/Write Access    | Superuser Access       |
| All                                         |                                                |                      |                        |
| All (As anonymous user) ()                  |                                                |                      |                        |
| UNIX                                        | $\checkmark$                                   |                      |                        |
| Kerberos 5                                  |                                                |                      |                        |
| Kerberos 5i                                 |                                                |                      |                        |
| Kerberos 5p                                 |                                                |                      |                        |
| NTLM                                        |                                                |                      |                        |
|                                             |                                                |                      |                        |
|                                             |                                                |                      | Cancel Sav             |
|                                             |                                                |                      |                        |
|                                             | VI Workload Domain, V                          |                      | -                      |
| (i) vmkernel adapter i                      | the management adapt<br>s added with the NFS I | P address. Therefore | , it is necessary to   |
| ensure that the exp<br>the validation to pr | port policy includes the                       | VCF management ne    | etwork in order to all |

- 6. Alternately, you can create export policies and rules in the ONTAP CLI. Refer to the steps for creating an export policy and adding rules in the ONTAP documentation.
  - Use the ONTAP CLI to Create an export policy.
  - Use the ONTAP CLI to Add a rule to an export policy.

Create an NFS volume on the ONTAP storage system to be used as a datastore in the Workload Domain deployment.

1. From ONTAP System Manager navigate to **Storage > Volumes** in the left-hand menu and click on **+Add** to create a new volume.

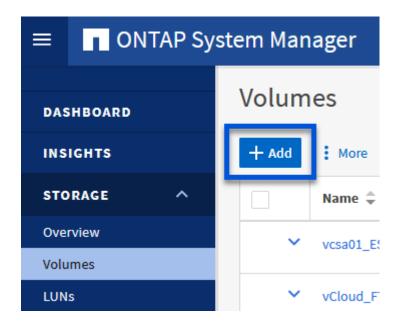

2. Add a name for the volume, fill out the desired capacity and selection the storage VM that will host the volume. Click on **More Options** to continue.

| NAME                  |   |  |
|-----------------------|---|--|
| VCF_WKLD_01           |   |  |
| CAPACITY<br>5 C TiB V |   |  |
| STORAGE VM            |   |  |
| EHC_NFS               | ~ |  |
| Export via NFS        |   |  |
|                       |   |  |

3. Under Access Permissions, select the Export Policy which includes the VCF management network or IP address and NFS network IP addresses that will be used for both validation of the NFS Server and NFS traffic.

# **Access Permissions**

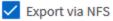

+

i

GRANT ACCESS TO HOST

| default 🗸                                                          |
|--------------------------------------------------------------------|
| JetStream_NFS_v04                                                  |
| Clients : 0.0.0/0   Access protocols : Any                         |
| NFSmountTest01                                                     |
| 3 rules                                                            |
| NFSmountTestReno01                                                 |
| Clients : 0.0.0.0/0   Access protocols : Any                       |
| PerfTestVols                                                       |
| Clients : 172.21.253.0/24   Access protocols : NFSv3, NFSv4, NFS   |
| TestEnv_VPN                                                        |
| Clients : 172.21.254.0/24   Access protocols : Any                 |
| VCF_WKLD                                                           |
| 2 rules                                                            |
| WKLD_DM01                                                          |
| 2 rules                                                            |
| Wkld01_NFS                                                         |
| Clients : 172.21.252.205, 172.21.252.206, 172.21.252.207, 172.21.2 |

When deploying a VI Workload Domain, VCF validates connectivity to the NFS Server. This is done using the management adapter on the ESXi hosts before any additional vmkernel adapter is added with the NFS IP address. Therefore, it is necessary to ensure that either 1) the management network is routable to the NFS Server, or 2) a LIF for the management network has been added to the SVM hosting the NFS datastore volume, to ensure that the validation can proceed.

4. Alternately, ONTAP Volumes can be created in the ONTAP CLI. For more information refer to the lun create command in the ONTAP commands documentation.

ANetwork Pool must be created in SDDC Manager before commissioning the ESXi hosts, as preparation for deploying them in a VI Workload Domain. The Network Pool must include the network information and IP address range(s) for VMkernel adapters to be used for communication with the NFS server.

1. From the SDDC Manager web interface navigate to **Network Settings** in the left-hand menu and click on the **+ Create Network Pool** button.

| vmw Cloud Foundation                                                                                                   | ୍ଥି    |                                                                                                    |
|----------------------------------------------------------------------------------------------------|--------|----------------------------------------------------------------------------------------------------|
| <ul> <li>② Dashboard</li> <li>③ Solutions</li> <li>끎 Inventory</li> <li>④ Workload Domains</li> <li>틥 Hosts</li> </ul> | ~      | Network Pool       DNS Configuration       NTP Configuration         View Network Pool details       + CREATE NETYORK POOL       Network Pool Name |
| <ul> <li>Lifecycle Management</li> <li>Administration</li> </ul>                                                       | ><br>~ | : > vcf-m01-rp01                                                                                                    |

2. Fill out a name for the Network Pool, select the check box for NFS and fill out all networking details. Repeat this for the vMotion network information.

| Dashboard                   | Network Pool DNS Configuration                     | on NTP Configuration                            |                                                           |                                                                                                    |
|-----------------------------|----------------------------------------------------|-------------------------------------------------|-----------------------------------------------------------|----------------------------------------------------------------------------------------------------|
| 12 Solutions                | Counter Mark and David                             |                                                 |                                                           |                                                                                                    |
| ∄ Inventory ∽               | Create Network Pool                                |                                                 |                                                           |                                                                                                    |
| A Workload Domains          | Ensure that all required networks are sele-        | cted based on their usage for workload domains. |                                                           |                                                                                                    |
| 🗇 Hosts                     | Notwork Pool Name                                  | NFS_NP01                                        |                                                           |                                                                                                    |
| Lifecycle Management >      |                                                    |                                                 |                                                           |                                                                                                    |
| Administration ~            | Network Type 🔘 🗌 VSAN 🕑                            | NFS 🗌 ISCSI 🛃 VMotion                           |                                                           |                                                                                                    |
| 😘 Network Settings          | NFS Network Information                            |                                                 | vMotion Network Information                               |                                                                                                    |
| Storage Settings            |                                                    |                                                 |                                                           |                                                                                                    |
| Relicenting                 | VLAN ID ወ                                          | 3374                                            | VLAN ID                                                   | 3423                                                                                                    |
| III Single Sign On          | MTU ()                                             | 9000                                            | MTU (I)                                                   | 9000                                                                                                    |
| 聖 Proxy Settings            |                                                    |                                                 | 200.02.200                                                |                                                                                                    |
| 🛱 Online Depot              | Network ()                                         | 172.21.118.0                                    | Network ()                                                | 172.21.167.0                                                                                                    |
| @ Composable Infrastructure | Subnet Mask 🕕                                      | 255 255 255 0                                   | Subnet Mask 💭                                             | 255.255.255.0                                                                                                   |
| III) VMware Aria Suite      | Default Gateway ()                                 | 172.21.118.1                                    | Default Gateway ()                                        | 172.21.367.1                                                                                                    |
| its Backup                  |                                                    |                                                 |                                                           |                                                                                                    |
| 0 VMware CEIP               | Included IP Address Ranges                         |                                                 | Included IP Address Ranges                                |                                                                                                    |
| ⊖ Security ~                | 이 소리가 가지 않는 것 것 같은 것 같은 것 같은 것 같은 것 같은 것 같은 것 같은 것 | ed, you are not able to edit or remove P ranges | 그는 그 말을 알 때 한 것이 있는 것 것 것 것 것 것 같 것 것 같 것 같 것 같 것 같 것 같 것 | ed, you are not able to edit or remove IP ranges                                                                |
| Fin Password Management     | from that pool.                                    |                                                 | from that pool.                                           |                                                                                                    |
| E Certificate Authority     | 172.21.118.145 To 172.                             | 21118.148 REMOVE                                | 172.21.167.121 To 17                                      | 2.21.167.124 REMOVE                                                                                             |
| 🖾 Developer Center          |                                                    |                                                 |                                                           |                                                                                                    |
|                             | To To                                              | AND AND AND AND                                 | TO DE COLOR                                               | 400 ADD                                                                                                    |
|                             |                                                    |                                                 |                                                           | The second second second second second second second second second second second second second second second se |
|                             |                                                    |                                                 | <u>k</u>                                                  |                                                                                                    |
|                             | CANCEL                                             |                                                 |                                                           |                                                                                                    |

3. Click the **Save** button to complete creating the Network Pool.

#### **Commission Hosts**

Before ESXi hosts can be deployed as a workload domain they must be added to the SDDC Manager inventory. This involves providing the required information, passing validation and starting the commissioning process.

For more information see Commission Hosts in the VCF Administration Guide.

1. From the SDDC Manager interface navigate to **Hosts** in the left-hand menu and click on the **Commission Hosts** button.

| vmw Cloud Foundation    | ି<br>« |                             |                  |               |                 |        | ⑦ - edministrator⊕vcf.k |
|-------------------------|--------|-----------------------------|------------------|---------------|-----------------|--------|-------------------------|
| Dashboard     Solutions |        | Hosts                       |                  |               |                 |        |                         |
| S inventory             | ×      | Capacity Utilization a      | across Hosts     | 1,10000       | 311.99.5@ Total | 102107 |                         |
| I Hosts                 |        | CPU                         | TID 14 GHZ TOTAL | Memory        | JR199 Gel Total | Hosts  | 41                      |
| Lifecycle Management    | .2     | 14 07 GHZ UMd               | 96.07 GHZ Pree   | 02-22 GB Used | 189.76 GB Free  | 4 Used | 0 Unation               |
| C Administration        | ÷      | ALL HOSTS ASSIGNED HOSTS UN | ASSIGNED HOSTS   |               |                 |        |                         |

2. The first page is a prerequisite checklist. Double-check all prerequisites and select all checkboxes to proceed.

# Checklist

Commissioning a host adds it to the VMware Cloud Foundation inventory. The host you want to commission must meet the checklist criterion below.

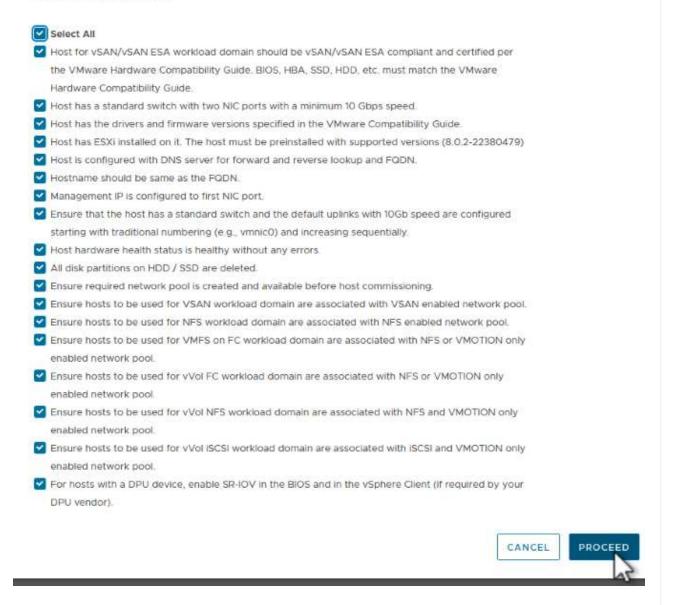

3. In the Host Addition and Validation window fill out the Host FQDN, Storage Type, The Network Pool name that includes the vMotion and NFS storage IP addresses to be used for the workload domain, and the credentials to access the ESXi host. Click on Add to add the host to the group of hosts to be validated.

| 1 Host Addition and Validation | ✓ Add Hosts                  |                                                                         |                         |                            |            |
|--------------------------------|------------------------------|-------------------------------------------------------------------------|-------------------------|----------------------------|------------|
| 1 Host Addition and Valuation  | You can either choose to add | host one at a time or dow                                               | wnload <u>JSON</u> temp | plate and perform bulk com | mission.   |
| 2 Review                       | • Add new O Import           |                                                                         |                         |                            |            |
|                                | Host FQDN                    | vcf-wkld-esx02.sddc.ne                                                  | etapp.com               |                            |            |
|                                | Storage Type                 |                                                                         |                         | FC 🔿 vVol                  |            |
|                                | Network Pool Name (j)        | NFS_NP01                                                                | ~                       |                            |            |
|                                | User Name                    | root                                                                    |                         |                            |            |
|                                |                              |                                                                         |                         |                            |            |
|                                | Password                     | •••••                                                                   | 0                       |                            | ADD        |
|                                | Password                     | 1                                                                       | 0                       |                            | ADD        |
|                                | Password                     | ······                                                                  | 0                       |                            | ADD        |
|                                | Password<br>Hosts Added      | 1                                                                       | <u>()</u>               |                            | E C        |
|                                |                              | ⊗ ∘                                                                     |                         | t                          | DDA        |
|                                | Hosts Added                  | ⊗ ∘                                                                     |                         | t                          | 2          |
|                                | Hosts Added                  | d more or confirm fingerpri                                             |                         | t<br>Confirm FingerPrint   |            |
|                                | Hosts Added                  | id more or confirm fingerpringer Prints (1)<br>Network Pool<br>NFS_NP01 | int and validate host   | 1                          | Validation |

- 4. Once all hosts to be validated have been added, click on the **Validate All** button to continue.
- 5. Assuming all hosts are validated, click on **Next** to continue.

| Host   | Validated Successfully.            |              |                |         |                                                                    |                      | ×   |
|--------|------------------------------------|--------------|----------------|---------|--------------------------------------------------------------------|----------------------|-----|
| REMOVE | Confirm all Finger I               | Prints (1)   |                |         |                                                                    | VALIDATE             | ALL |
| 2      | FQDN                               | Network Pool | IP Address     | Confirm | n FingerPrint                                                      | Validation<br>Status | •   |
|        | vcf-wkld-<br>esx04.sddc.netapp.com | NFS_NP01     | 172.21.166.138 | 0       | SHA256:9Kg+9<br>nQaE4SQkOMs<br>QPON/<br>k5gZB9zyKN+6<br>CBPmXsvLBc | ⊘ Valid              |     |
|        | vcf-wkld-<br>esx03.sddc.netapp.com | NFS_NP01     | 172.21.166.137 | 0       | SHA256:nPX4/<br>mei/<br>2zmLJHfmPwbk<br>6zhapoUxV2lO<br>wZDPFHz+zo | ⊘ Valid              |     |
| -      | vcf-wkld-<br>esx02.sddc.netapp.com | NFS_NP01     | 172.21.166.136 | ۲       | SHA256:AMhyR<br>60OpTQ1YYq0<br>DJhqVbj/M/<br>GvrQaqUy7Ce+<br>M4IWY | ⊘ Valid              |     |
|        | vcf-wkld-<br>esx01.sddc.netapp.com | NFS_NP01     | 172.21.166.135 | 0       | SHA256:CKbsinf<br>E0G+l+z/<br>IpFUoFDI2tLuY<br>FZ47WicVDp6v<br>EQM | ⊘ Valid              |     |

6. Review the list of hosts to be commissioned and click on the **Commission** button to start the process. Monitor the commissioning process from the Task pane in SDDC manager.

| Commission Hosts               | Review                                |                                                           |
|--------------------------------|---------------------------------------|-----------------------------------------------------------|
| 1 Host Addition and Validation |                                       | On                                                        |
|                                | <ul> <li>Validated Host(s)</li> </ul> |                                                           |
| 2 Review                       | vcf-wkld-esx04.sddc.netapp.com        | Network Pool Name: NFS_NP01<br>IP Address: 172.21.166.138 |
|                                |                                       | Storage Type: NFS                                         |
|                                | vcf-wkld-esx03.sddc.netapp.com        | Network Pool Name: NFS_NP01                               |
|                                |                                       | IP Address: 172.21.166.137                                |
|                                |                                       | Storage Type: NFS                                         |
|                                | vcf-wkld-esx02.sddc.netapp.com        | Network Pool Name: NFS_NP01                               |
|                                |                                       | IP Address: 172.21.166.136                                |
|                                |                                       | Storage Type: NFS                                         |
|                                | vcf-wkld-esx01.sddc.netapp.com        | Network Pool Name: NFS_NP01                               |
|                                |                                       | IP Address: 172.21.166.135<br>Storage Type: NFS           |
|                                |                                       |                                                           |
|                                |                                       |                                                           |
|                                |                                       |                                                           |
|                                |                                       |                                                           |
|                                |                                       |                                                           |
|                                |                                       | CANCEL BACK COMMISSION                                    |
|                                |                                       | 2                                                         |
|                                |                                       |                                                           |

#### Deploy VI Workload Domain

Deploying VI workload domains is accomplished using the VCF Cloud Manager interface. Only the steps related to the storage configuration will be presented here.

For step-by-step instructions on deploying a VI workload domain refer to Deploy a VI Workload Domain Using the SDDC Manager UI.

1. From the SDDC Manager Dashboard click on **+ Workload Domain** in the upper right hand corner to create a new Workload Domain.

| vmw Cloud Foundation                     | ភ្ន  |                                             |             |                                       |                                   |                                                                      |
|------------------------------------------|------|---------------------------------------------|-------------|---------------------------------------|-----------------------------------|----------------------------------------------------------------------|
| Dashboard     Solutions     An Inventory | ×    | SDDC Manager Dashbo                         |             |                                       |                                   | +WORKLOAD DOMAIN -                                                   |
| @ Workload Domains                       |      | 0 Solutions                                 | ÷×          | CPU, Memory, Storage Usage            | ÷×                                | Recent tasks                                                         |
| Lifecycle Management Administration      | ÷    | Worldoad Management                         | <b>⊕</b> ∘  | CPU                                   | 110.16 GHZ Total                  | 3/4/24, 10:00 AM<br>Commissioning host(s) vcf-widd-esx               |
| Q: Network Settings Storage Settings     |      | 1 Workload Domains                          | ÷×          | 15-43 GHZ Used                        | 94.73 GHZ Free                    | esx03 sddc netapp.com.vcf-wkld-es<br>esx01 sddc.netapp.com to VMware |
| III Licensing                            |      | Management Domain<br>VI Domain              | 4<br>6<br>6 | Top Domains in allocated CPO Usage    | vcf-m01                           | 2/22/24, 3:34 AM<br>vSphere Lifecycle Manager Image U                |
| e Proxy Settings<br>一日 Online Depot      |      | Host Type and Usage                         | ÷×          | Memory                                | 311.98 GB Total<br>189.76 GB Free | Personality                                                          |
| Composable infrastruc                    | ture | Host Types<br>Hybrid Host<br>All Flash Host | ⊡ o<br>□ a  | Top Domains in allocated Memory Usage | vert-mot                          |                                                                      |

2. In the VI Configuration wizard fill out the sections for **General Info, Cluster, Compute, Networking**, and **Host Selection** as required.

For information on filling out the information required in the VI Configuration wizard refer to Deploy a VI Workload Domain Using the SDDC Manager UI.

```
+
```

image::vmware-vcf-aff-image13.png[VI Configuration Wizard]

1. In the NFS Storage section fill out the Datastore Name, the folder mount point of the NFS volume and the IP address of the ONTAP NFS storage VM LIF.

| VI Configuration | NFS Storage               |                |
|------------------|---------------------------|----------------|
| 1 General Info   | NFS Share Details         |                |
| 2 Cluster        | Datastore Name            | VCF_WKLD_01    |
| 3 Compute        | Folder (j)                | /VCF_WKLD_01   |
| 4 Networking     | NFS Server IP Address (j) | 172.21.118.163 |
| 5 Host Selection |                           |                |
| 6 NFS Storage    |                           |                |

2. In the VI Configuration wizard complete the Switch Configuration and License steps, and then click on **Finish** to start the Workload Domain creation process.

| 1 General Info         | ✓ General                   |                                                |
|------------------------|-----------------------------|------------------------------------------------|
| 2 Cluster              | Virtual Infrastructure Name | vcf-wkld-01                                    |
|                        | Organization Name           | it-inf                                         |
| 3 Compute              | SSO Domain Option           | Joining Management SSO Domain                  |
| 4 Networking           | V Cluster                   |                                                |
| 5 Host Selection       | Cluster Name                | IT-INF-WKLD-01                                 |
|                        | ✓ Compute                   |                                                |
| 6 NFS Storage          | vCenter IP Address          | 172.21.166.143                                 |
| 7 Switch Configuration | vCenter DNS Name            | vc7-wkld-vc01.sddc.netapp.com                  |
| 8 License              | vCenter Subnet Mask         | 255.255.255.0                                  |
| 9 Review               | vCenter Default Gateway     | 172.21.166.1                                   |
| 5 NOTEN                | ~ Networking                |                                                |
|                        | NSX Manager Instance Option | Creating new NSX instance                      |
|                        | NSX Manager Cluster IP      | 172.21.166.147                                 |
|                        | NSX Manager Cluster FODN    | vcf-w01-nsxcl01.sddc.netapp.com                |
|                        | NSX Manager IP Addresses    | 172.21.166.144, 172.21.166.145, 172.21.166.146 |
|                        |                             | CANCEL BACK FI                                 |
|                        |                             |                                                |
|                        |                             |                                                |

#### Install NetApp NFS Plug-in for VMware VAAI

The NetApp NFS Plug-in for VMware VAAI integrates the VMware Virtual Disk Libraries installed on the ESXi host and provides higher performance cloning operations that finish faster. This is a recommended procedure when using ONTAP storage systems with VMware vSphere.

For step-by-step instructions on deploying the NetApp NFS Plug-in for VMware VAAI following the instructions at Install NetApp NFS Plug-in for VMware VAAI.

#### Video demo for this solution

NFS Datastores as Principal Storage for VCF Workload Domains

# **Copyright information**

Copyright © 2024 NetApp, Inc. All Rights Reserved. Printed in the U.S. No part of this document covered by copyright may be reproduced in any form or by any means—graphic, electronic, or mechanical, including photocopying, recording, taping, or storage in an electronic retrieval system—without prior written permission of the copyright owner.

Software derived from copyrighted NetApp material is subject to the following license and disclaimer:

THIS SOFTWARE IS PROVIDED BY NETAPP "AS IS" AND WITHOUT ANY EXPRESS OR IMPLIED WARRANTIES, INCLUDING, BUT NOT LIMITED TO, THE IMPLIED WARRANTIES OF MERCHANTABILITY AND FITNESS FOR A PARTICULAR PURPOSE, WHICH ARE HEREBY DISCLAIMED. IN NO EVENT SHALL NETAPP BE LIABLE FOR ANY DIRECT, INDIRECT, INCIDENTAL, SPECIAL, EXEMPLARY, OR CONSEQUENTIAL DAMAGES (INCLUDING, BUT NOT LIMITED TO, PROCUREMENT OF SUBSTITUTE GOODS OR SERVICES; LOSS OF USE, DATA, OR PROFITS; OR BUSINESS INTERRUPTION) HOWEVER CAUSED AND ON ANY THEORY OF LIABILITY, WHETHER IN CONTRACT, STRICT LIABILITY, OR TORT (INCLUDING NEGLIGENCE OR OTHERWISE) ARISING IN ANY WAY OUT OF THE USE OF THIS SOFTWARE, EVEN IF ADVISED OF THE POSSIBILITY OF SUCH DAMAGE.

NetApp reserves the right to change any products described herein at any time, and without notice. NetApp assumes no responsibility or liability arising from the use of products described herein, except as expressly agreed to in writing by NetApp. The use or purchase of this product does not convey a license under any patent rights, trademark rights, or any other intellectual property rights of NetApp.

The product described in this manual may be protected by one or more U.S. patents, foreign patents, or pending applications.

LIMITED RIGHTS LEGEND: Use, duplication, or disclosure by the government is subject to restrictions as set forth in subparagraph (b)(3) of the Rights in Technical Data -Noncommercial Items at DFARS 252.227-7013 (FEB 2014) and FAR 52.227-19 (DEC 2007).

Data contained herein pertains to a commercial product and/or commercial service (as defined in FAR 2.101) and is proprietary to NetApp, Inc. All NetApp technical data and computer software provided under this Agreement is commercial in nature and developed solely at private expense. The U.S. Government has a non-exclusive, non-transferrable, nonsublicensable, worldwide, limited irrevocable license to use the Data only in connection with and in support of the U.S. Government contract under which the Data was delivered. Except as provided herein, the Data may not be used, disclosed, reproduced, modified, performed, or displayed without the prior written approval of NetApp, Inc. United States Government license rights for the Department of Defense are limited to those rights identified in DFARS clause 252.227-7015(b) (FEB 2014).

# **Trademark information**

NETAPP, the NETAPP logo, and the marks listed at http://www.netapp.com/TM are trademarks of NetApp, Inc. Other company and product names may be trademarks of their respective owners.